# 決済注文 / ポジション一覧

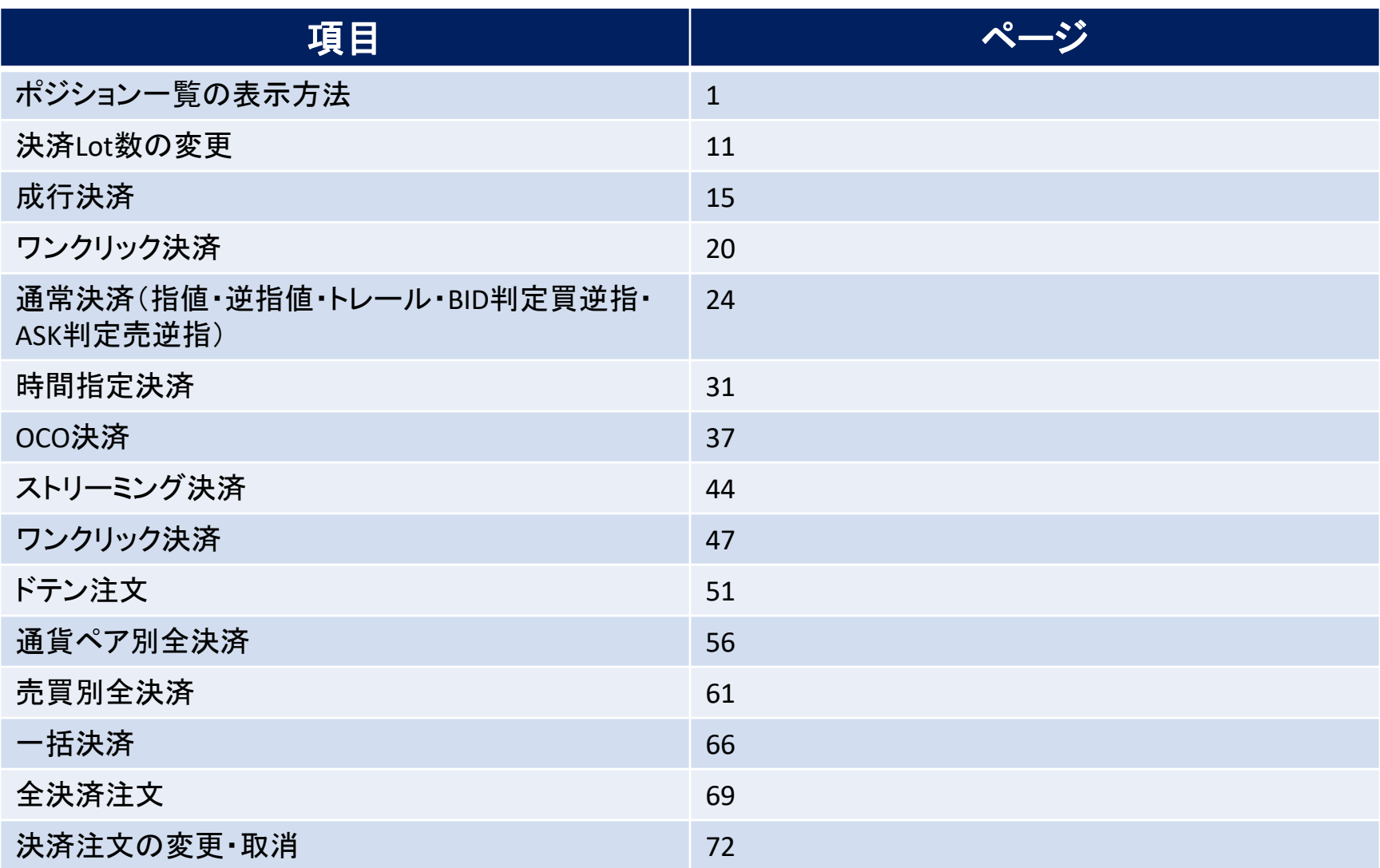

## ポジション一覧 / 表示方法①

**取引画面上部の【取引情報】メニューから、ポジション一覧画面を表示することができます。 ポジション一覧には、保有中のポジションが一覧で表示されます。 ここから決済注文を発注することができます。**

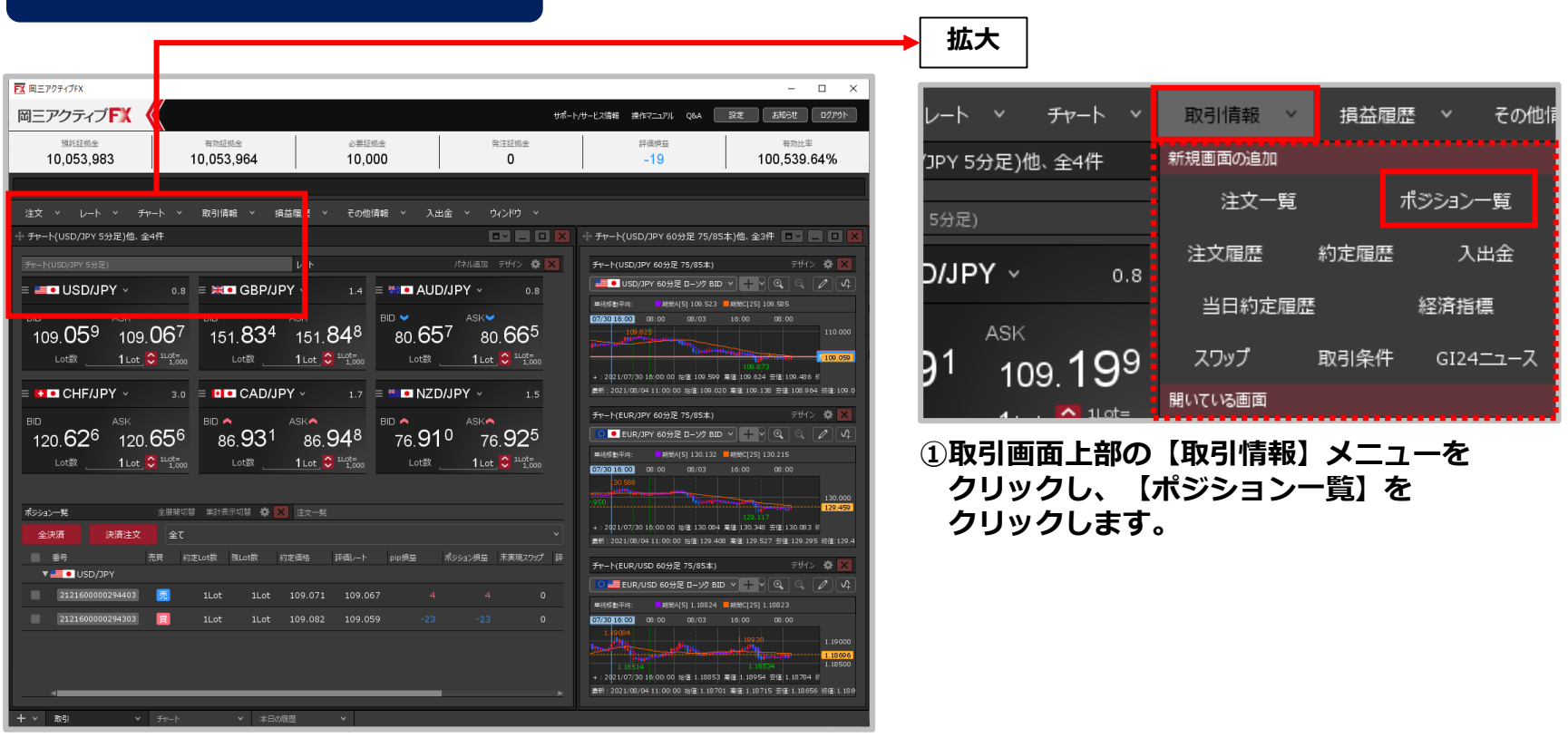

**ポジション一覧画面の表示方法①**

## ポジション一覧 / 表示方法②

### **ポジション一覧画面の表示方法②**

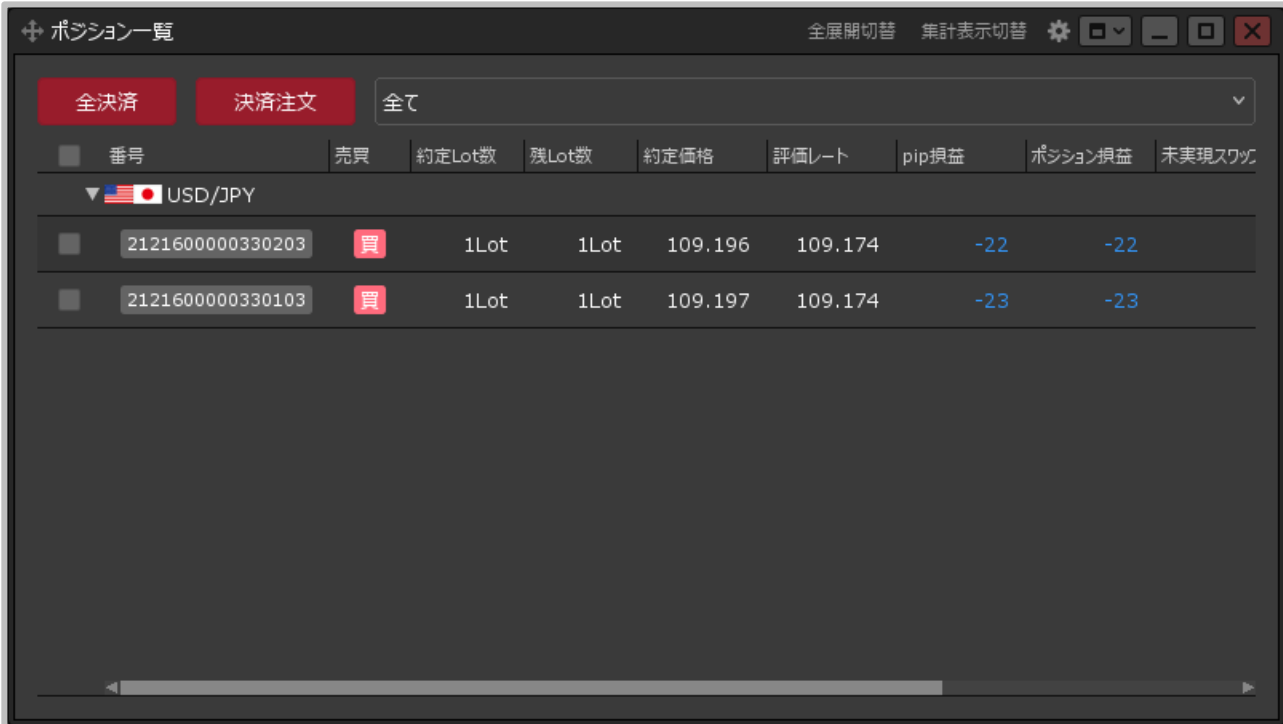

#### **②【ポジション一覧】画面が表示されました。**

## ポジション一覧画面の概要

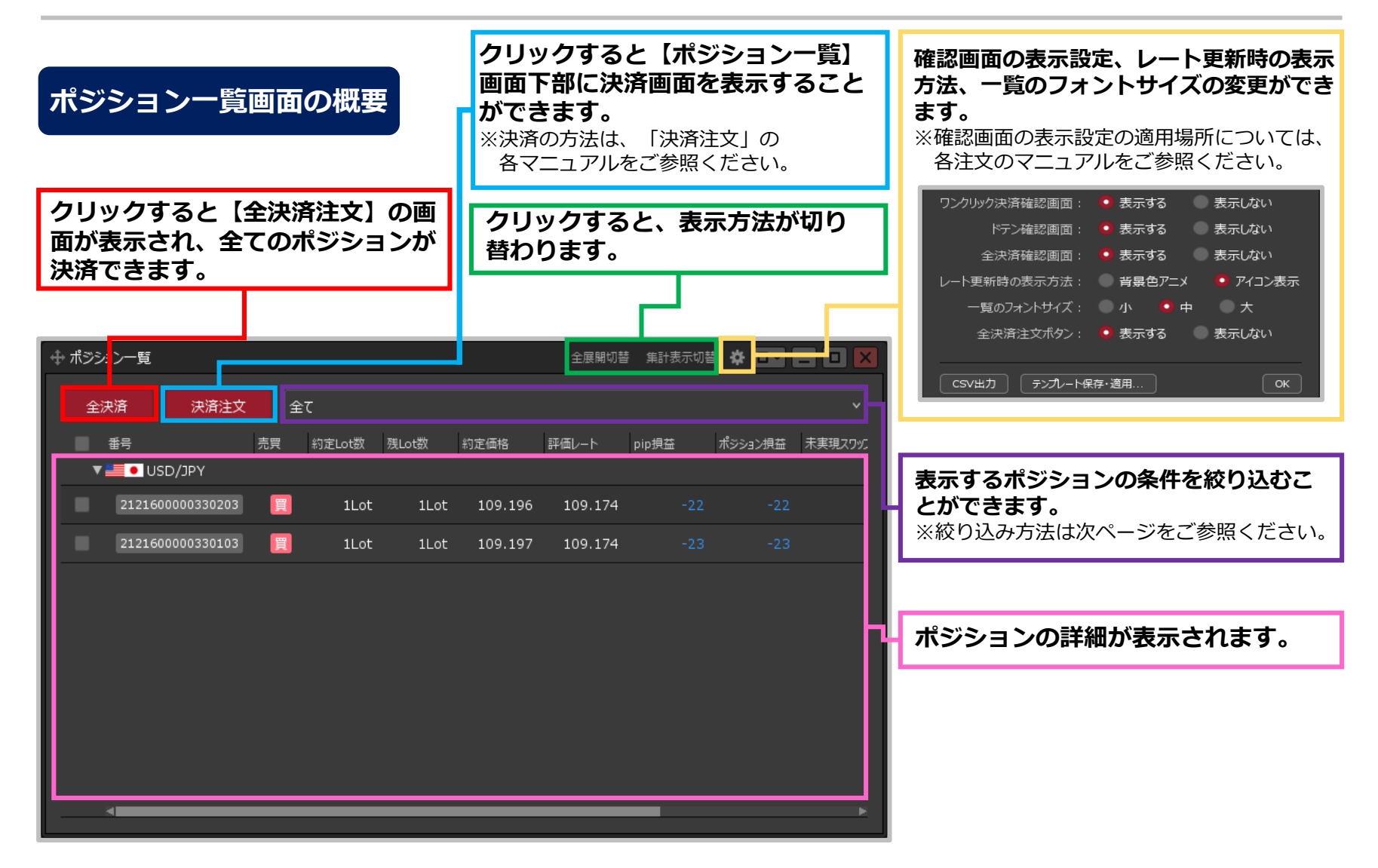

## ポジション一覧 / 絞り込み①

### **表示されているポジションを条件別に絞り込むことができます。**

### **絞り込み方法①**

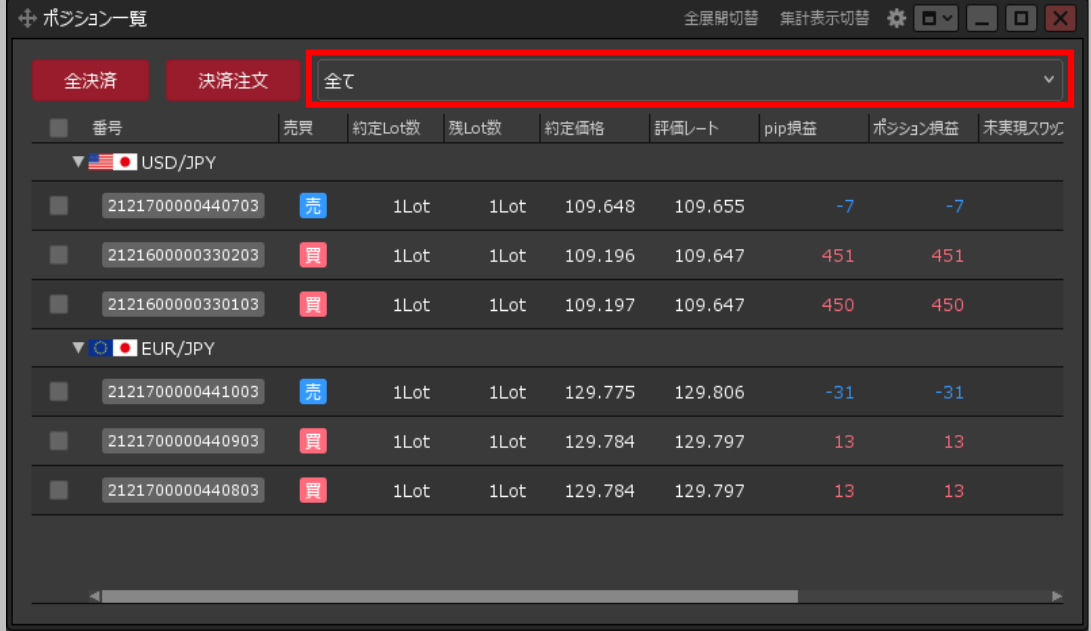

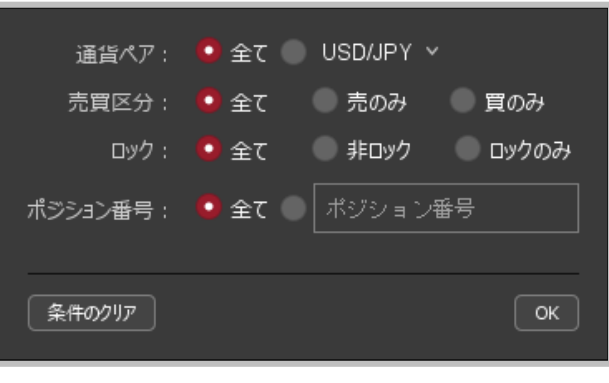

#### **②設定画面が表示されます。**

**①赤枠の部分をクリックします。**

※検索条件の詳細は次ページをご参照ください。

## ポジション一覧 / 絞り込み(2)

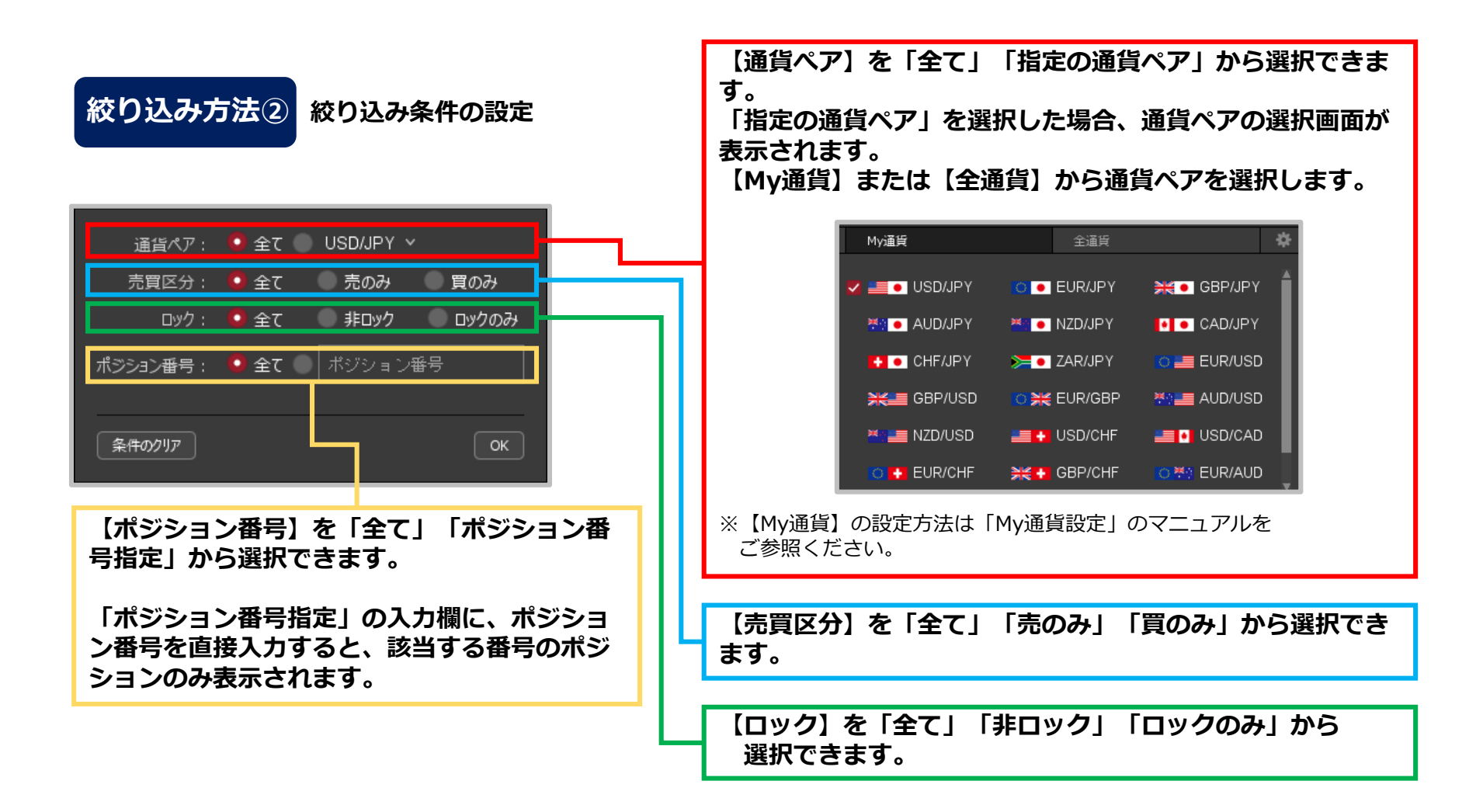

## ポジション一覧 / 絞り込み3

### **絞り込み方法③**

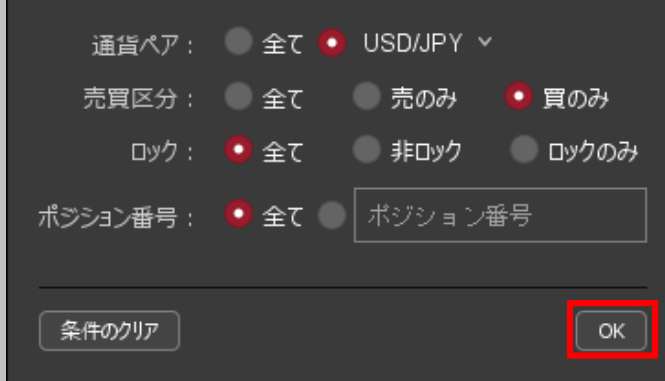

**③絞り込みの設定完了後、 【OK】ボタンをクリックします。**

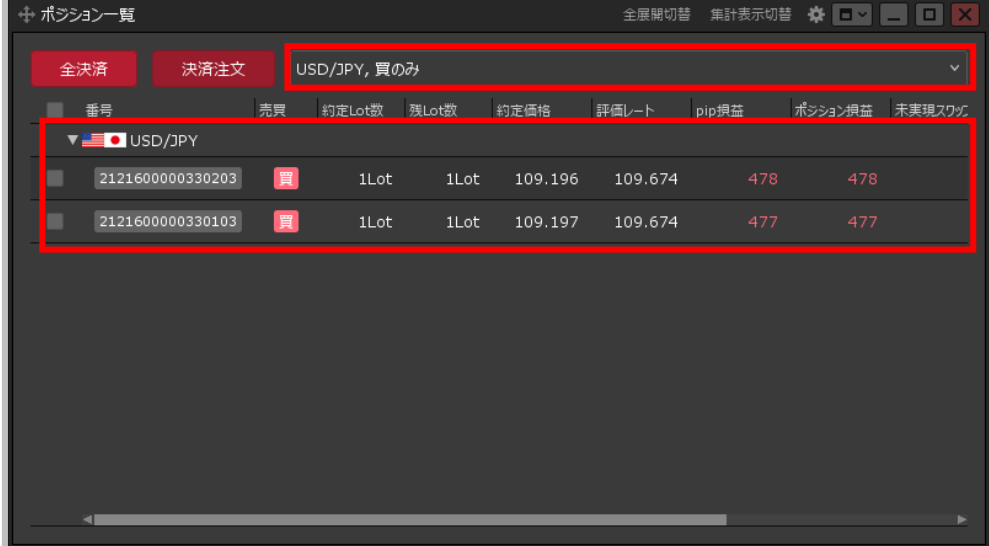

**④絞り込み設定が反映されました。**

## ポジション一覧 / 全展開切替①

### **通貨ペア毎のポジションの表示方法を切り替えることができます。**

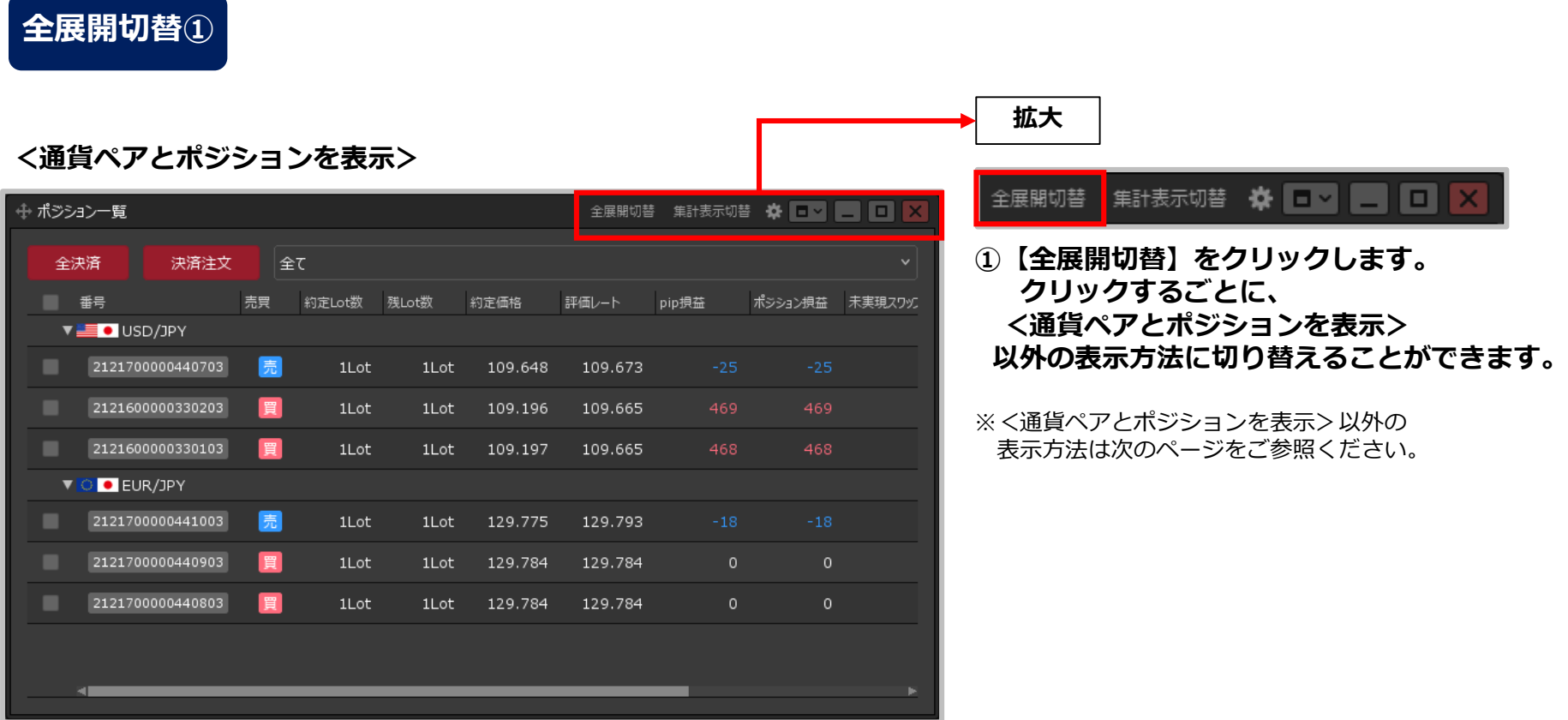

**通貨ペアの行と、その下にポジションがそれぞれ表示されます。**

※ ▼ をクリックすることで、個別に展開を切り替えることもできます。

## ポジション一覧 / 全展開切替②

### **全展開切替②**

#### **<通貨ペアとポジションと決済注文を表示> <通貨ペアのみ表示>**

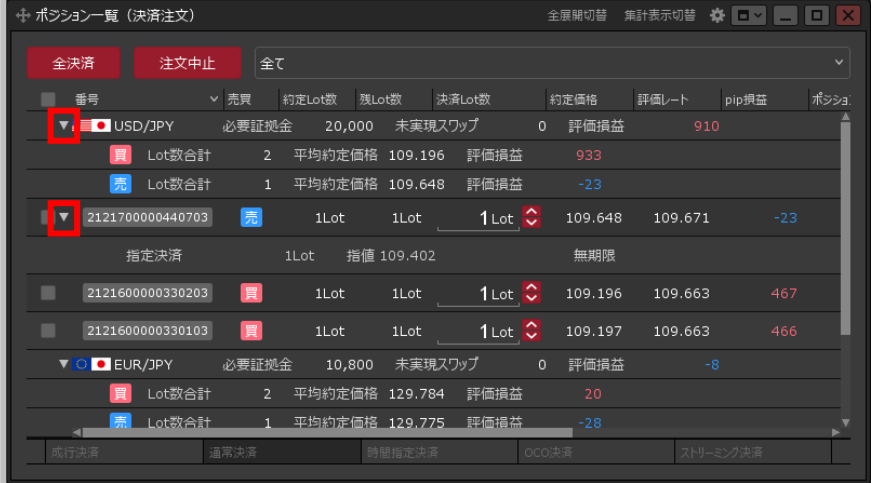

**通貨ペアの行と、その下にポジションがそれぞれ表示され ます。**

**ポジションに決済注文を発注している場合は、該当するポ ジションの行の下に、決済注文が表示されます。**

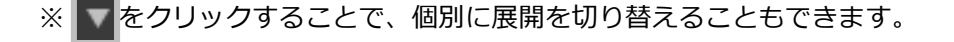

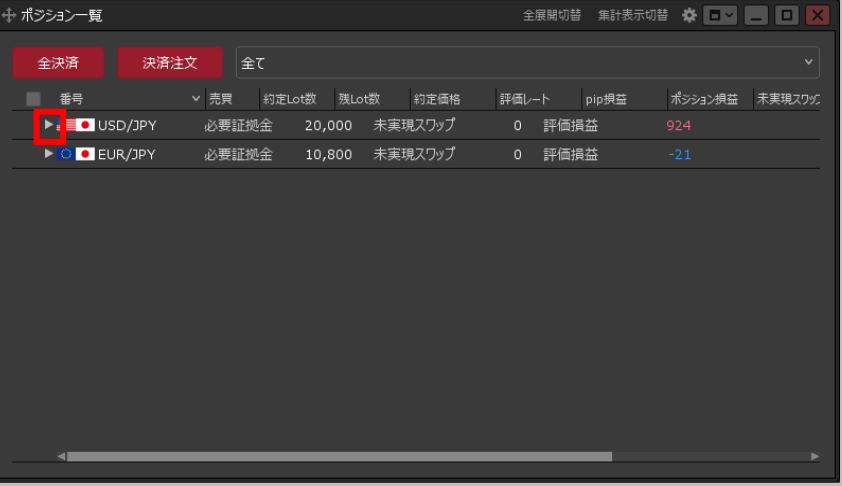

**保有しているポジションの通貨ペアの行のみ表示されます。**

※ きをクリックすることで、個別に展開を切り替えることもできます。

## ポジション一覧 / 集計表示切替①

**通貨ペア毎の評価損益、必要証拠金額や、売買別の平均約定価格、評価損益などを表示することが できます。**

#### **集計表示切替①**

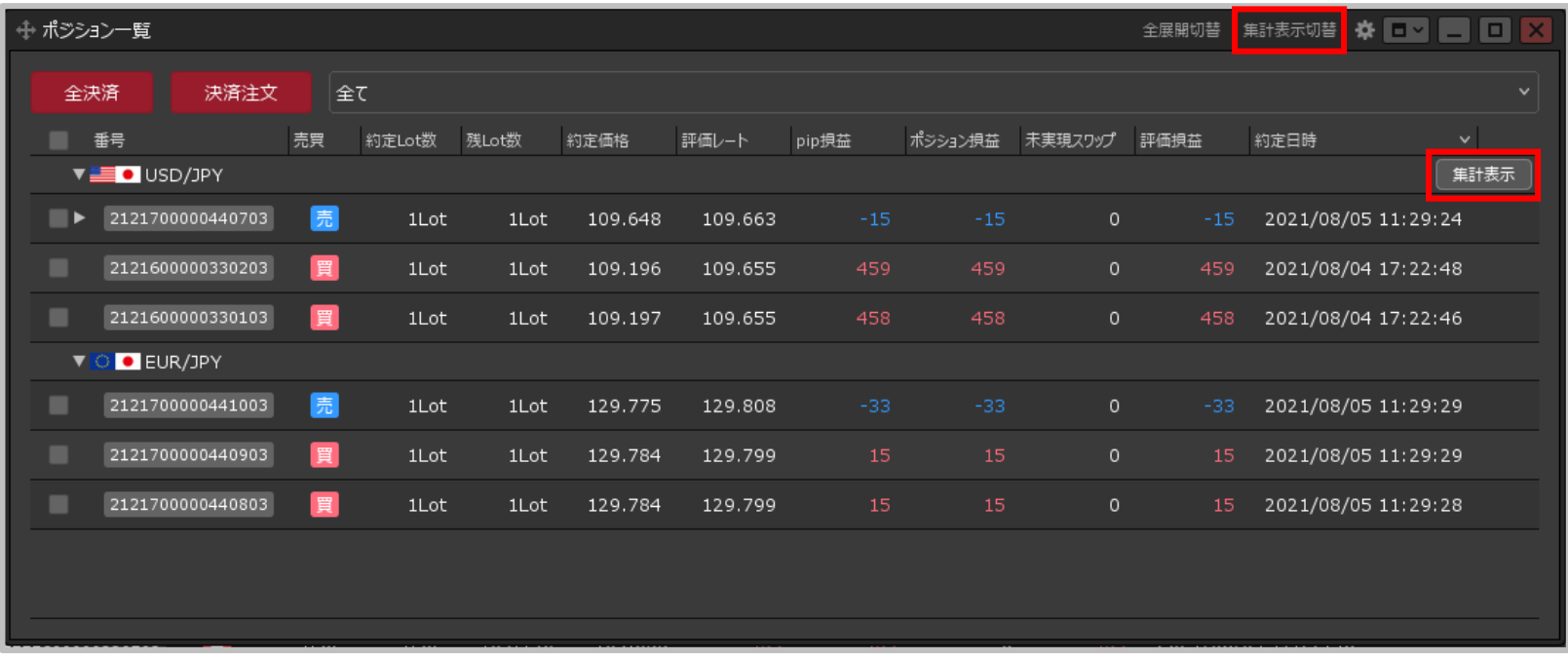

#### **①【集計表示切替】をクリックします。**

※通貨ペアの行にカーソルを移動すると右端に表示される、【集計表示】ボタンをクリックすると 特定の通貨ペアのみ集計を表示することもできます。

## ポジション一覧 / 集計表示切替②

### **集計表示切替②**

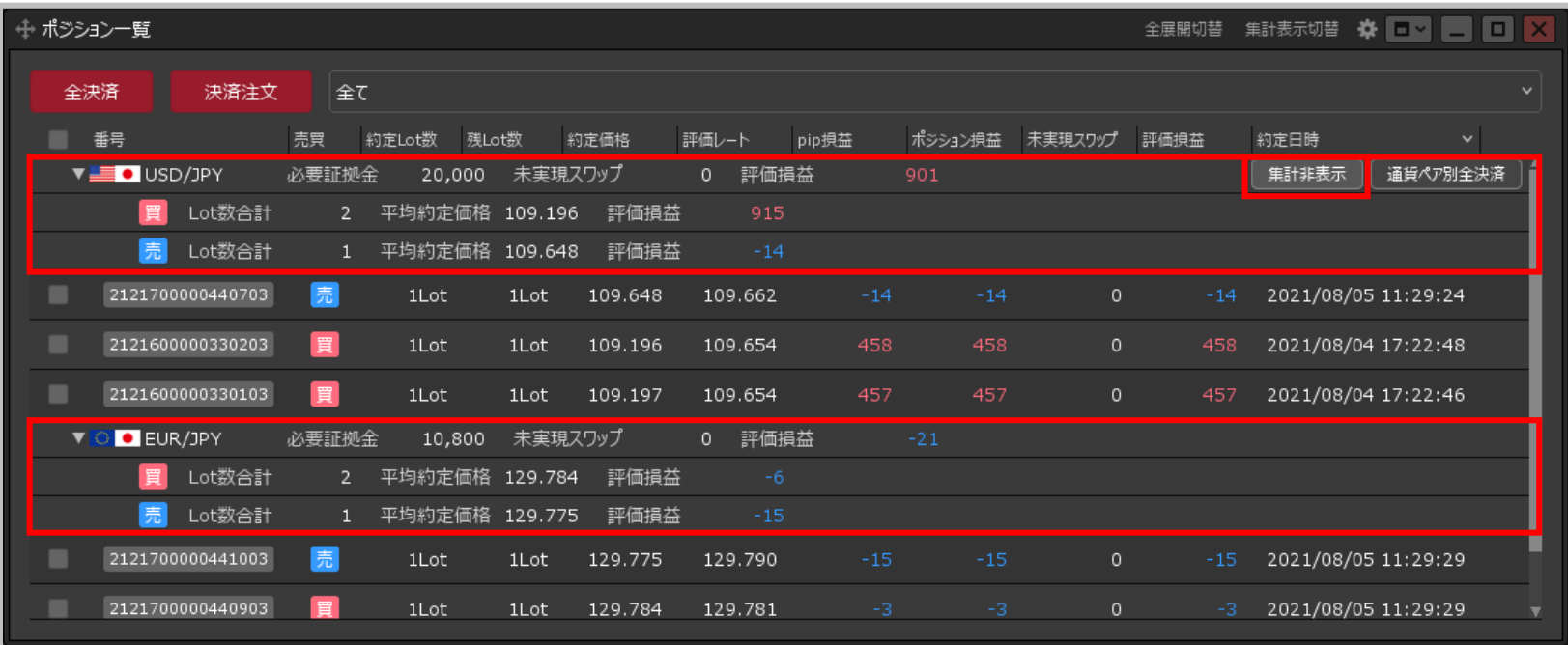

#### **②集計結果が表示されました。**

※通貨ペアの行にカーソルを移動すると右端に表示される、【集計非表示】ボタンをクリックすると 特定の通貨ペアのみ集計を非表示にすることもできます。 ※絞り込み表示設定をしている場合は、集計結果も変更されます。

### 決済Lot数の変更①

**決済注文を発注する際、【ポジション一覧】画面内でLot数を指定して、ポジションを分割して 決済することができます。**

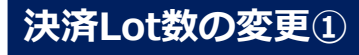

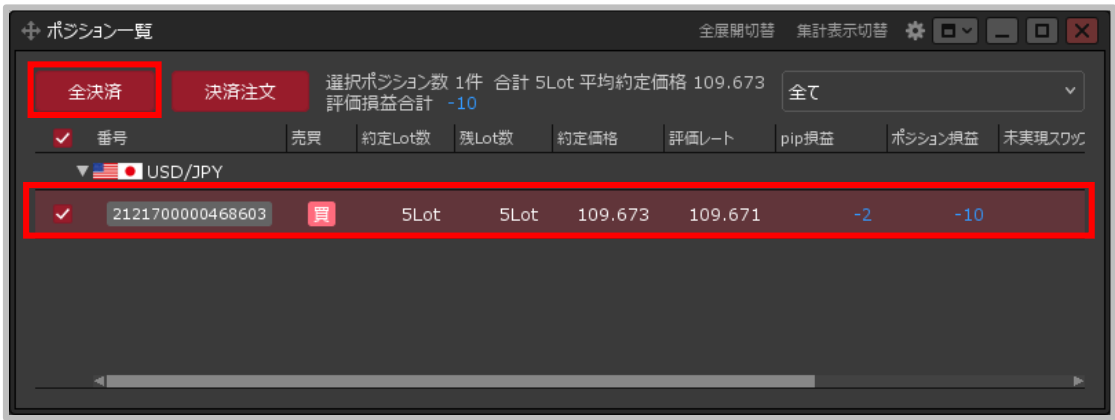

**①分割して決済したいポジションの行を クリックし、【決済注文】ボタンを クリックします。**

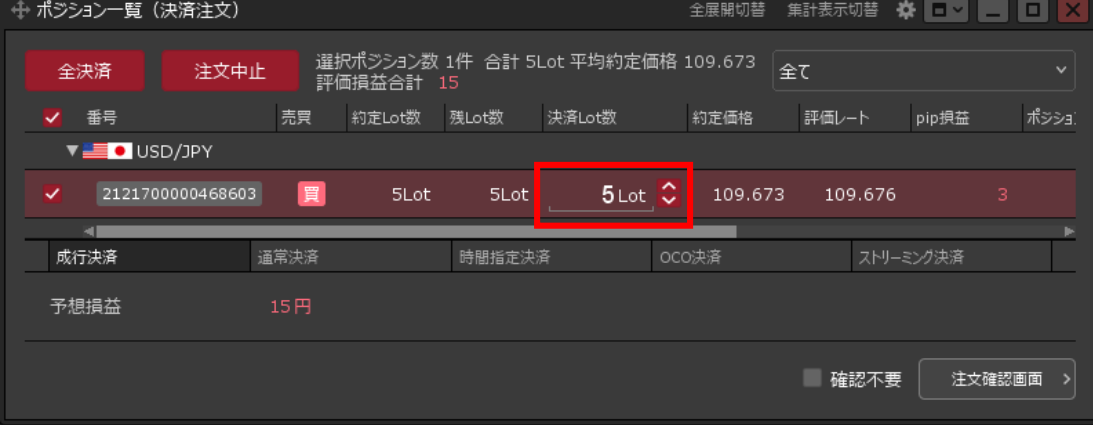

**②【決済Lot数】の項目が表示されまし た。決済したいポジションの【決済 Lot数】の数字をクリックします。**

決済Lot数の変更②

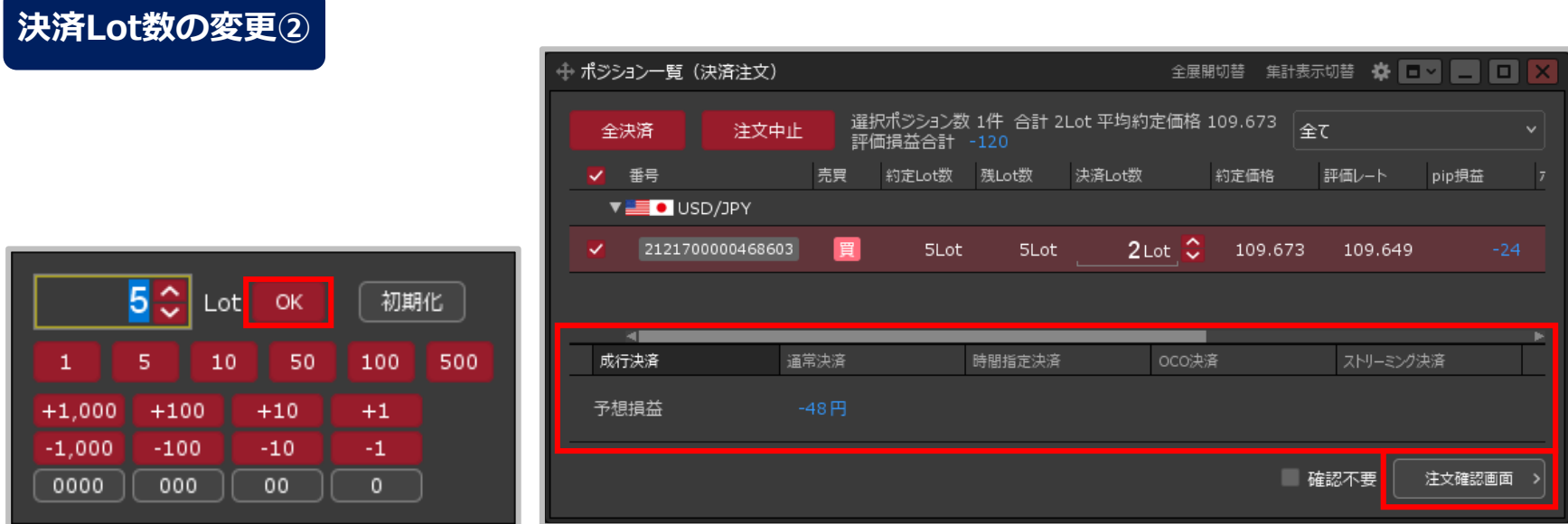

**③ 入力画面が表示されるのでLot数を 変更し【OK】ボタンをクリックします。 ④【ポジション一覧】画面下部に決済注文の画面が表示されていますので、 決済方法を選択し、【注文確認画面】ボタンをクリックします。**

※決済方法の詳細は、決済注文の各マニュアルをご参照ください。

決済Lot数の変更③

### **決済Lot数の変更③**

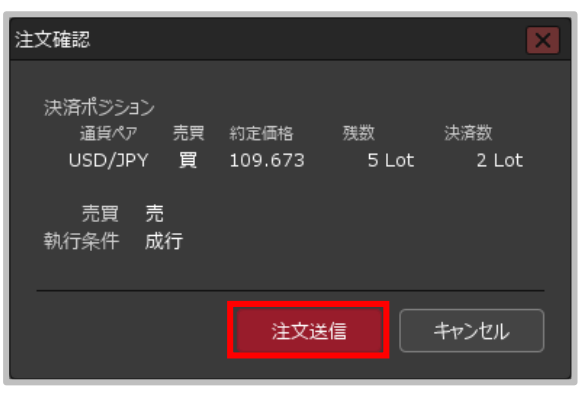

**⑤ 【注文確認】画面が表示されますので、 注文内容を確認した後【注文送信】 ボタンをクリックします。**

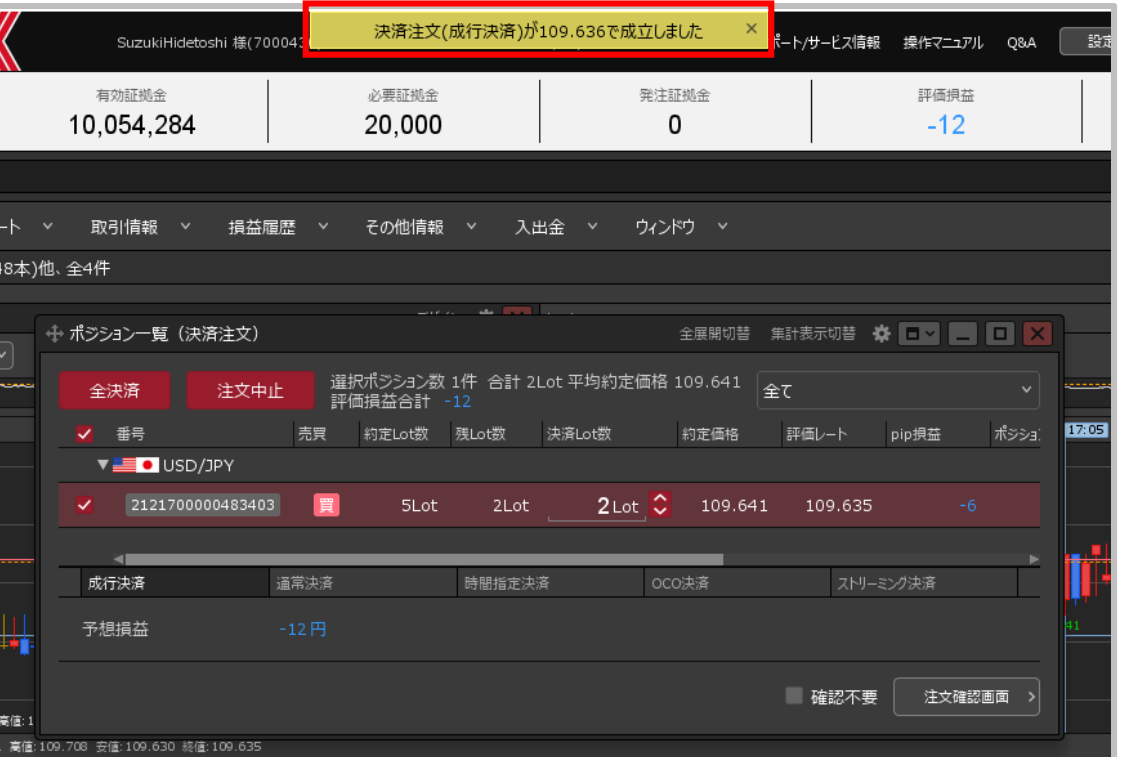

**⑥注文結果が表示されます。**

決済Lot数の変更④

### **決済Lot数の変更④**

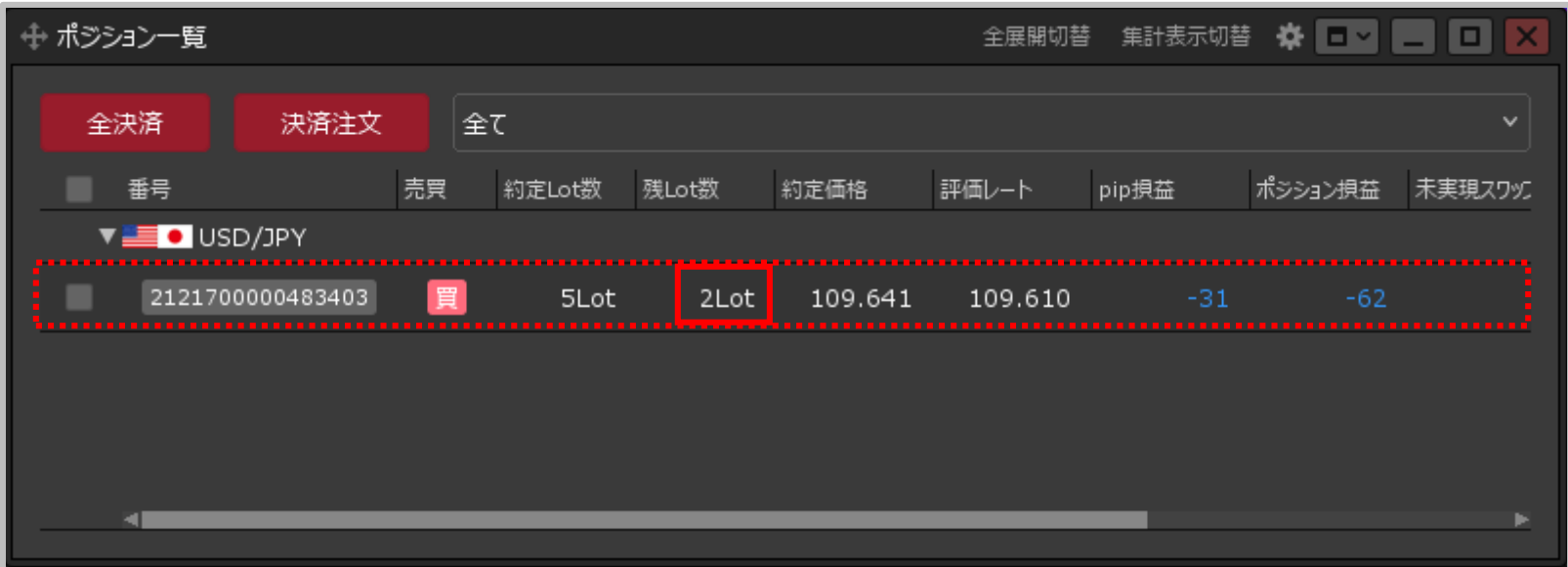

#### **⑦ 【ポジション一覧】の残Lot数を確認すると、2Lotになっていますので、 5Lotのうち3Lotが決済されたのが確認できます。**

※ポジションの表示が変わらない等があれば、必ず注文履歴で注文・約定状況をご確認ください。

### 成行決済①

### **【ポジション一覧】画面から、決済画面を表示して成行決済注文を発注することができます。**

### **決済画面から発注する成行決済①**

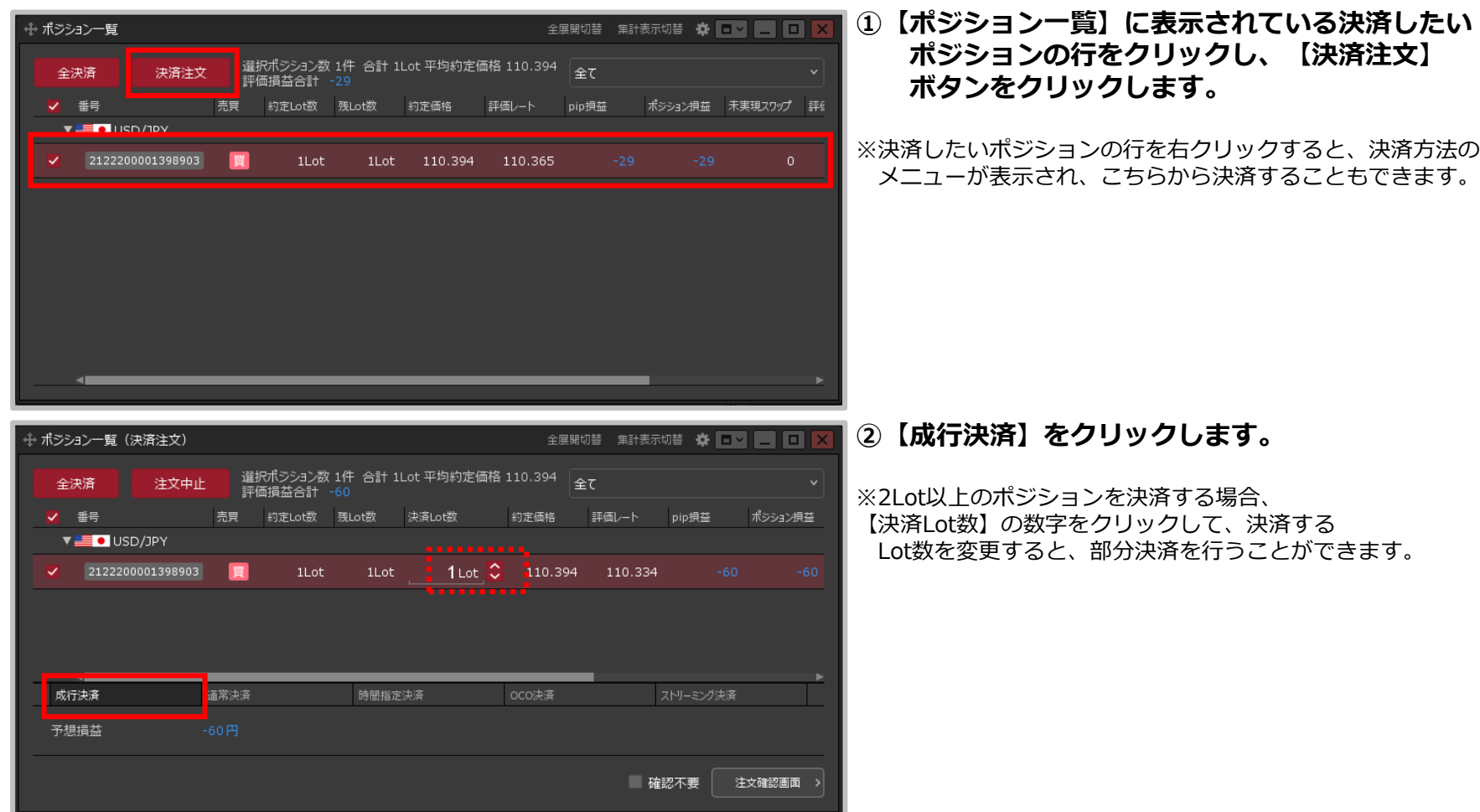

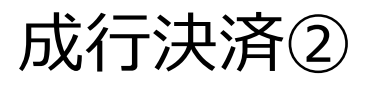

### **決済画面から発注する成行決済②**

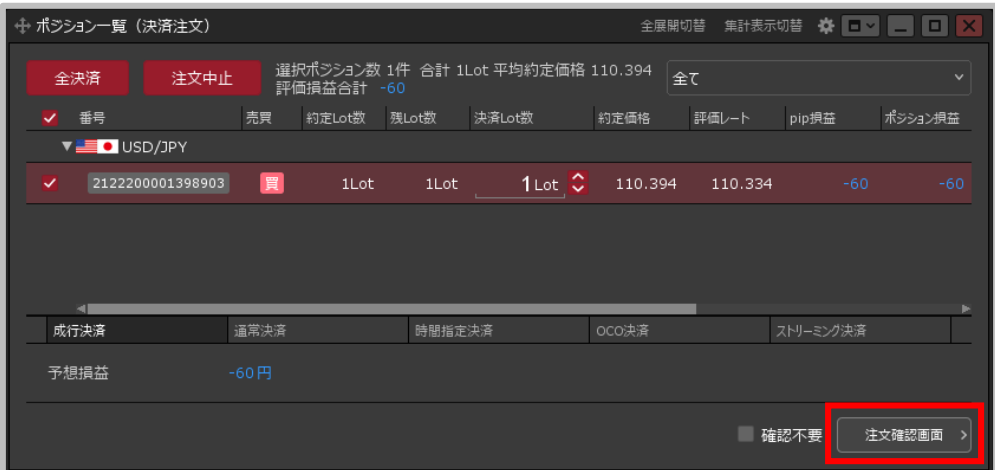

**③【注文確認画面】ボタンをクリックします。**

※確認不要にチェックを入れていると、【注文確認画面】ボタンが 【注文送信】ボタンになり、クリックすると発注します。

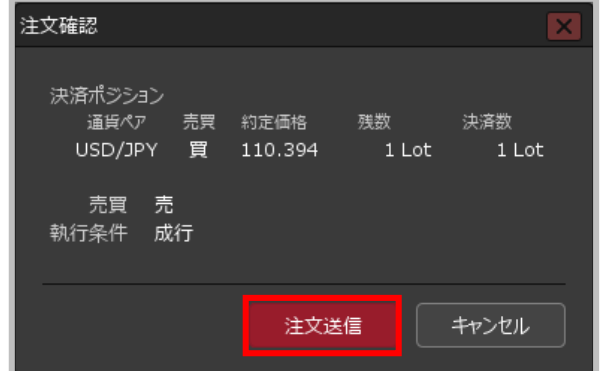

**④【注文確認】画面が表示されます。 内容を確認して【注文送信】ボタンを クリックします。**

## 成行決済③

#### **決済画面から発注する成行決済③**

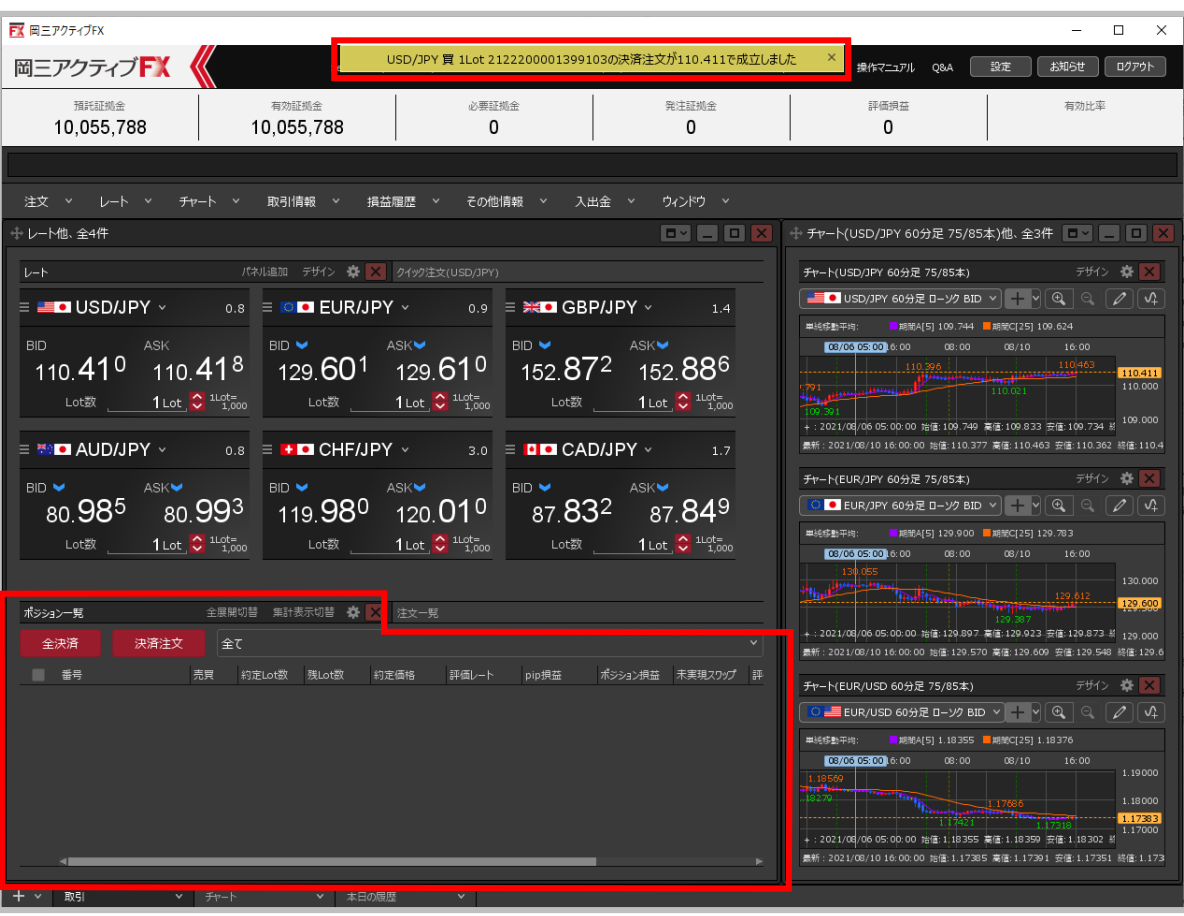

**⑤決済注文が成立しました。 【ポジション一覧】画面から、決済をしたポジションが無くなりました。** ※ポジションの表示が変わらない等があれば、必ず注文履歴で注文・約定状況をご確認ください。

## 成行決済④

### **【ポジション一覧】画面から、ポジションの行をクリックして成行決済を発注することができます。**

### **ポジションの行からの成行決済①**

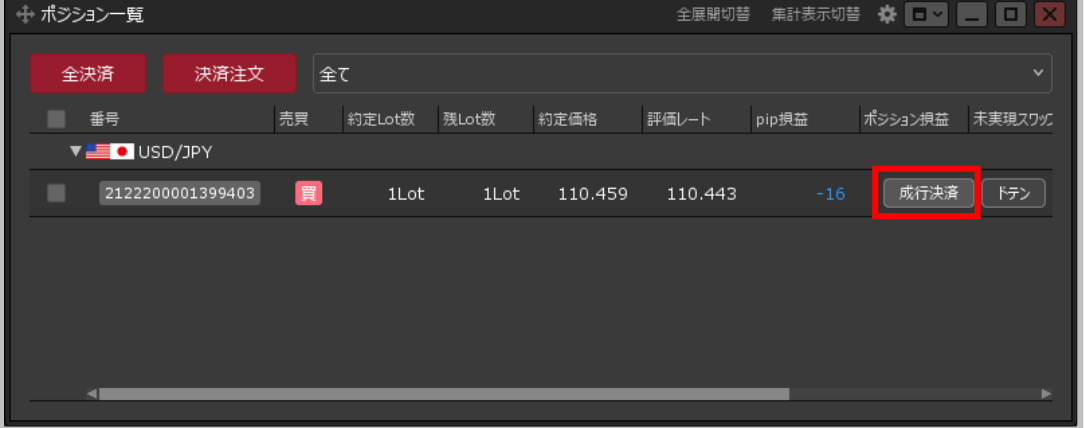

**① 【ポジション一覧】画面に表示されている決済したいポジションの行に カーソルを移動すると、【成行決済】ボタンが表示されますので クリックします。**

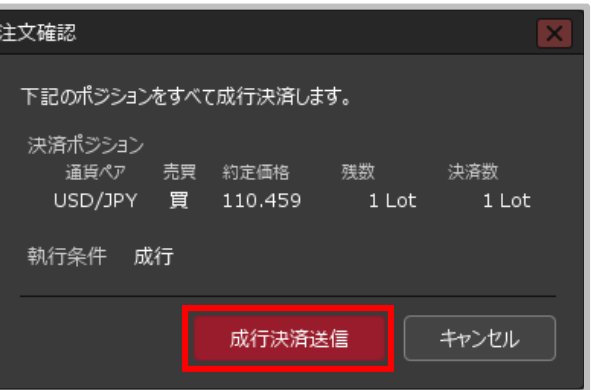

**②【注文確認】画面が表示されます。 内容を確認して【注文送信】ボタンを クリックします。**

## 成行決済⑤

### **ポジションの行からの成行決済②**

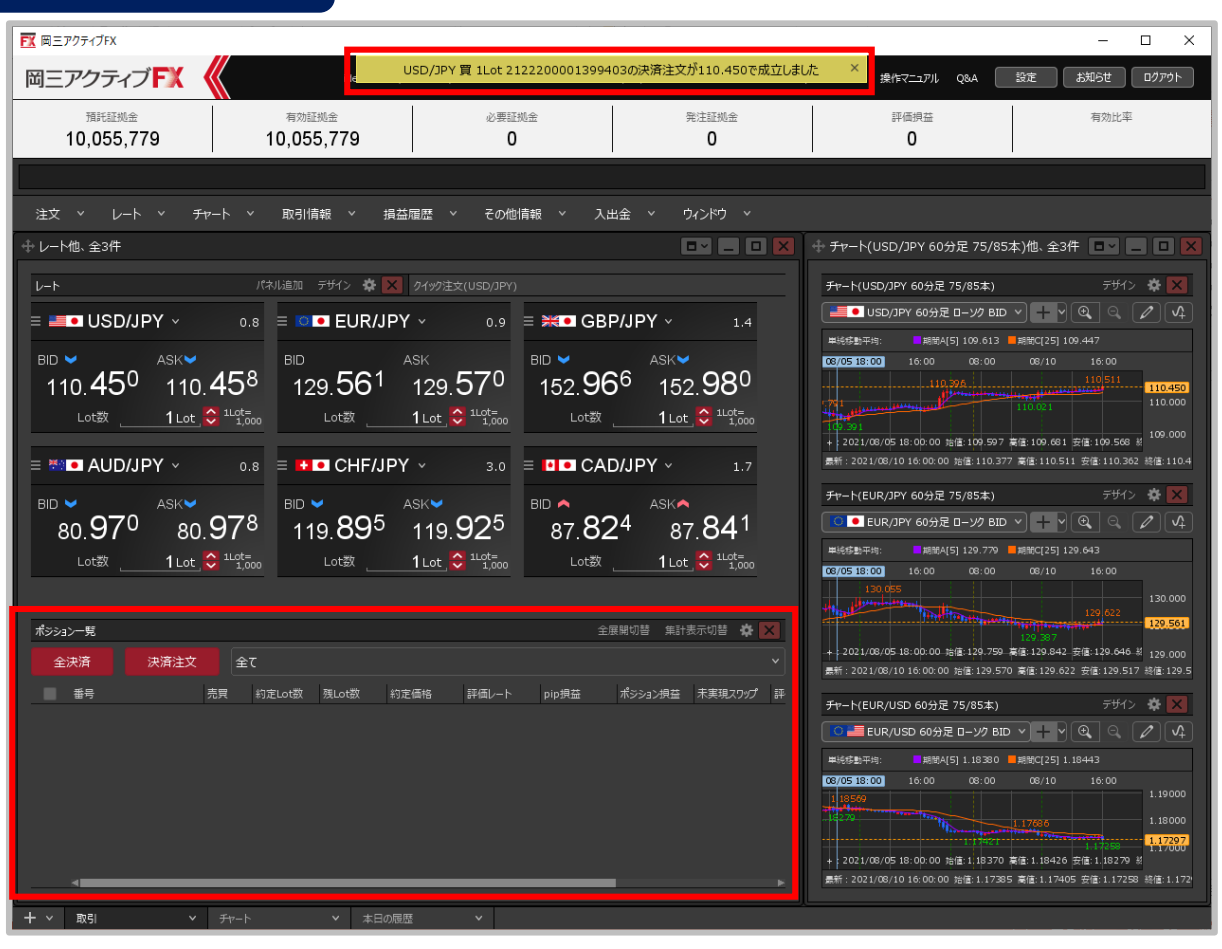

#### **③決済注文が成立しました。 【ポジション一覧】画面から、決済をしたポジションが無くなりました。** ※ポジションの表示が変わらない等があれば、必ず注文履歴で注文・約定状況をご確認ください。

ワンクリック決済①

**【ポジション一覧】画面から、1回クリックしただけで成行決済するワンクリック決済注文を 発注することができます。**

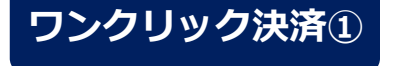

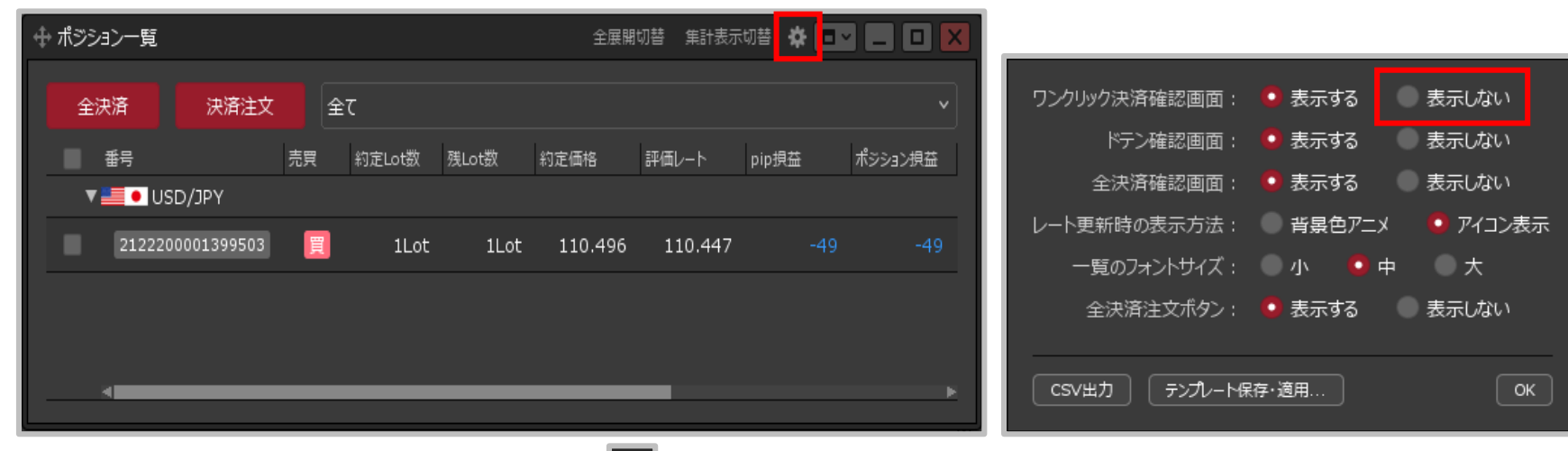

**① 【ポジション一覧】画面に表示されている をクリックします。 ②設定画面が表示されました。**

**【ワンクリック決済確認画面】の 「表示しない」をクリックします。**

## ワンクリック決済②

### **ワンクリック決済②**

ワンクリック決済確認画面を「表示しない」に設定すると、ポジション一覧 画面に表示される「即成行決済」をクリックした時に確認画面なしで注文 が発注されるため、誤発注の危険が高まります。 ワンクリック決済確認画面を「表示しない」に設定しますか? OK . キャンセル

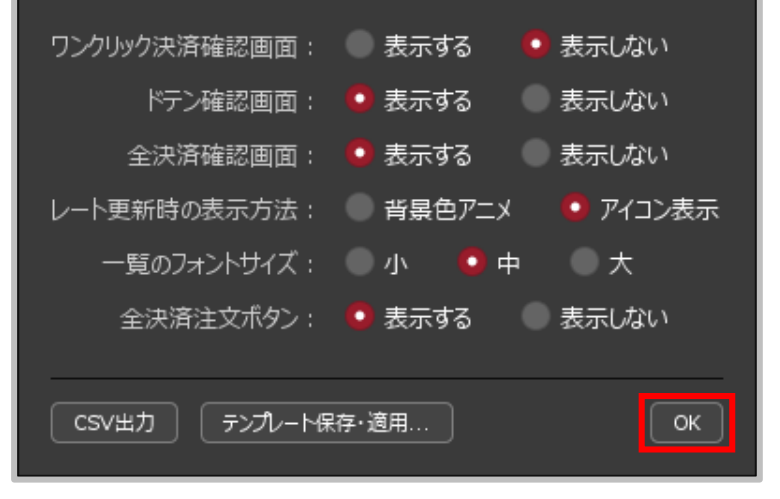

- **③ 設定確認画面が表示されますので、内容をご確認ください。 ご確認とご理解をいただけましたら【OK】ボタンを クリックします。**
- **④【ワンクリック決済確認画面】の「表示しない」が 選択されていることを確認し、 【OK】ボタンを クリックします。**

ワンクリック決済③

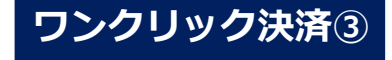

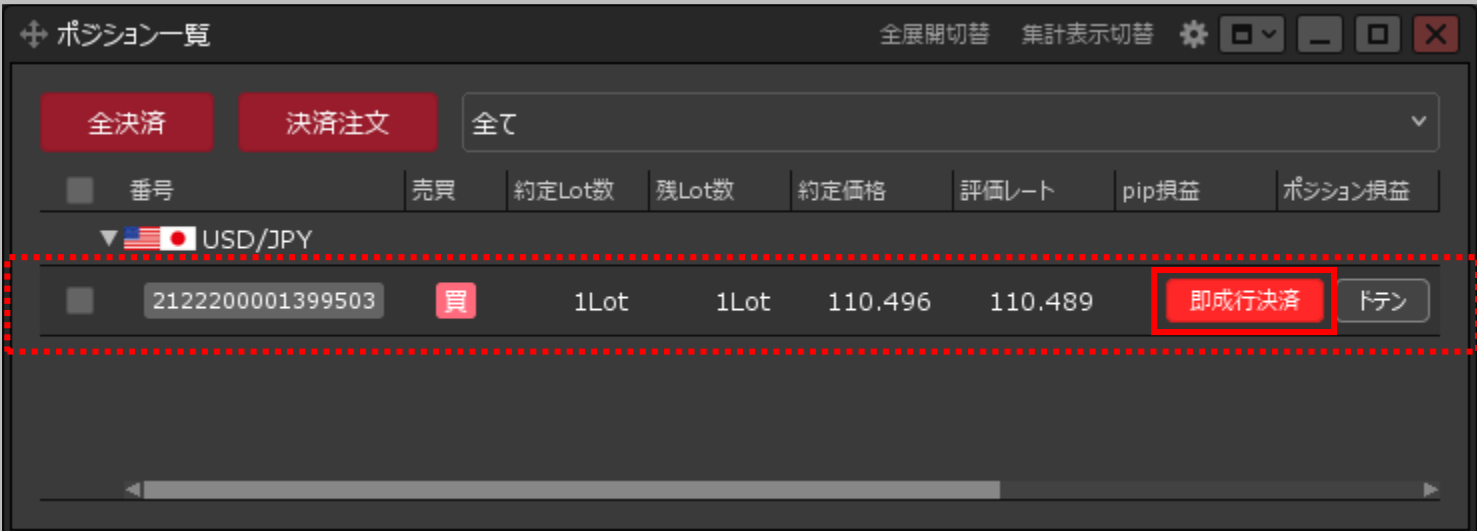

**⑤決済したいポジションの行にカーソルを移動すると、 右端に【即成行決済】ボタンが表示されますのでクリックします。**

ワンクリック決済④

### **ワンクリック決済④**

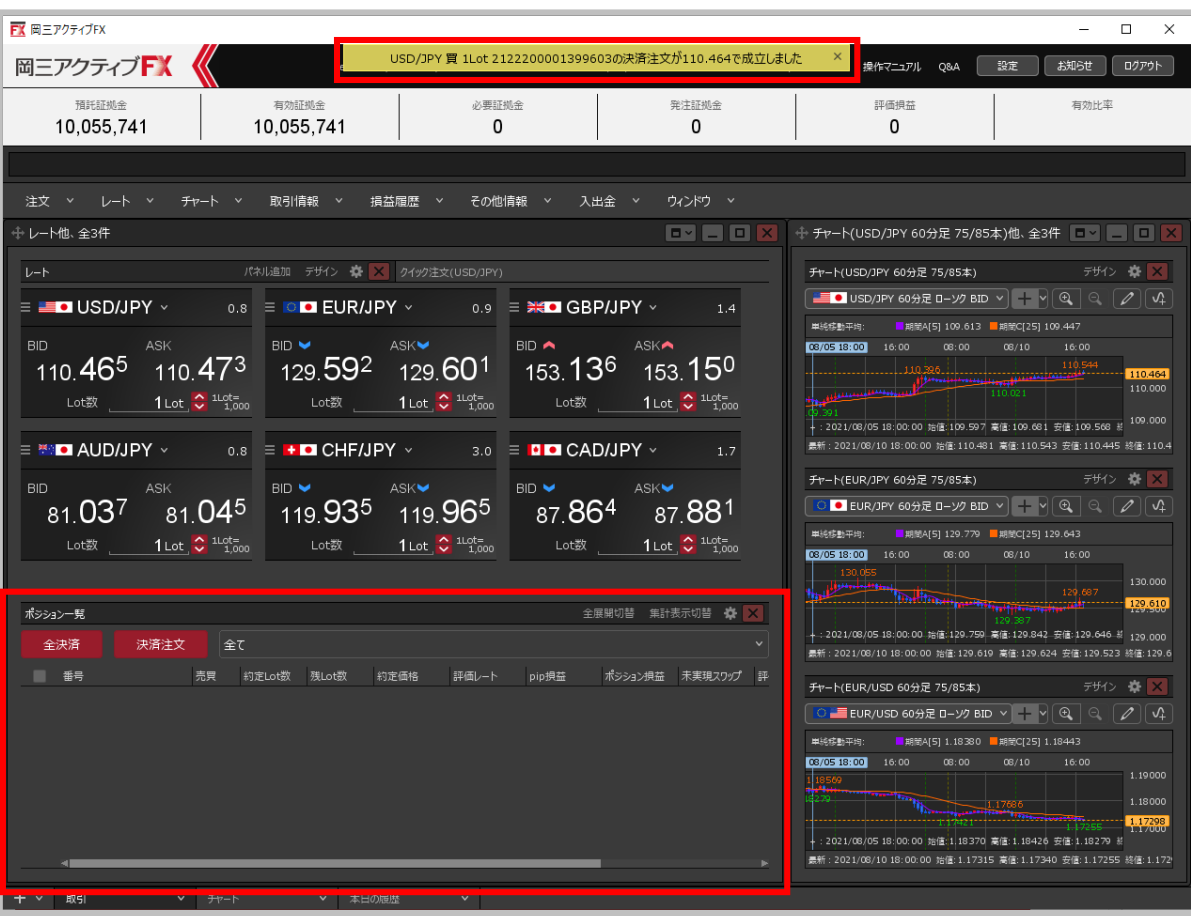

**⑤決済注文が成立しました。 【ポジション一覧】画面から、決済をしたポジションが無くなりました。** ※ポジションの表示が変わらない等があれば、必ず注文履歴で注文・約定状況をご確認ください。

### 通常決済(指値・逆指値・トレール・BID判定買逆指・ASK判定売逆指) ①

#### **【ポジション一覧】画面から、通常決済注文(指値・逆指値・トレール・BID判定買逆指または ASK判定売逆指を発注することができます。**

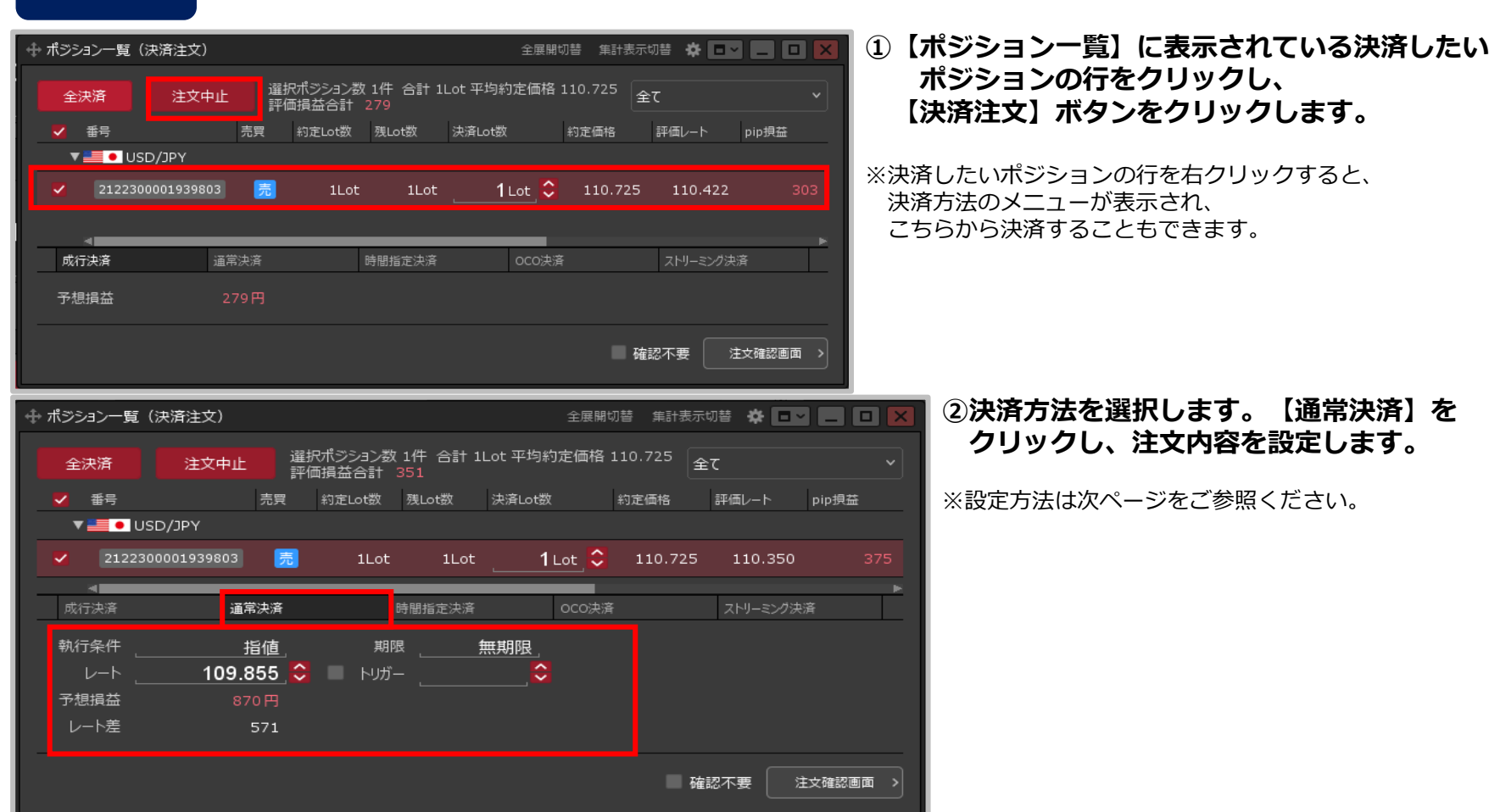

Copyright(c) Okasan Securities Co., Ltd. All Rights Reserved.

**通常決済①**

通常決済 (指値・逆指値・トレール・BID判定買逆指・ASK判定売逆指) (2)

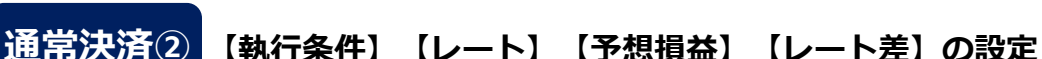

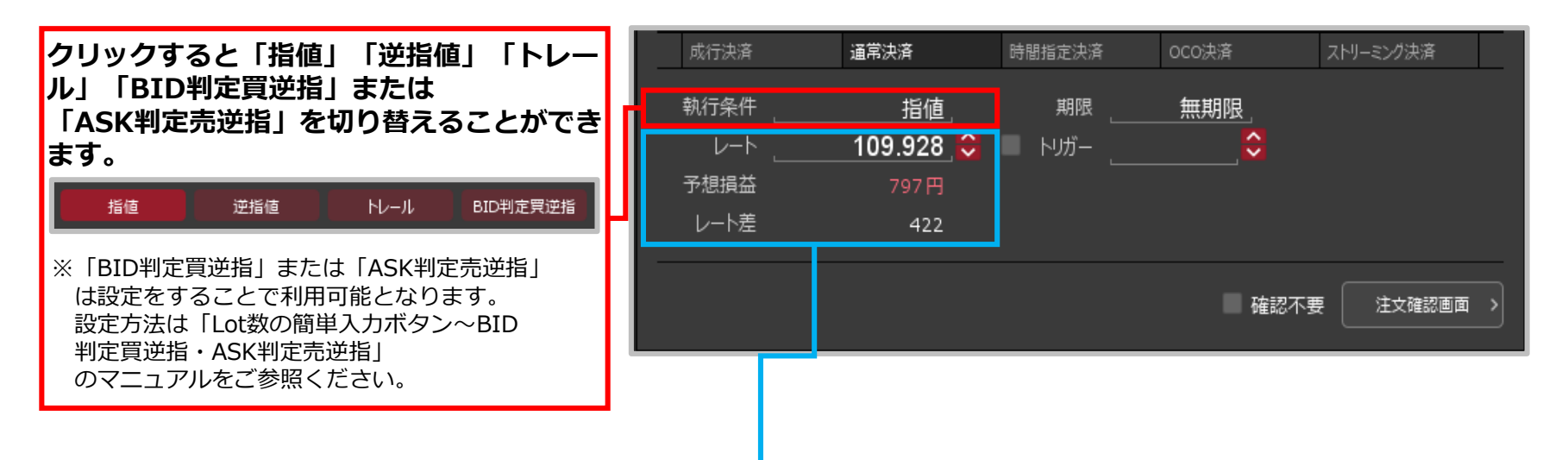

109.928 ≎

 $+100$ 

 $-100$ 

000

 $+1.000$ 

 $-1.000$ 

0000

 $OK$ 

 $+10$ 

 $-10$ 

 $00 -$ 

現値

 $+1$ 

 $-1$ 

 $\mathbf{0}$ 

**【レート】【予想損益】【レート差】のいずれかをクリックするとそれぞれ入力することができます。**

**赤枠に数字を直接入力するか、下部の入力補助ボタンで入力し、 【OK】ボタンをクリックします。入力後、各項目は連動します。**

※【レート差】の入力の単位はpipsです。

例)USD/JPY:50銭の場合…500pips、3銭の場合…30pips

例) EUR/USD: 0.01000の場合…1000pips、0.00300の場合…300pips

※【執行条件】を「トレール」にした場合、【レート】は【トレール】の表示になり、入力の単位が値幅になります。 例) USD/JPY トレール幅10銭(=100pips)…「0.1」と入力 例) EUR/USD トレール幅 10pips…「0.0001」と入力

Copyright (c) Okasan Securities Co., Ltd. All Rights Reserved.

初期化

### 通常決済(指値・逆指値・トレール・BID判定買逆指・ASK判定売逆指) (3)

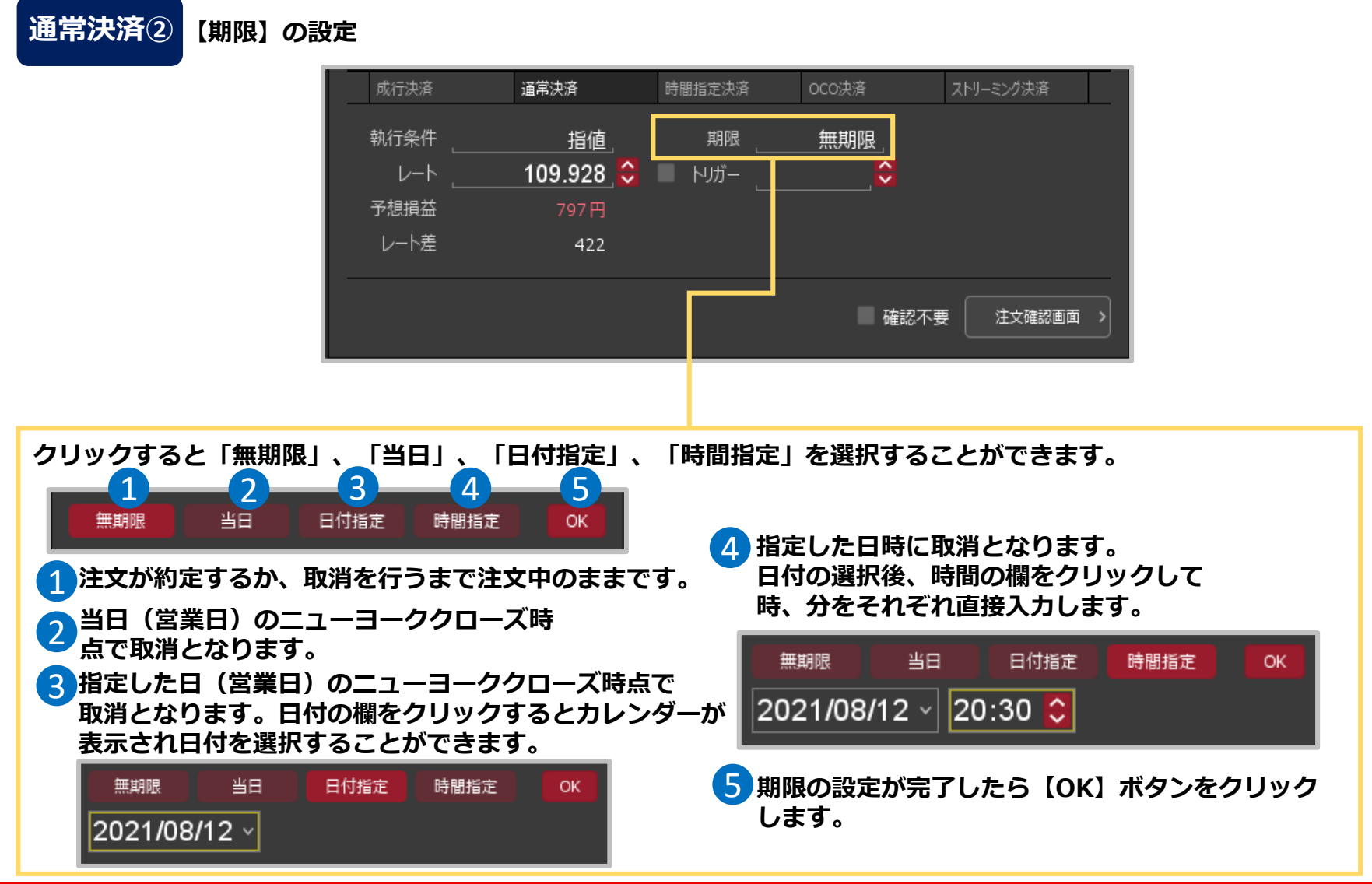

### 通常決済(指値・逆指値・トレール・BID判定買逆指・ASK判定売逆指)(4)

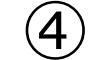

### **通常決済② 【トリガー】の設定**

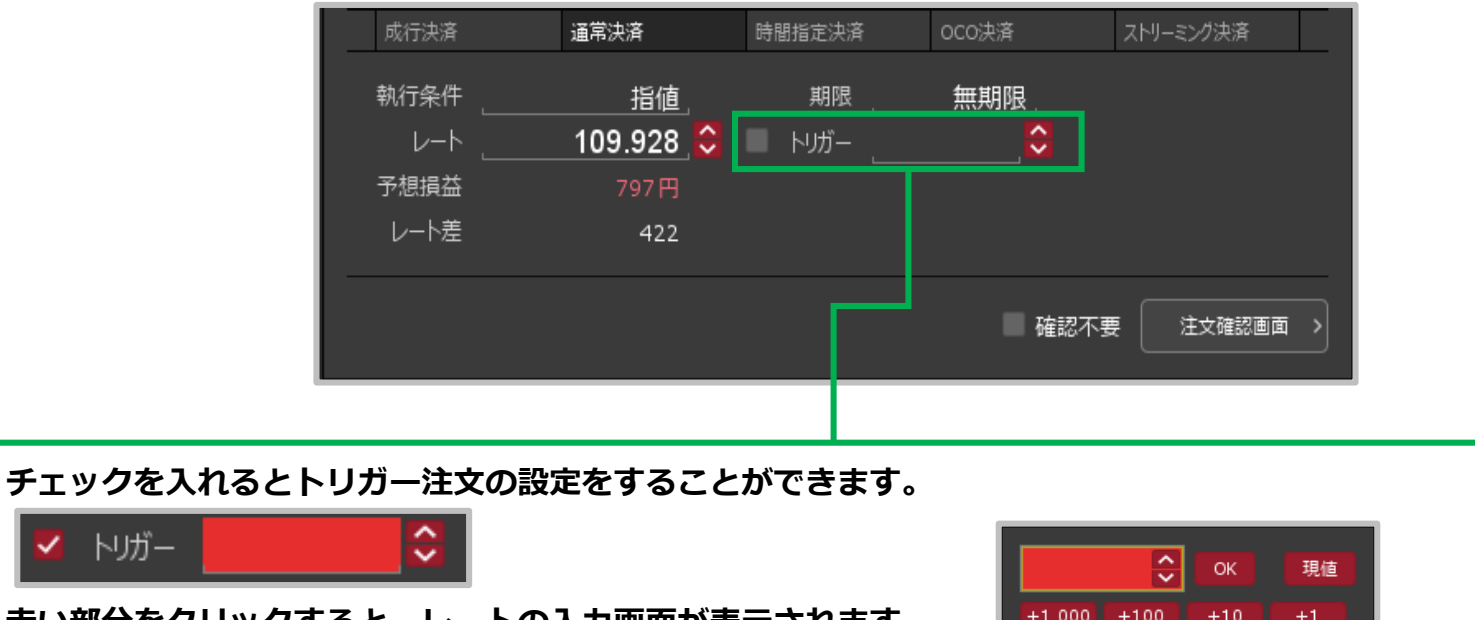

**赤い部分をクリックすると、レートの入力画面が表示されます。 赤い部分数字を直接入力するか、下部の入力補助ボタンで入力 し、【OK】ボタンをクリックします。**

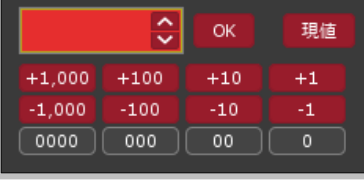

**「トリガー注文」とは、「○○円になったら、指値を発注する。」というように、指値や逆指値等の発注予約ができ る注文方法です。**

※執行条件を「BID判定買逆指・ASK判定売逆指」を選択されている場合は、ご利用できません。

### 通常決済(指値・逆指値・トレール・BID判定買逆指・ASK判定売逆指) 5

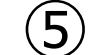

**通常決済③**

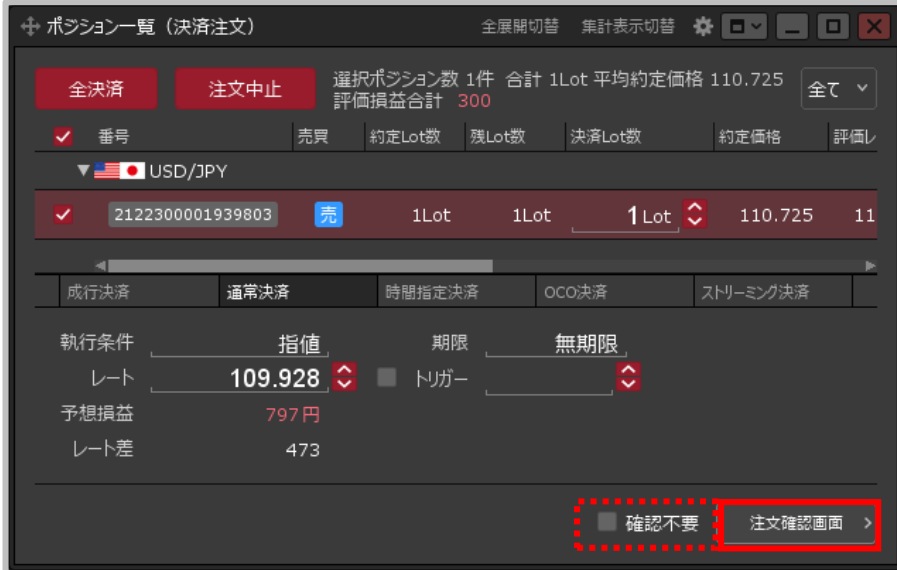

#### **③設定完了後、【注文確認画面】ボタンをクリックします。**

※確認不要にチェックを入れていると、【注文確認画面】ボタンが 【注文送信】ボタンになり、クリックすると発注します。

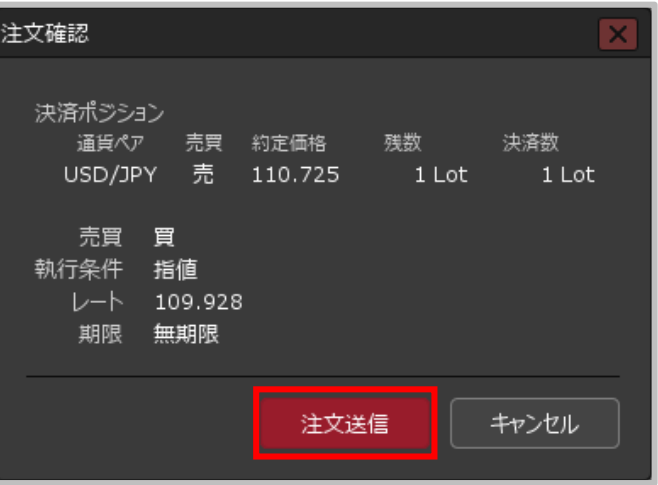

**④【注文確認】画面が表示されます。 内容を確認して【注文送信】ボタンを クリックします。**

### 通常決済(指値・逆指値・トレール・BID判定買逆指・ASK判定売逆指) 6

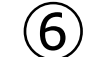

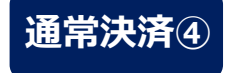

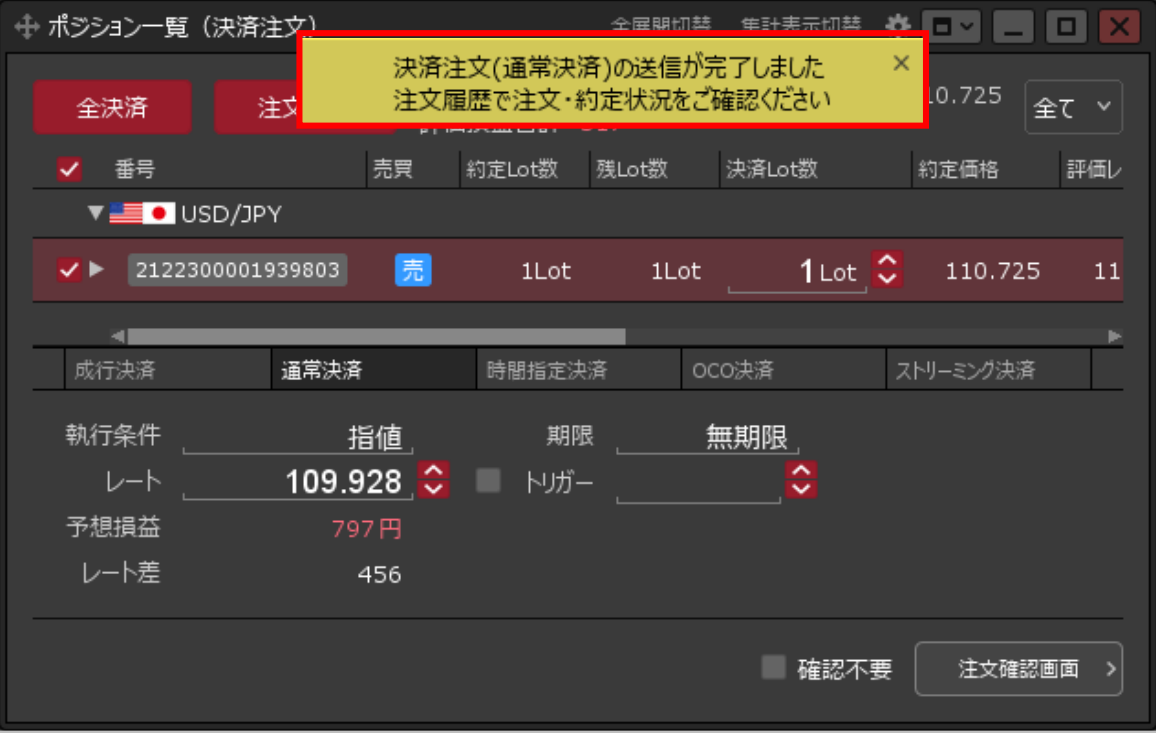

**⑤注文送信完了のメッセージが表示されます。**

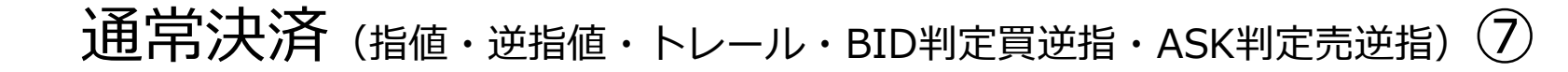

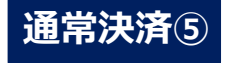

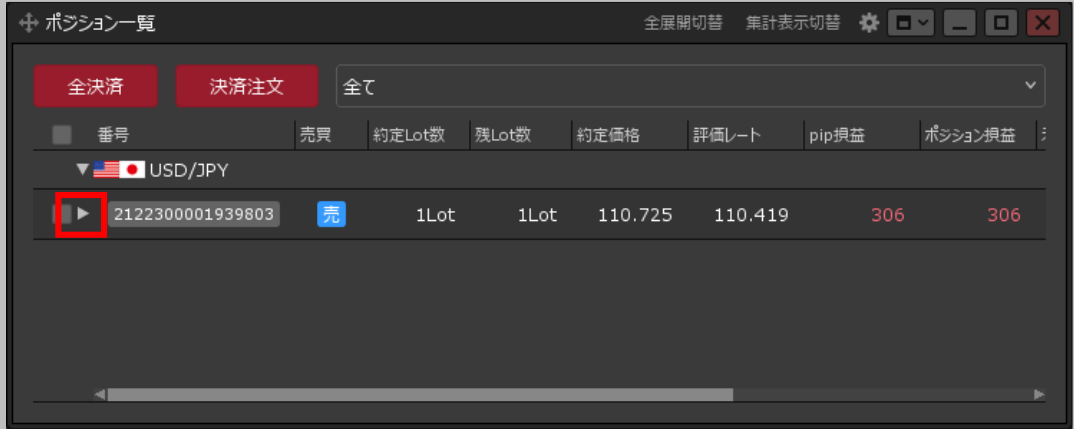

**⑥【ポジション一覧】から決済注文を 確認することができます。決済注文を 発注したポジションの行の を クリックします。**

**⑦ポジションの行の下に、該当ポジションへ 発注している決済注文が表示されました。**

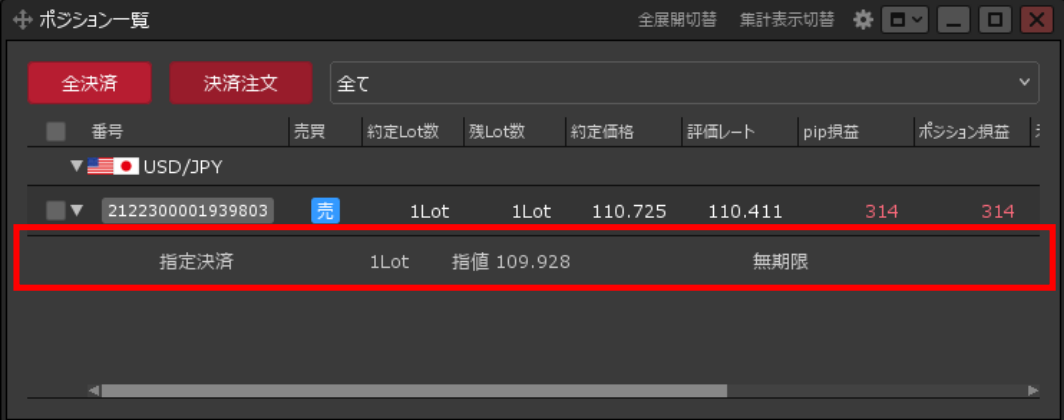

## 時間指定決済①

### **【ポジション一覧】画面から、時間指定決済注文を発注することができます。**

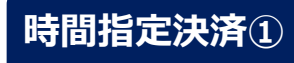

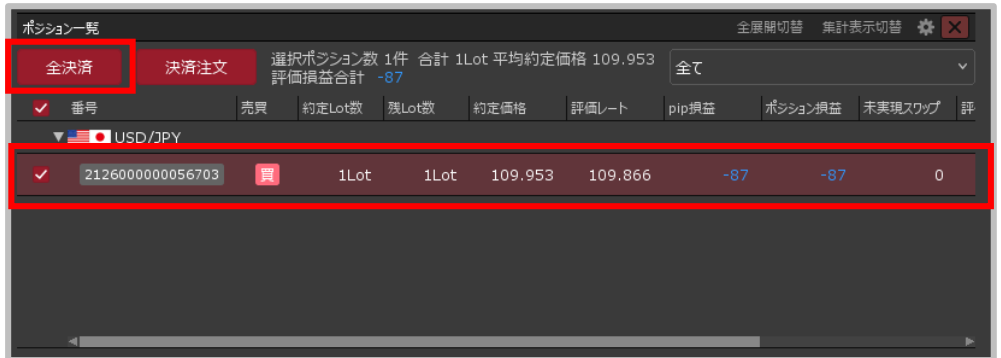

#### **① 【ポジション一覧】に表示されている 決済したいポジションの行をクリックし、 【決済注文】ボタンをクリックします。**

※決済したいポジションの行を右クリックすると、 決済方法のメニューが表示され、 こちらから決済することもできます。

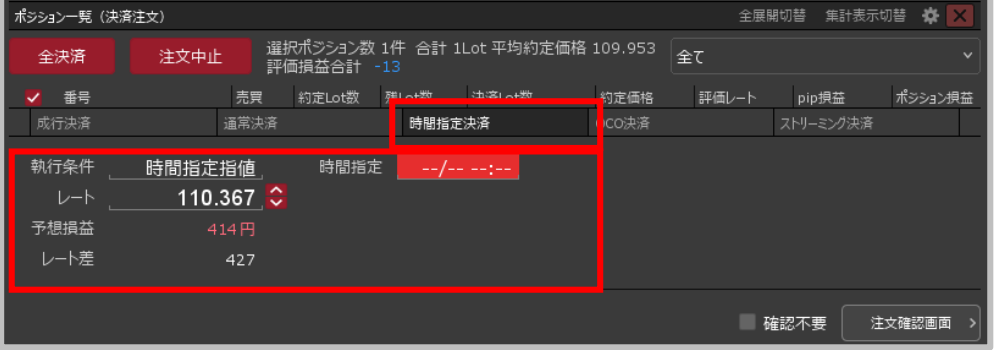

#### **②決済方法を選択します。【時間指定決済】を クリックし、注文内容を設定します。**

※設定方法は次ページをご参照ください。

## 時間指定決済②

**時間指定決済② 【執行条件】【レート】【予想損益】【レート差】の設定**

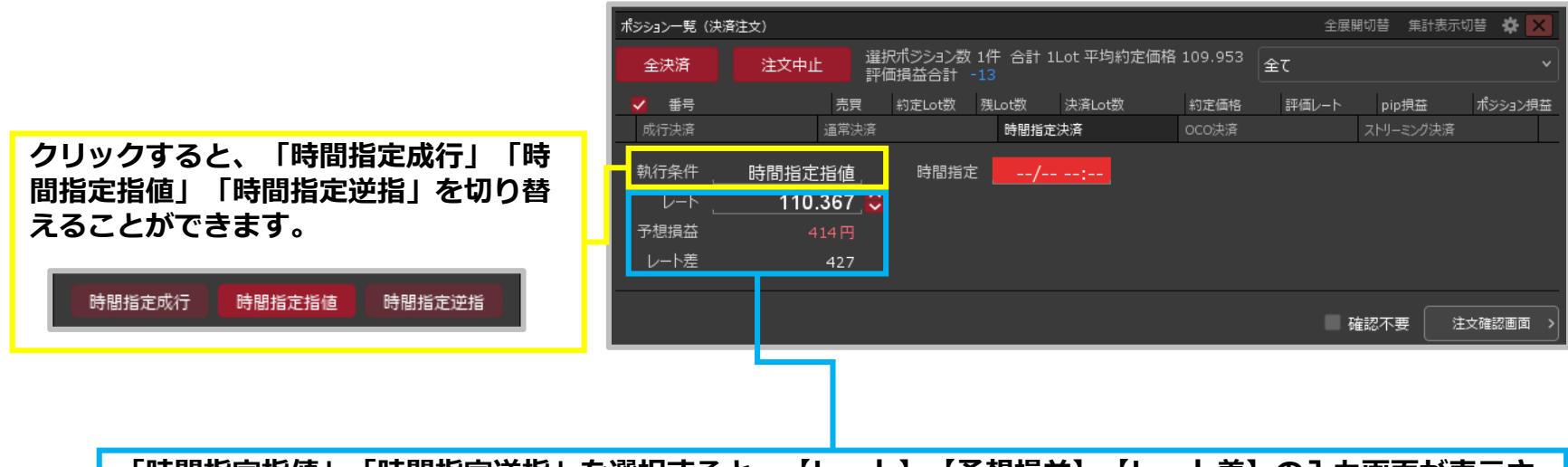

**「時間指定指値」「時間指定逆指」を選択すると、【レート】【予想損益】【レート差】の入力画面が表示さ れます。【レート】【予想損益】【レート差】のいずれかをクリックするとそれぞれ入力することができます。**

**赤枠に数字を直接入力するか、下部の入力補助ボタンで入力し、 【OK】ボタンをクリックします。入力後、各項目は連動します。**

※【レート差】の入力の単位はpipsです。 例)USD/JPY:50銭の場合…500pips、3銭の場合…30pips 例)EUR/USD:0.01000の場合…1000pips、0.00300の場合…300pips

※「時間指定成行」の場合は、【レート】等の入力画面は表示されません。

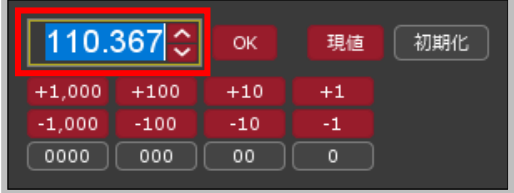

## 時間指定決済③

**時間指定決済③ 【時間指定】の設定**

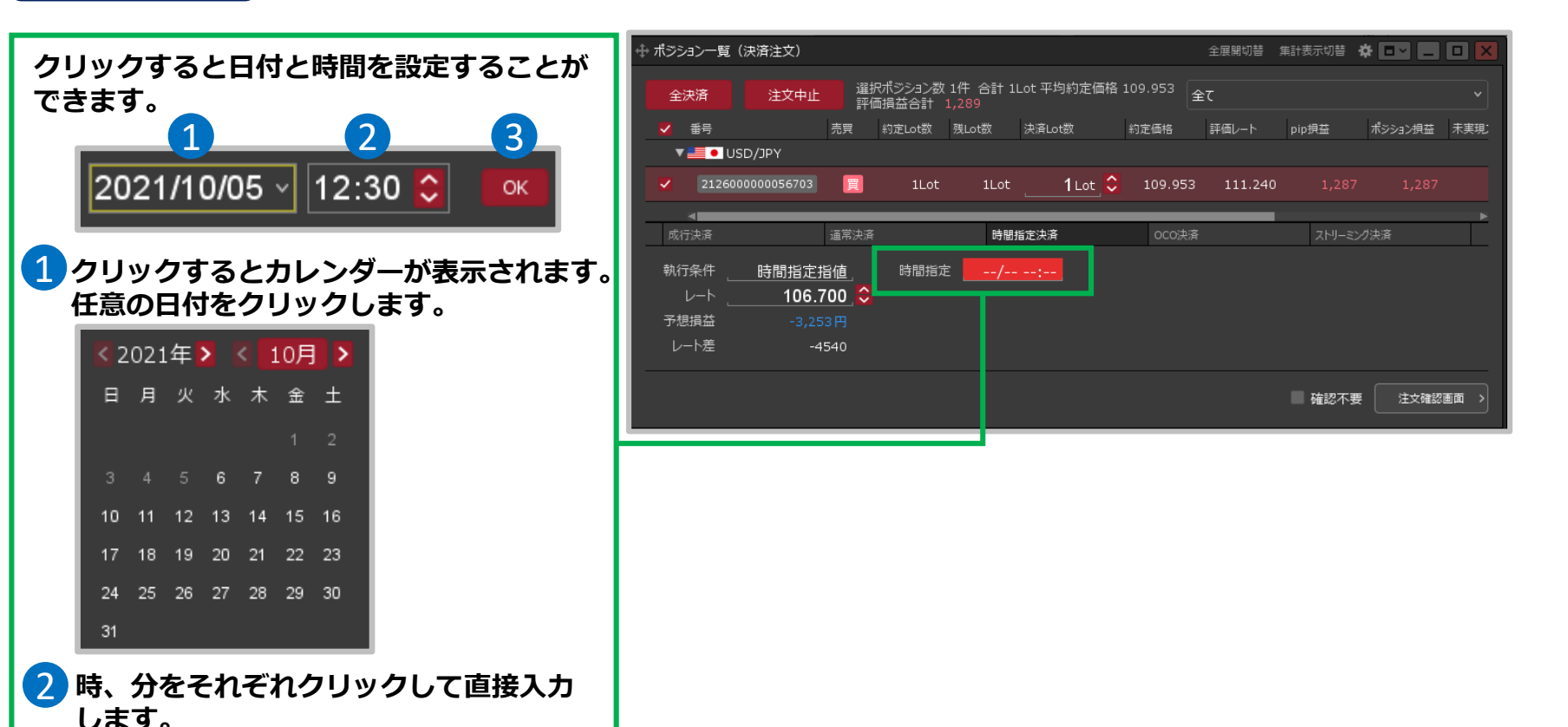

3 **設定が完了したら【OK】ボタンを クリックします。**

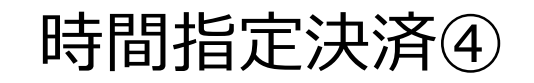

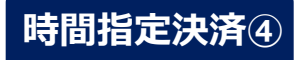

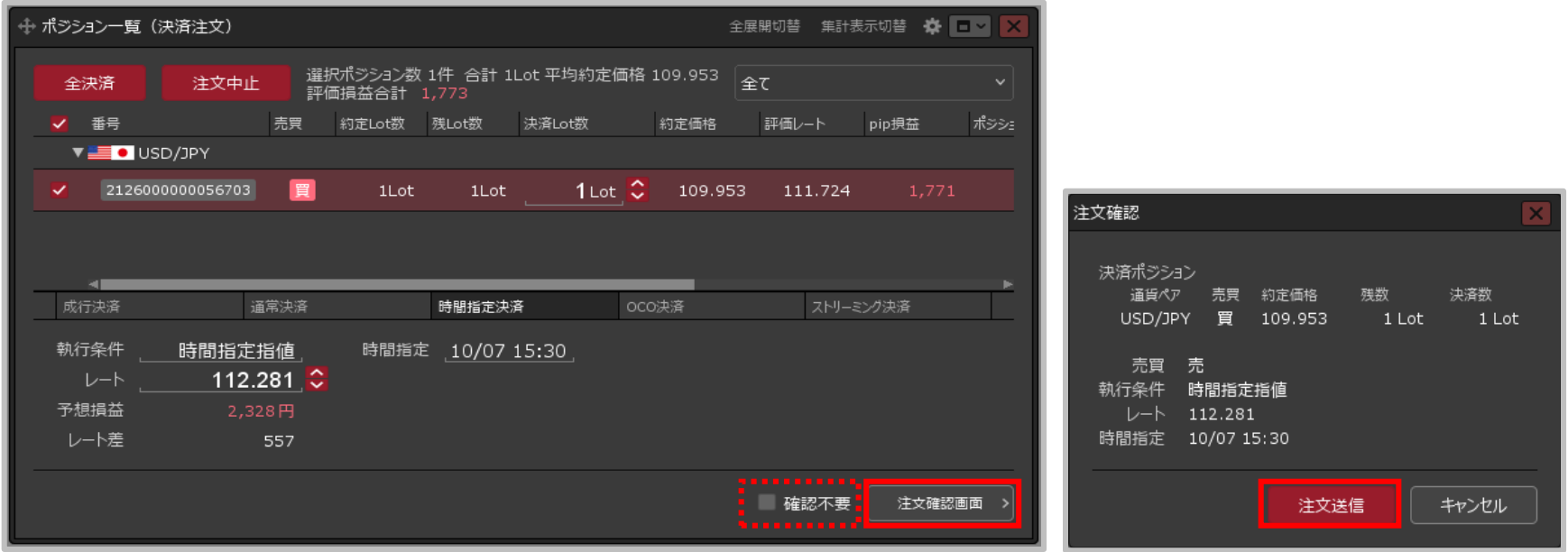

**③設定完了後、【注文確認画面】ボタンをクリックします。**

※確認不要にチェックを入れていると、【注文確認画面】ボタンが 【注文送信】ボタンになり、クリックすると発注します。

**④【注文確認】画面が表示されます。 内容を確認して【注文送信】ボタンを クリックします。**

## 時間指定決済⑤

**時間指定決済⑤**

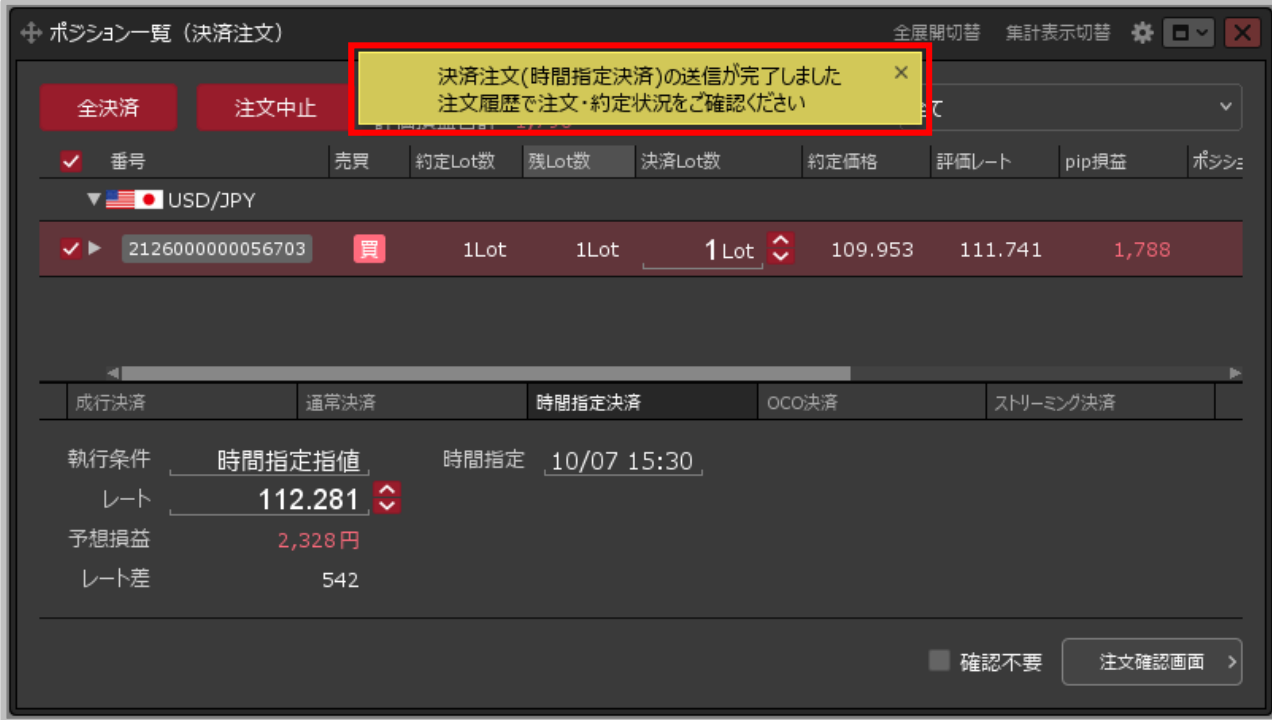

**⑤注文送信完了のメッセージが表示されます。**
約定価格

1Lot 109.953 111.759

評価レート

# 時間指定決済⑥

全展開切替 集計表示切替 ※ □■ ■ □ ■

ポジション損益 未実現

pip損益

2021/10/07 15:30

**⑥【ポジション一覧】から決済注文を確認する ことができます。 決済注文を発注したポジションの行の を クリックします。**

**⑦ ポジションの行の下に、該当ポジションへ 発注している決済注文が表示されました。**

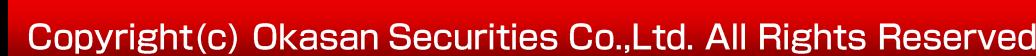

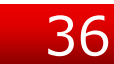

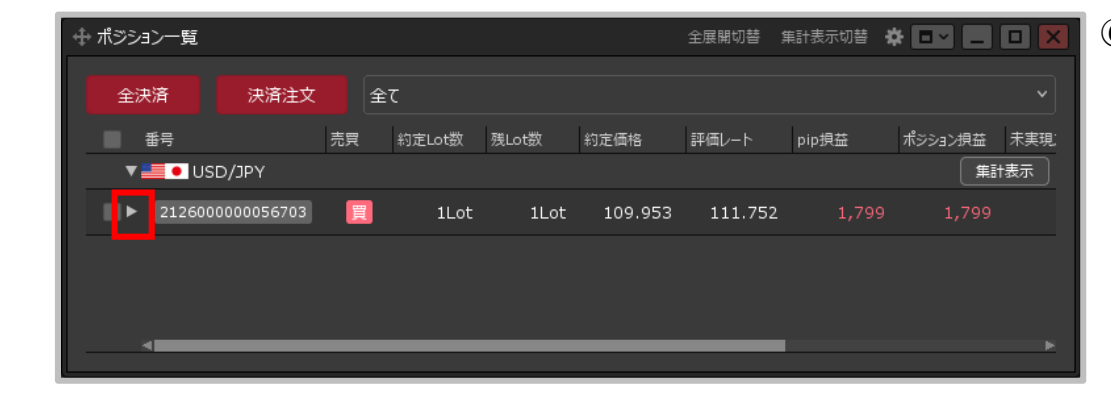

### **時間指定決済⑥**

⊕ ポジション一覧

全決済

■ 番号

 $\mathbf{v}$  =  $\bullet$  USD/JPY  $\blacksquare$   $\blacktriangledown$  2126000000056703

指定決済

決済注文

全て

売買 約定Lot数 残Lot数

 $1$ Lot

1Lot

時指 112.281

### OCO決済①

#### **【ポジション一覧】画面から、 指定したポジションに利確と損切りを同時に出すOCO決済注文を 発注することができます。**

### **OCO決済①**

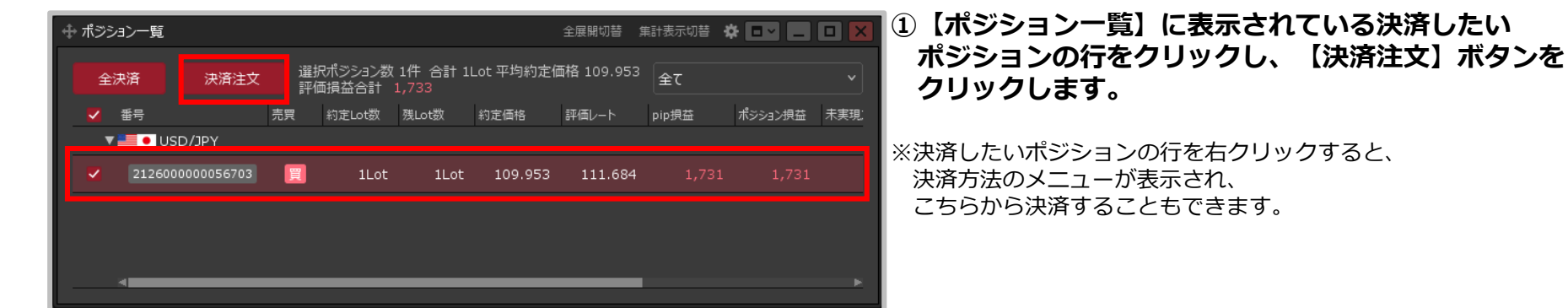

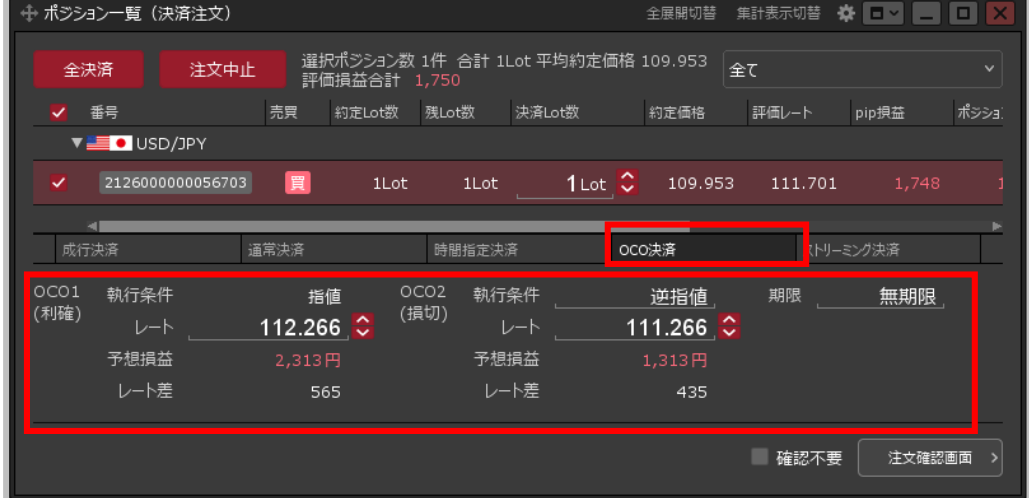

#### **②決済方法を選択します。【OCO決済】を クリックし、注文内容を設定します。**

※設定方法は次ページをご参照ください。

OCO決済②

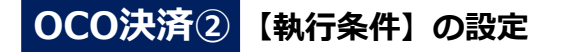

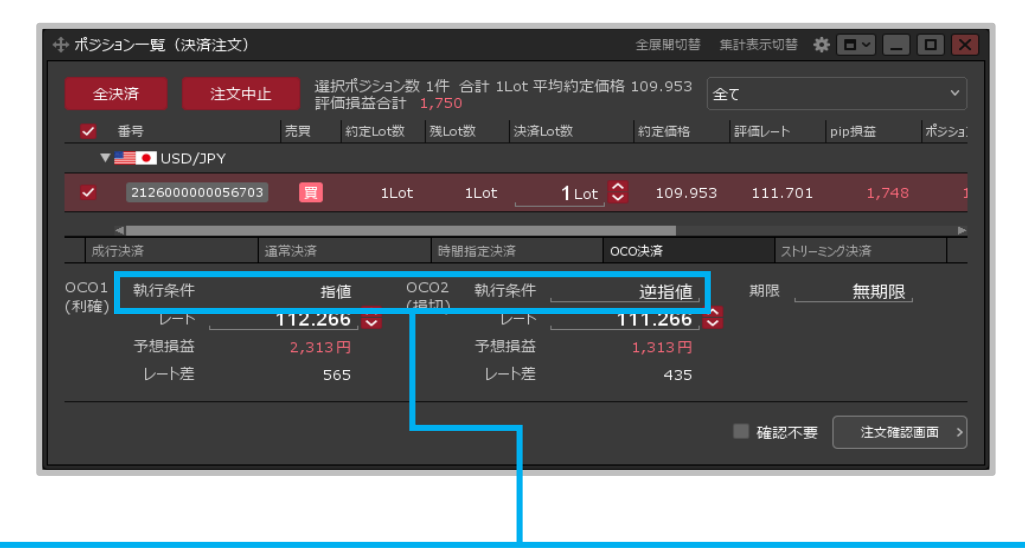

**【OCO1(利確)執行条件】は「指値」が選択されています。 【OCO2(損切)執行条件】はクリックすると「逆指値」「トレール」 「BID判定買逆指値」 または「ASK判定売逆指値」から選択できます。** ASK判定売逆指 逆指値 トレール ※ 「BID判定買逆指」または「ASK判定売逆指」は、設定をすることで利用可能となります。 設定方法は「Lot数の簡単入力ボタン~BID判定買逆指・ASK判定売逆指」のマニュアルを ご参照ください。

OCO決済③

**OCO決済③ 【レート】【予想損益】【レート差】の設定**

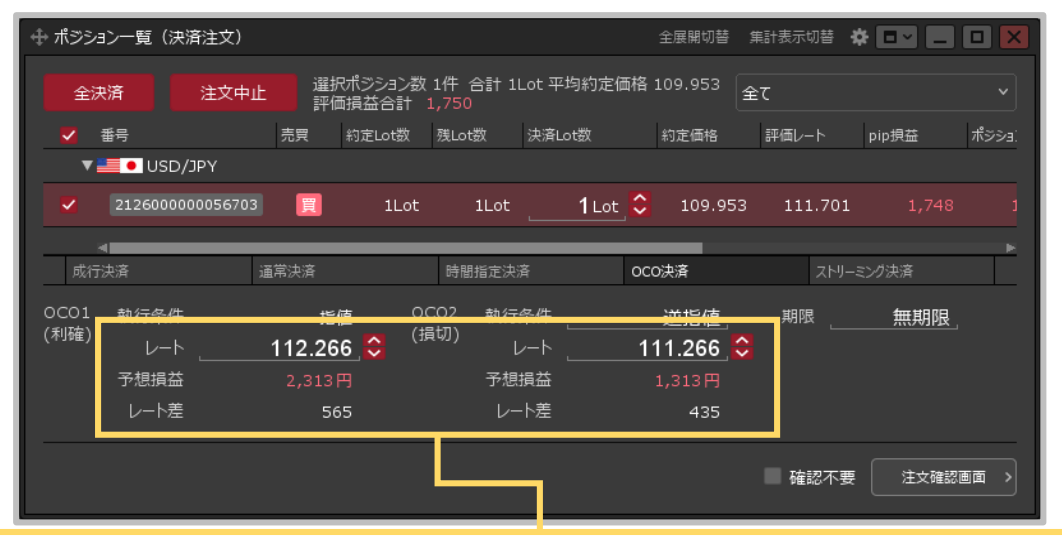

 $112.110$ 

 $+100$ 

 $-100$ 

000

 $+1,000$ 

 $-1.000$ 

0000

OK.

 $+10$ 

 $-10$ 

 $00 -$ 

現値

 $+1$ 

 $-1$  .  $\overline{0}$  初期化

**【レート】【予想損益】【レート差】のいずれかをクリックするとそれぞれ入力することができます。**

**赤枠に数字を直接入力するか、下部の入力補助ボタンで入力し、 【OK】ボタンをクリックします。入力後、各項目は連動します。**

※【レート差】の入力の単位はpipsです。

- 例)USD/JPY:50銭の場合…500pips、3銭の場合…30pips
- 例)EUR/USD:0.01000の場合…1000pips、0.00300場合…300pips

※【執行条件】を「トレール」にした場合、【レート】は【トレール】の表示になり、入力の単位が値幅になります。 例) USD/JPY トレール幅10銭(=100pips)…「0.1」と入力 例) EUR/USD トレール幅 10pips…「0.0001」と入力

OCO決済④

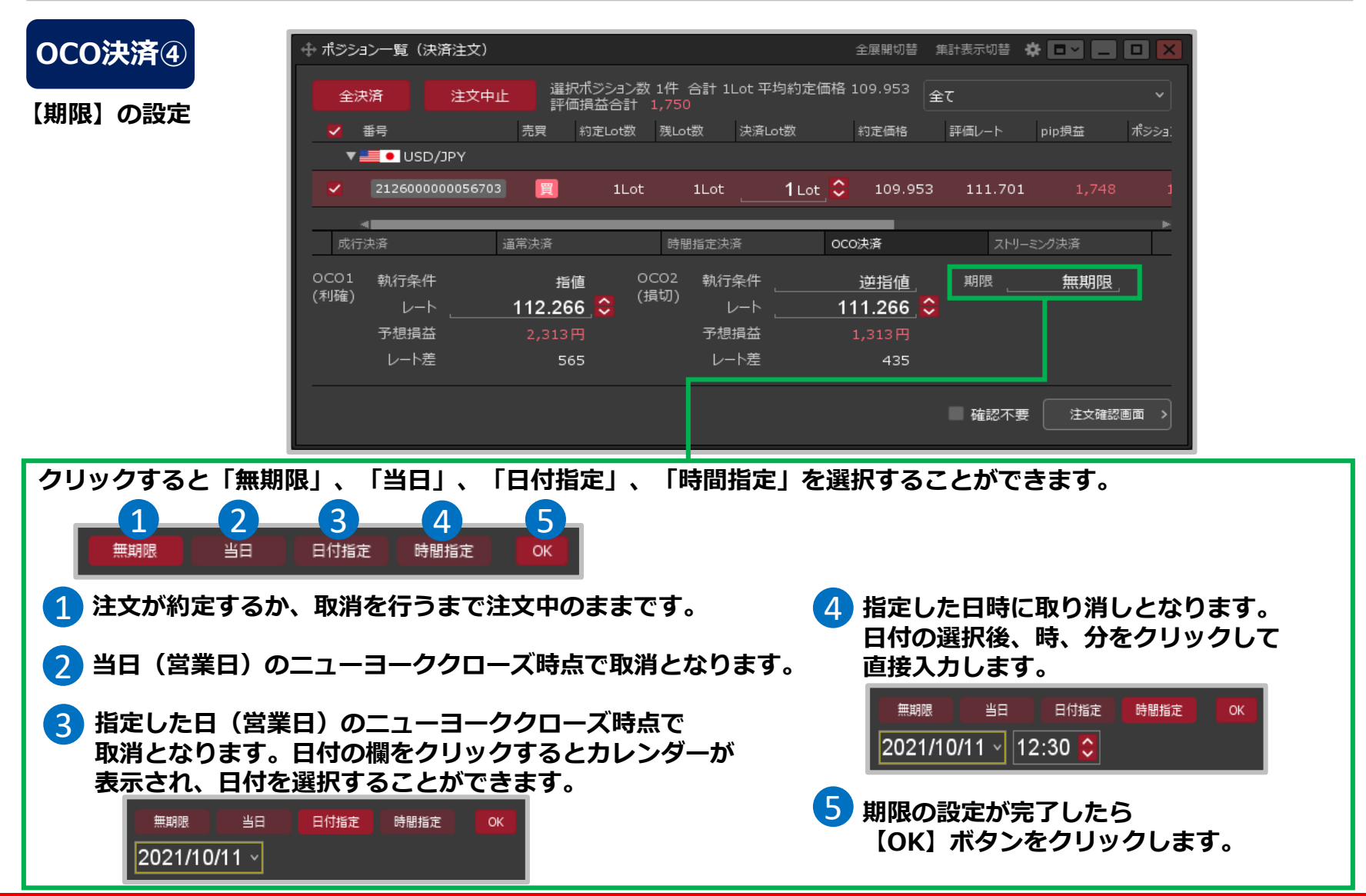

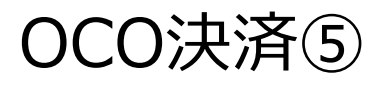

### **OCO決済⑤**

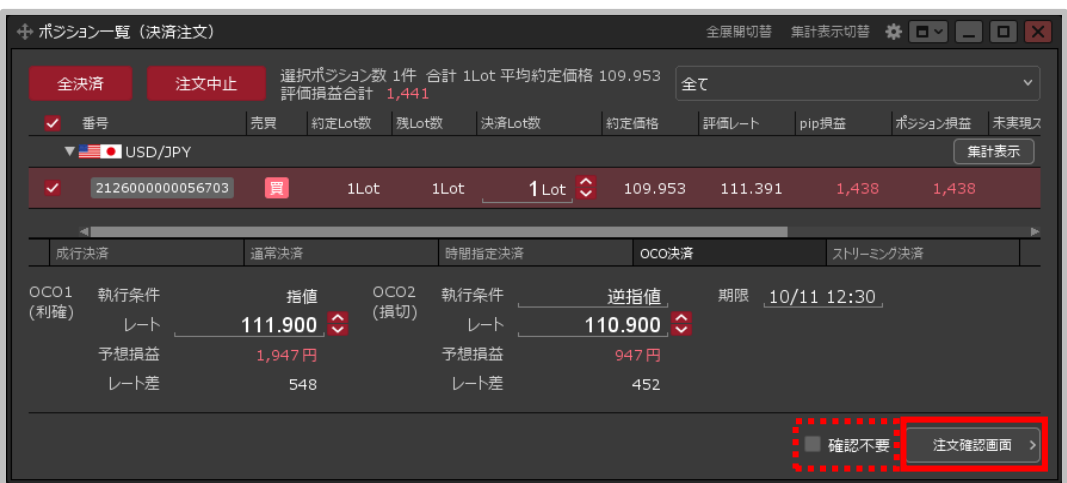

#### **③設定完了後、【注文確認画面】ボタンをクリックします。**

※確認不要にチェックを入れていると、【注文確認画面】ボタンが 【注文送信】ボタンになり、クリックすると発注します。

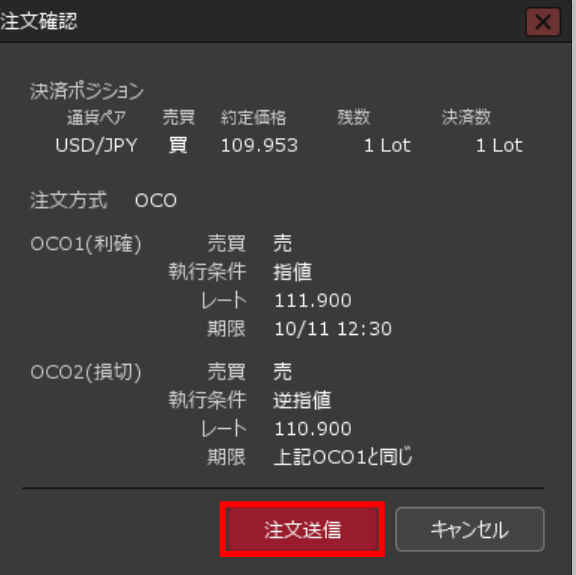

**④【注文確認】画面が表示されます。 内容を確認して 【注文送信】ボタンをクリックします。**

# OCO決済⑥

**OCO決済⑥**

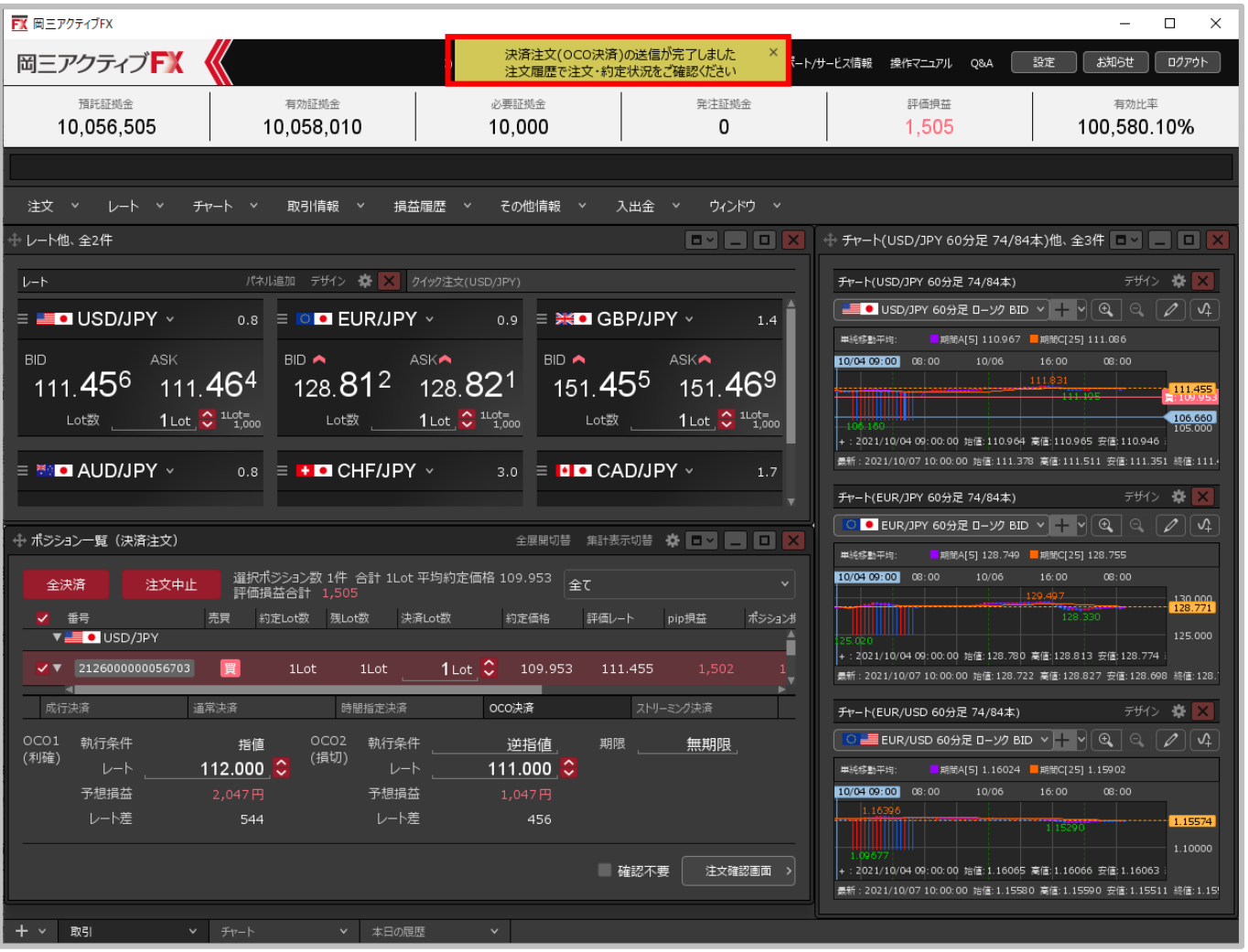

**⑤注文送信完了のメッセージが表示されます。**

OCO決済⑦

### **OCO決済⑦**

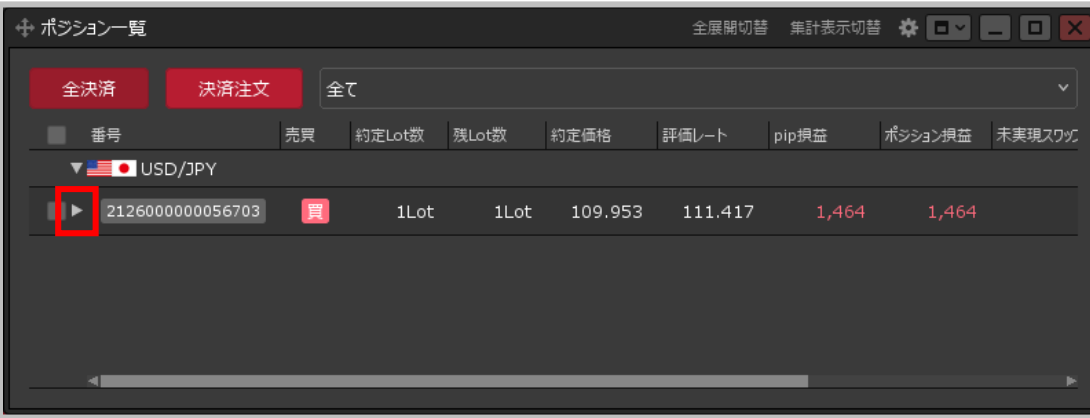

**⑥【ポジション一覧】から決済注文を 確認することができます。 決済注文を発注したポジションの行の を クリックします。**

**⑦ ポジションの行の下に、該当ポジションへ 発注している決済注文が表示されました。**

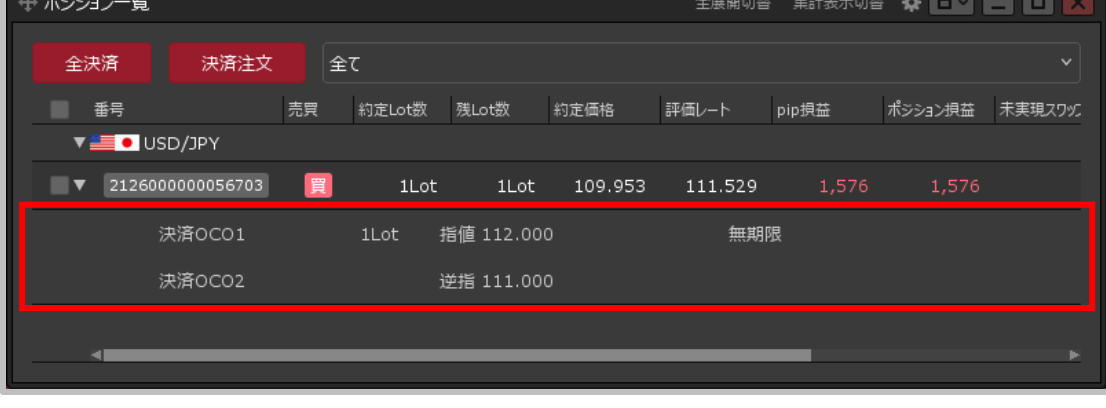

# ストリーミング決済①

#### **【ポジション一覧】画面から、ストリーミング決済注文を発注することができます。**

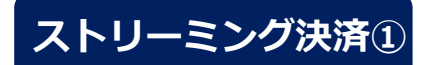

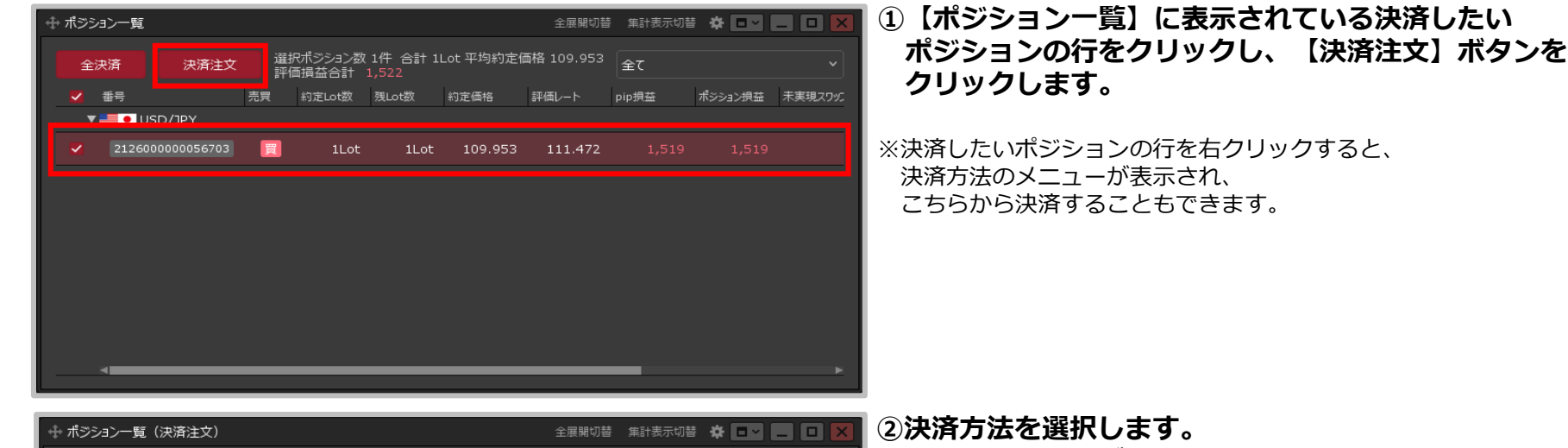

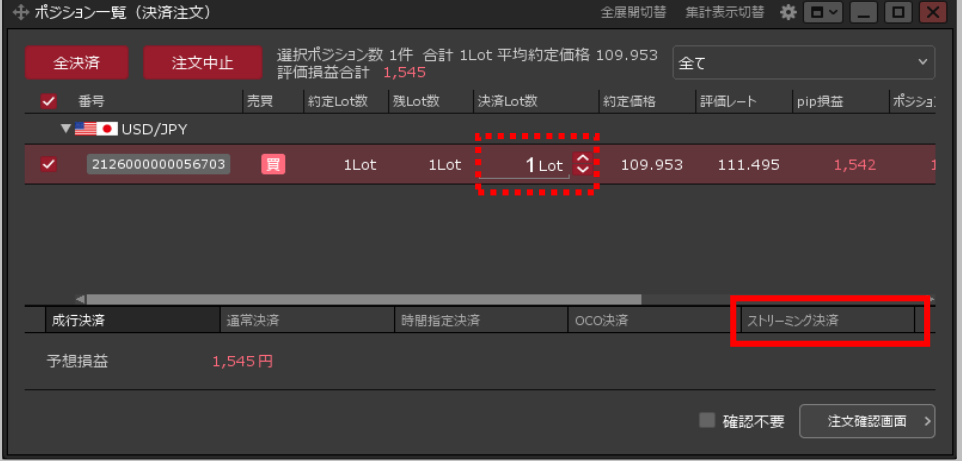

### **【ストリーミング決済】をクリックします。**

※2Lot以上のポジションを決済する場合、 【決済Lot数】の数字をクリックして、決済する Lot数を変更すると、部分決済を行うことができます。

ストリーミング決済②

**ストリーミング決済②③【許容スリップ】をクリックして設定します。** 全展開切替 集計表示切替 ※ □■ ■ □ > ↔ ポジション一覧(決済注文) 選択ポジション数 1件 合計 1Lot 平均約定価格 109.953 **赤枠に数字を直接入力するか、** ا ≨⊤ 注文中止 全決済 評価損益合計 1,466 **下部の入力補助ボタンで入力し、**  $500C$  pips  $x$ │ 初期化 √ 番号 売買 約定Lot数 残Lot数 決済Lot数 約定価格 評価レート **【OK】ボタンをクリックします。**  $+100$  $-1.000$ **VED**USD/JPY  $1.000$  $-100$  $-10$  $1$ Lot  $\left| \begin{matrix} 2 \\ 2 \end{matrix} \right|$ 2126000000056703 冒  $1$ Lot 1Lot 109.953 111.416 ※入力の単位はpipsです。 例) USD/JPY: 50銭の場合…500pips、 成行決済 通常決済 時間指定決済 OCO決済 ストリーミング決済 3銭の場合…30pips 例) EUR/USD: 0.01000の場合…1000pips、  $50$   $\odot$ 許容スリップ 0.00300の場合…300pips **SOUTHBANK**  $0.8$ 予想損益 1,466円 BID ▲ 即売注文 **ASKA** ※許容スプレッドは、設定をすることで利用可能と  $111.41^{7}$ 111.425 なります。設定方法は「チャート更新間隔~ 許容スプレッド」をご参照ください。 **④注文画面の中の【BID】【ASK】をクリックすると、** ← ポジション一覧 (決済注文) 全展開切替 集計表示切替 赛 13 13 14 14 2 **ストリーミング注文が発注されます。** 選択ポジション数 1件 合計 1Lot 平均約定価格 109.953 注文中止 ا ج≥ ا 全決済 **買ポジションであれば【BID】を、** 評価損益合計 1,466 **売ポジションであれば【ASK】をクリックします。** ✔ 番号 売買 約定Lot数 残Lot数 決済Lot数 約定価格 評価レート **VEOUSD/JPY** 2126000000056703 買  $1$ Lot  $\hat{C}$ 109.953 111.416 1Lot 1Lot æ 通常決済 OCO決済 ストリーミング決済 成行決済 時間指定決済 許容スリップ  $50^\circ$ **BOUSDIJPY**  $0.8$ 予想損益 1,466円  $BD \wedge$ **ASKA** 111.425 <u>111.417</u>

# ストリーミング決済③

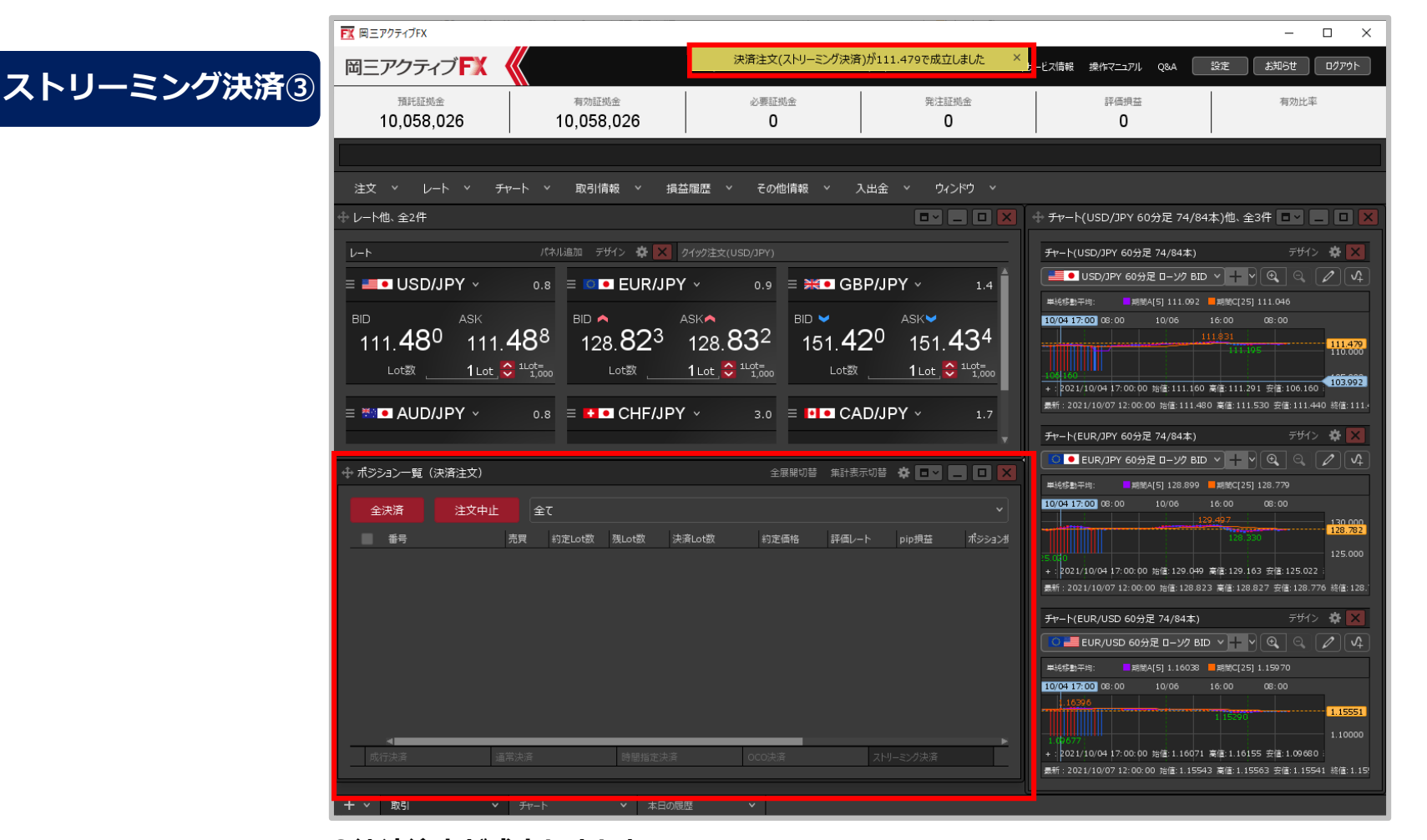

#### **⑤決済注文が成立しました。 【ポジション一覧】画面から、決済をしたポジションが無くなりました。**

※ポジションの表示が変わらない等があれば、必ず注文履歴で注文・約定状況をご確認ください。

ワンクリック決済①

**【ポジション一覧】画面から、1回クリックしただけで成行決済するワンクリック決済注文を発注する ことができます。**

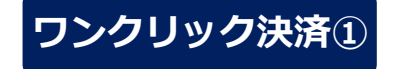

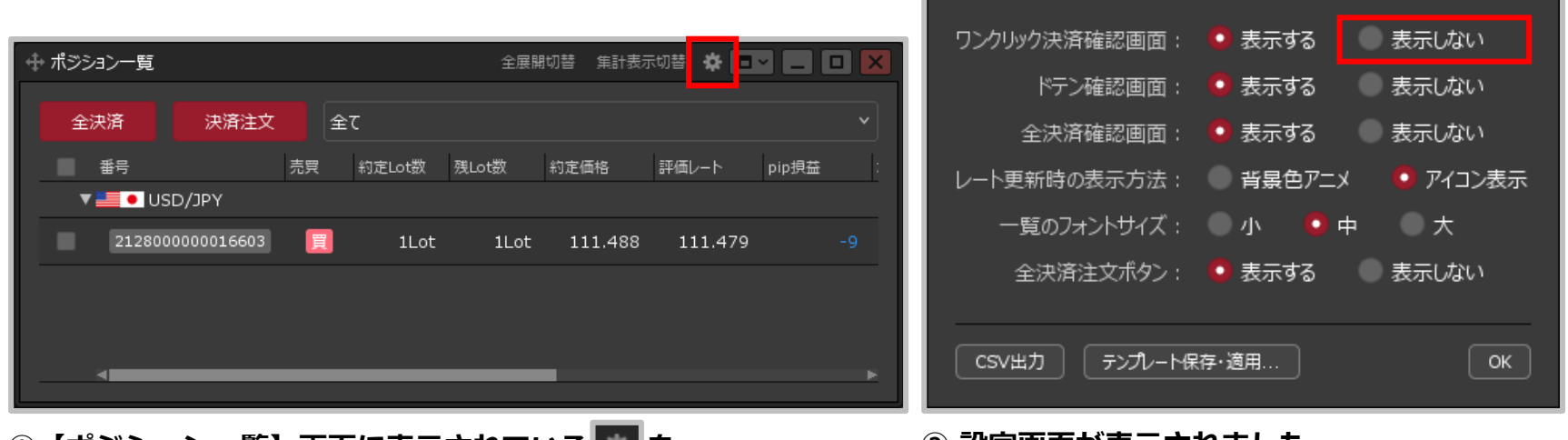

**①【ポジション一覧】画面に表示されている を クリックします。**

**② 設定画面が表示されました。 【ワンクリック決済確認画面】の 「表示しない」をクリックします。**

# ワンクリック決済②

### **ワンクリック決済②**

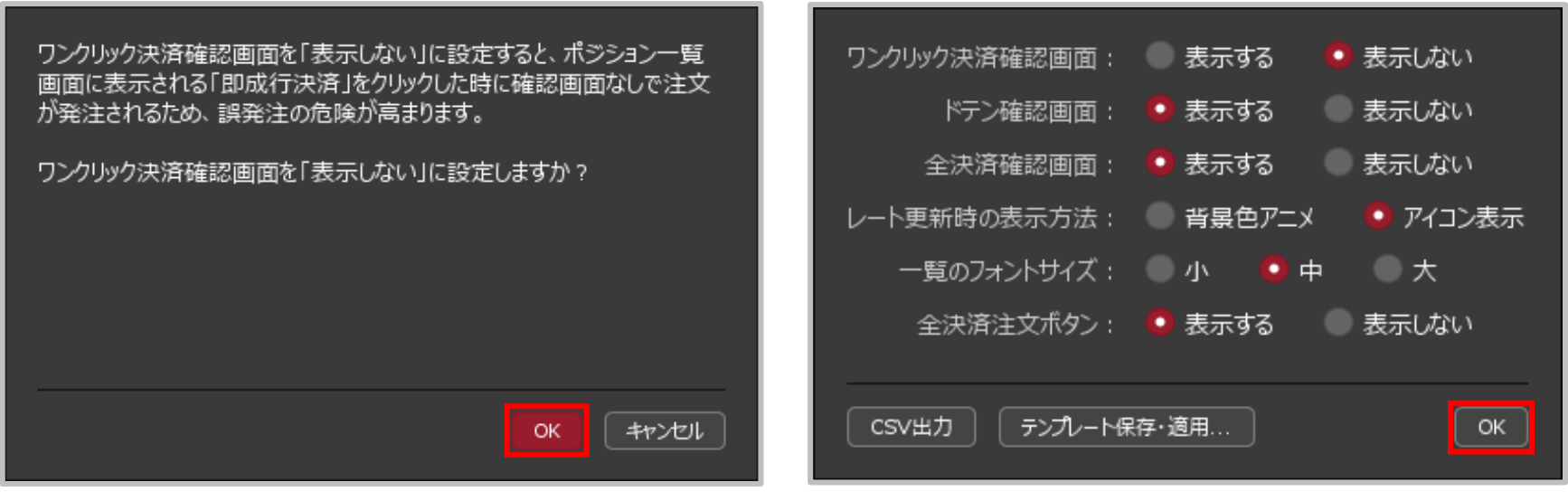

**③ 設定確認画面が表示されますので、内容をご確認ください。 ④【ワンクリック決済確認画面】の「表示しない」が ご確認とご理解をいただけましたら【OK】ボタンを クリックします。 選択されていることを確認し、 【OK】ボタンをクリックします。**

ワンクリック決済③

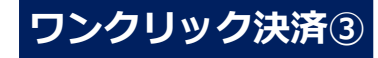

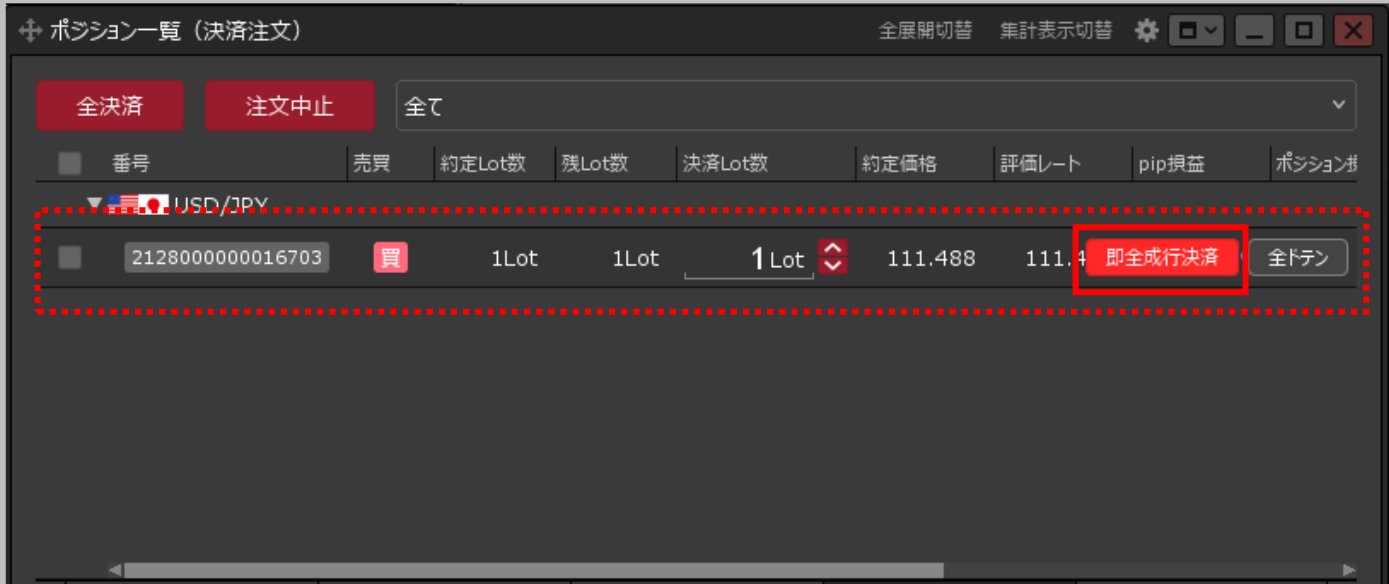

**⑤ 決済したいポジションの行にカーソルを移動すると、 右端に【即成行決済】ボタンが表示されますのでクリックします。**

# ワンクリック決済④

### **ワンクリック決済④**

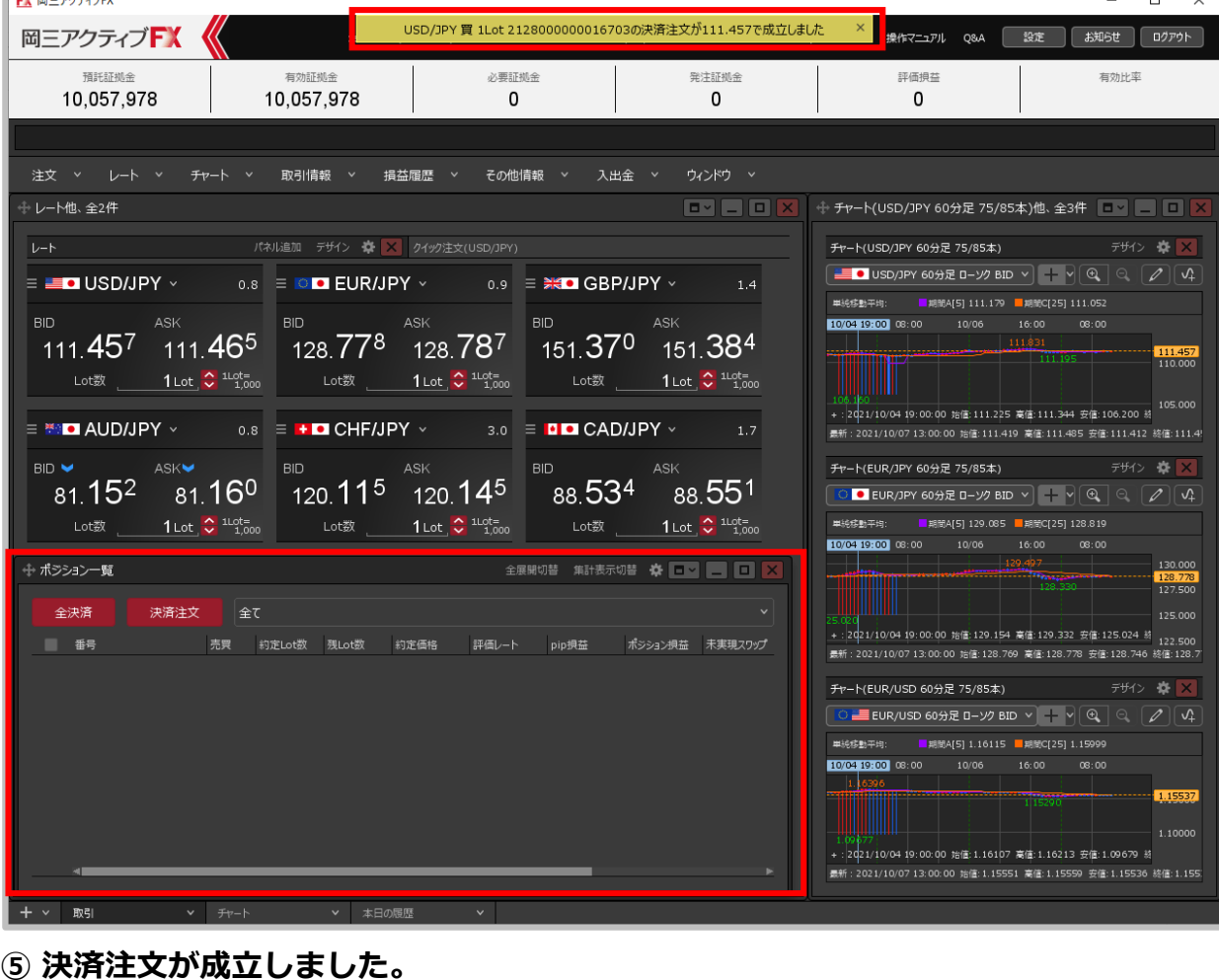

**【ポジション一覧】画面から、決済をしたポジションが無くなりました。** ※ ポジションの表示が変わらない等があれば、必ず注文履歴で注文・約定状況をご確認ください。

Copyright(c) Okasan Securities Co., Ltd. All Rights Reserved.

 $\sqrt{m}$   $m = \pi h = \pi$ 

ドテン注文①

#### **【ポジション一覧】画面から、ドテン注文を発注することができます。**

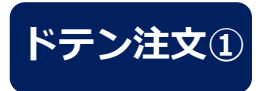

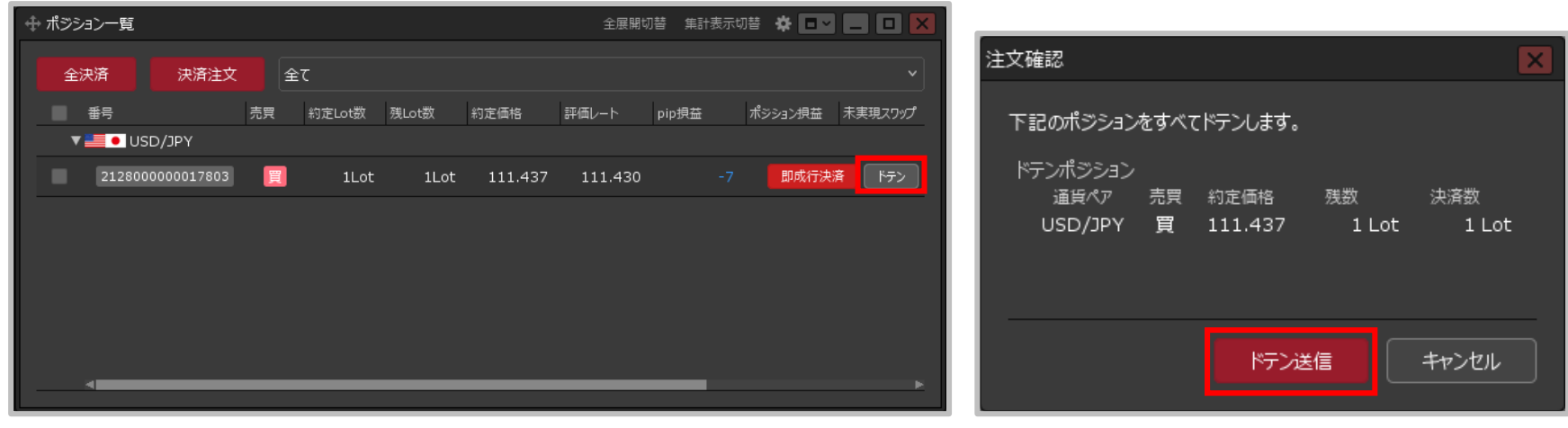

- **①【ポジション一覧】画面でドテンしたいポジションにカーソルを 移動すると、ポジションの行の右端に【ドテン】ボタンが 表示されますので、クリックします。**
- **② 【注文確認】画面が表示されます。 【ドテン送信】ボタンをクリックすると、 ドテン注文が発注されます。** ※確認画面の内容をご確認、ご理解のうえ

ご利用ください。

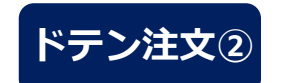

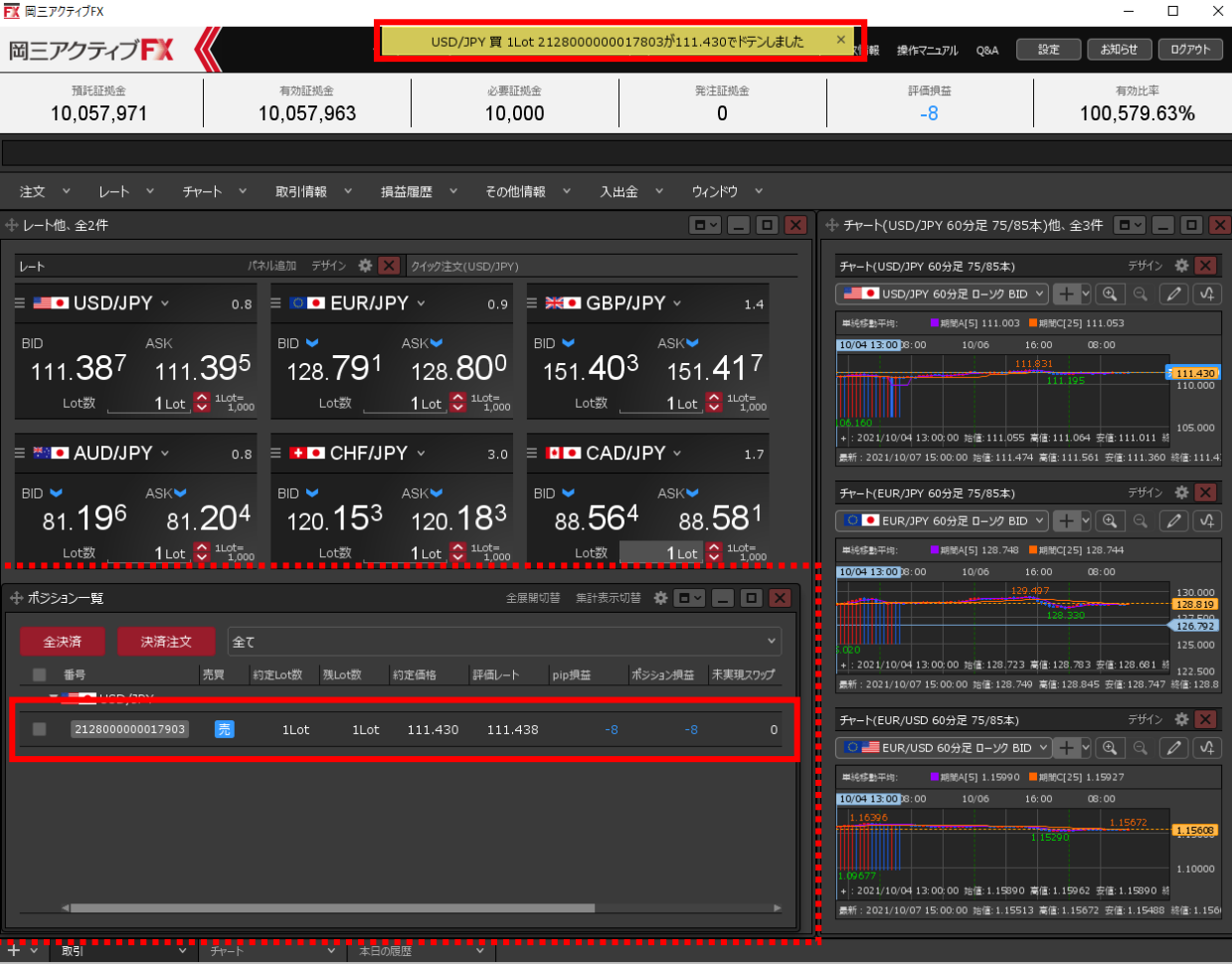

#### **③ ドテン注文が成立しました。**

※ ポジションの表示が変わらない等があれば、必ず注文履歴で注文・約定状況をご確認ください。

# ワンクリックドテン注文①

### **確認画面を表示せずに、ワンクリックでドテン注文することもできます。**

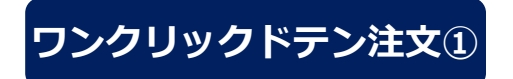

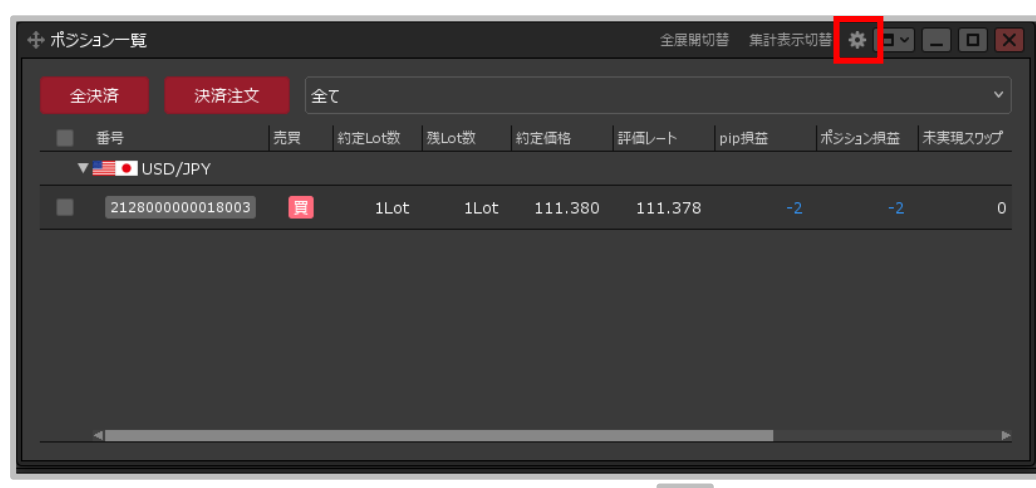

**①【ポジション一覧】画面に表示されている をクリックします。 ② 設定画面が表示されました。**

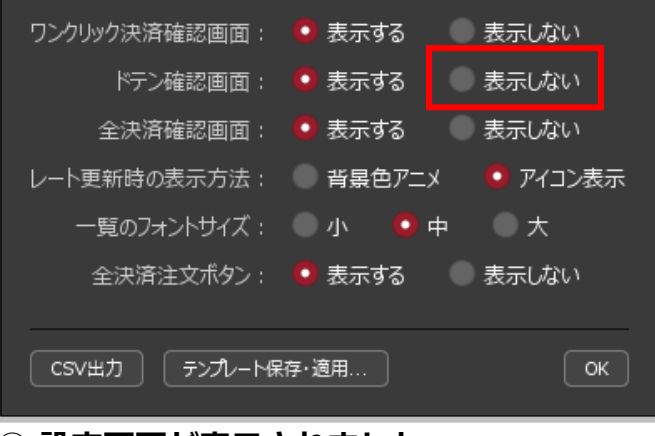

**【ドテン確認画面】の「表示しない」を 選択します。**

# ワンクリックドテン注文②

### **ワンクリックドテン注文②**

ドテン注文機能は、既存ポジションの決済注文と、反対方向の同数量の 新規注文を一回の操作で発注する機能です。 そのため流動性等市場の状況により、決済約定価格と新規約定価格が 同一の価格とはならない場合や、既存ポジションが決済されても、新規注 文が不成立となりドテン注文とならない場合があります。

ドテン注文機能の確認画面を非表示にしてよいですか?

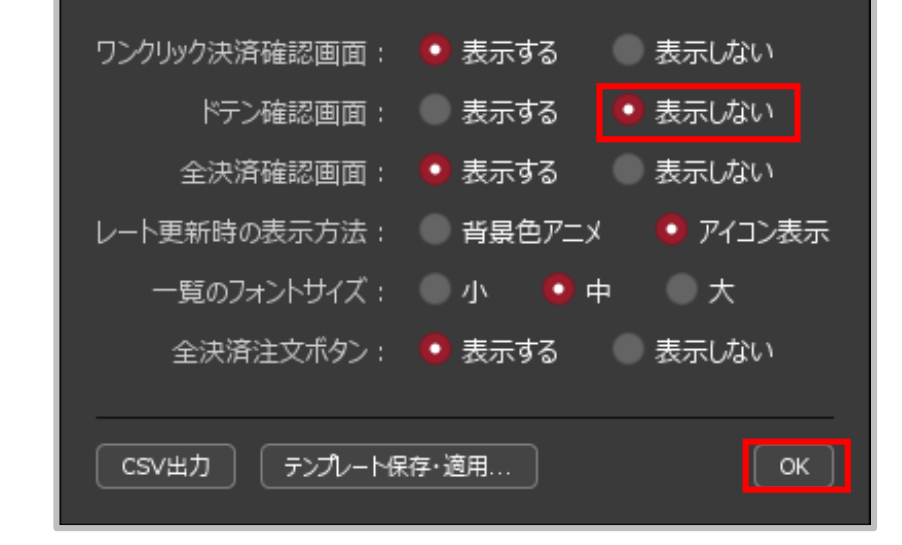

**③ 設定確認画面が表示されますので、内容をご確認ください。 ご確認とご理解をいただけましたら【OK】ボタンを クリックします。**

OK.

キャンセル

**④ 【ドテン確認画面】の「表示しない」が 選択されていることを確認し、 【OK】ボタンをクリックします。**

ワンクリックドテン注文③

### **ワンクリックドテン注文③**

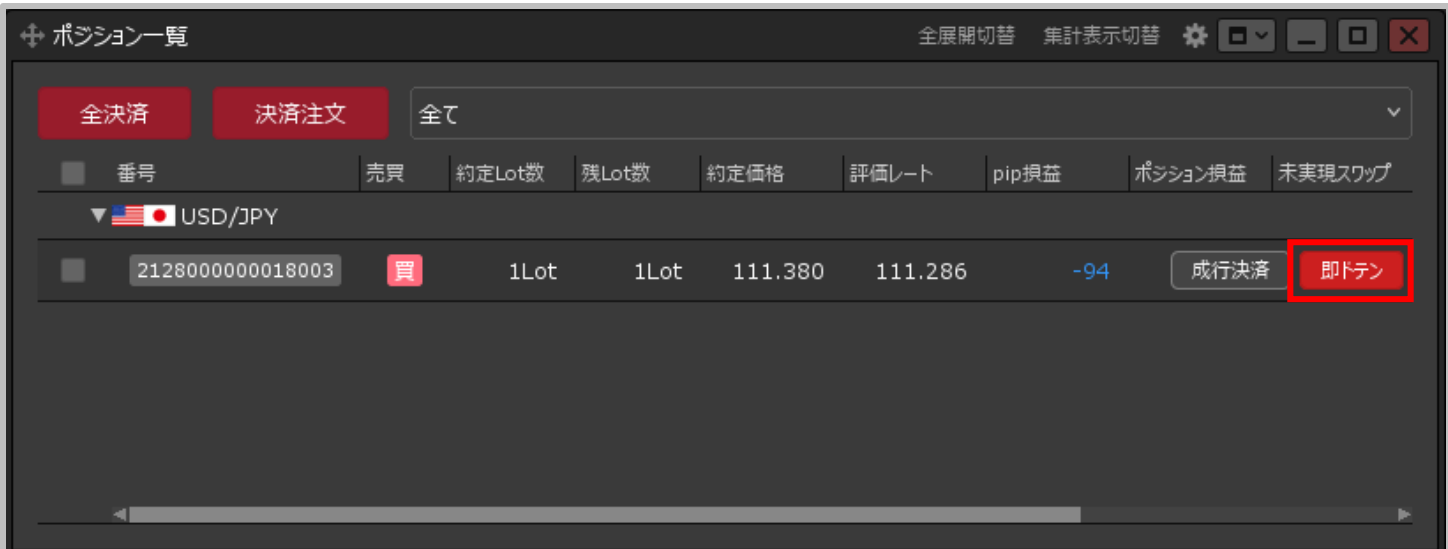

#### **⑤ ドテンしたいポジションにカーソルを移動すると、【即ドテン】ボタンに切り替わりました。 これで確認画面を表示せずに、ワンクリックでドテン注文が発注できるようになりました。**

### 通貨ペア別全決済①

**【ポジション一覧】画面から、同じ通貨ペアのポジションを一度に成行決済することができます。 通貨ペア別全決済① 例)USD/JPYのポジションを全て成行決済する場合。**

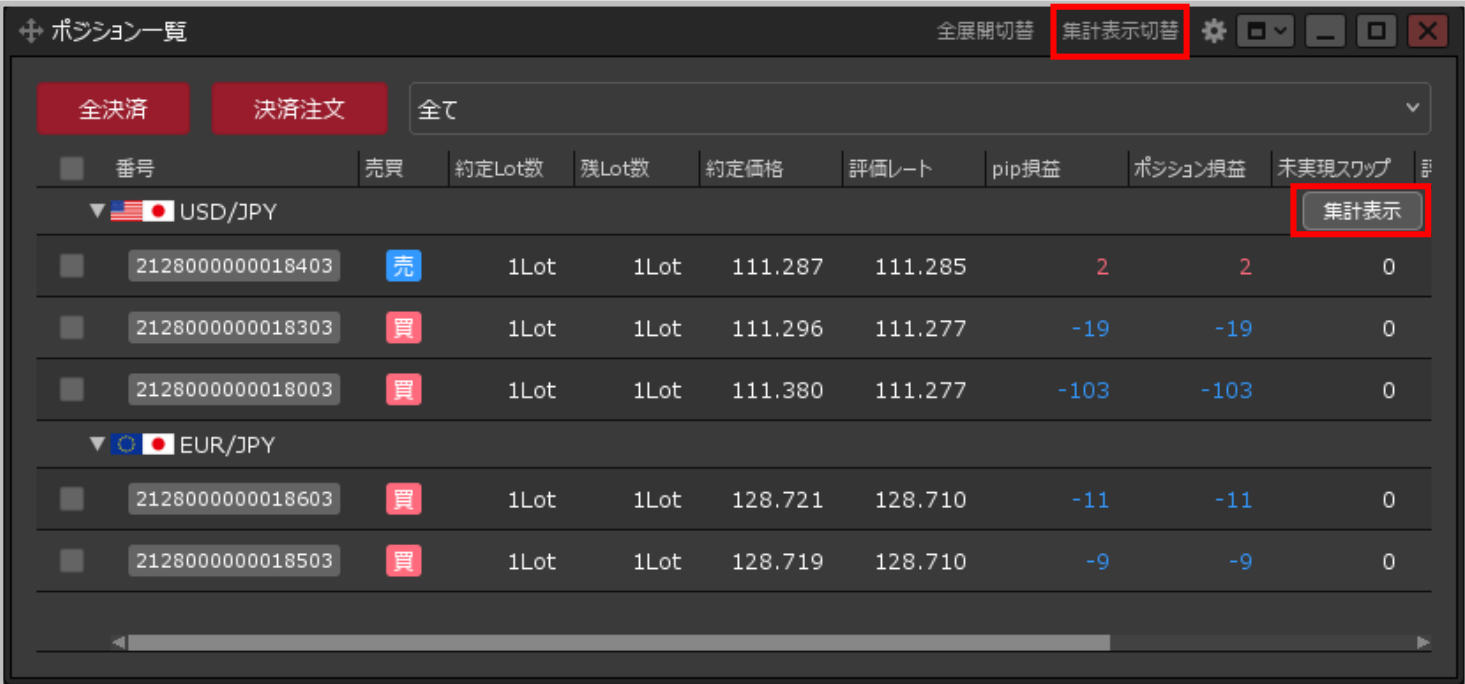

**① 【ポジション一覧】画面上部の【集計表示切替】をクリックします。 または、決済したい通貨ペアの行にカーソルを移動すると、右端に【集計表示】ボタンが 表示されますのでクリックします。**

### 通貨ペア別全決済②

**通貨ペア別全決済② 例)USD/JPYのポジションを全て成行決済する場合。**

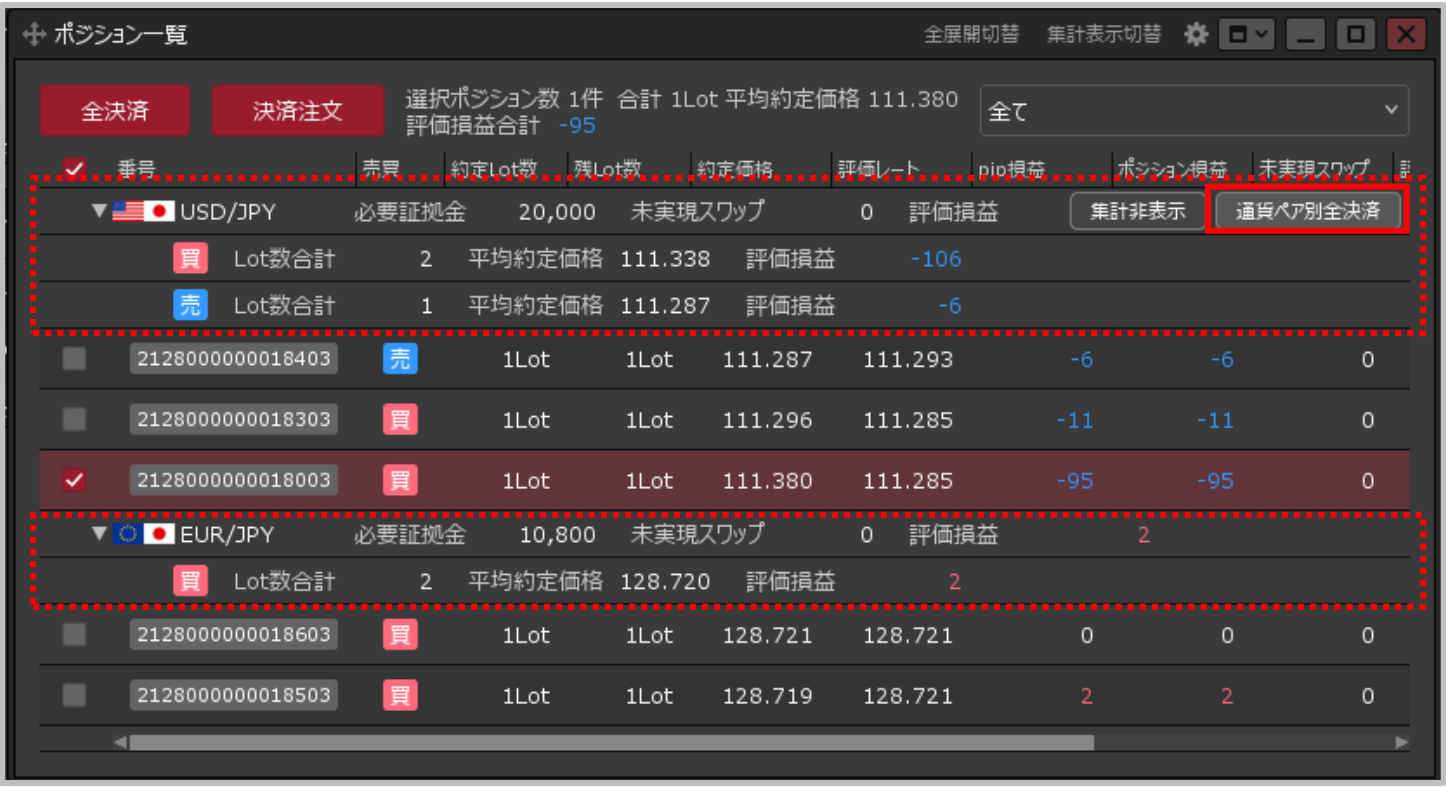

- **② 各通貨ペアの集計が表示されます。 決済したい通貨ペアの行にカーソルを移動すると、右端に【通貨ペア別全決済】ボタンが 表示されますのでクリックします。**
- **※ 絞り込み表示設定をしている場合は、非表示のポジションも決済の対象となりますので、 ご注意ください。**

## 通貨ペア別全決済③

#### 通貨ペア別全決済③ 例)USD/JPYのポジションを全て成行決済する場合。

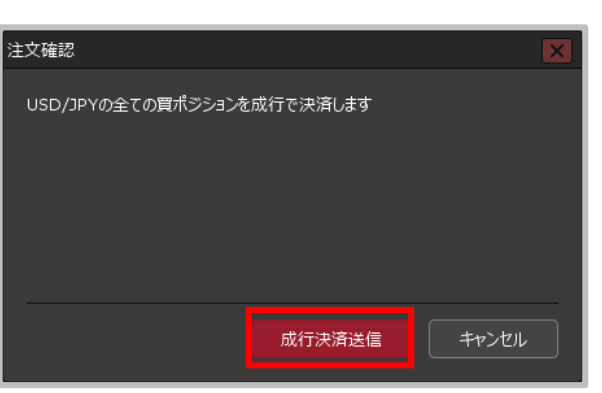

**③【注文確認】画面が表示されますので、 注文内容を確認した後【成行決済送信】 ボタンをクリックします。**

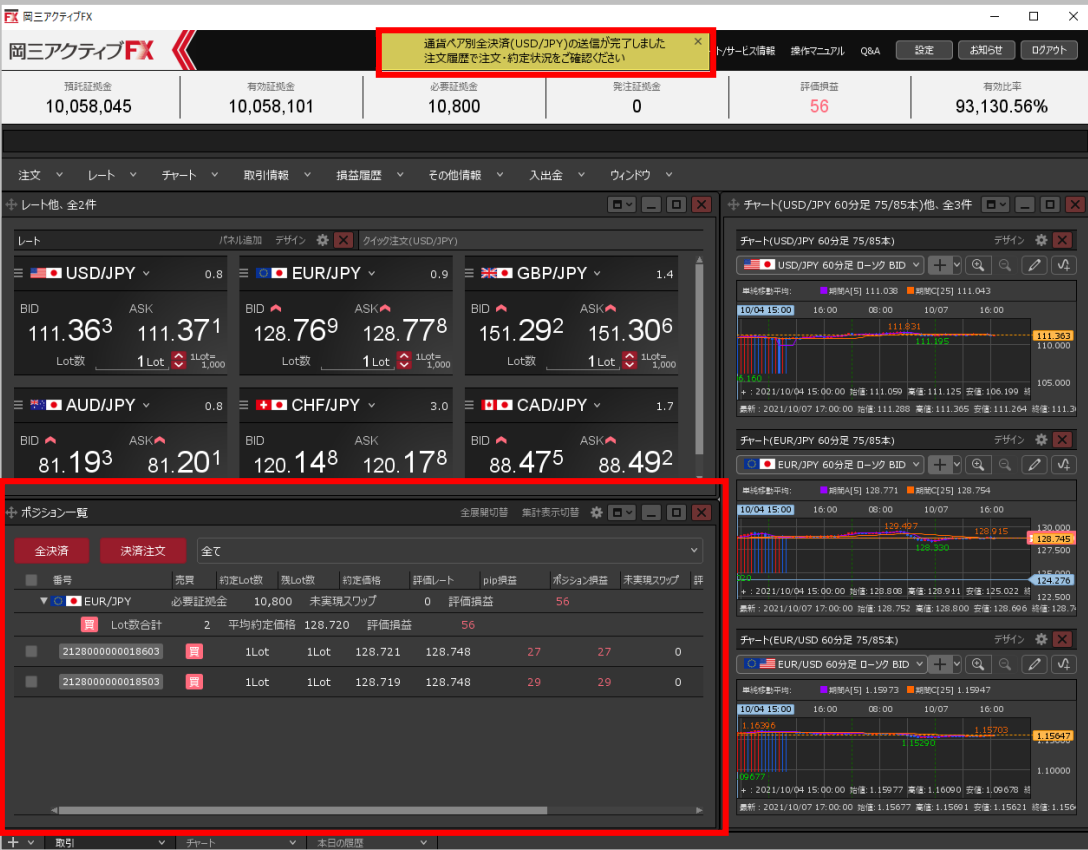

**※通貨ペア別全決済は、時間帯等のタイミングに よっては一部のポジションが約定せず、ポジション が約定と未約定に分かれてしまう場合があります。 また、すべてのポジションが約定した場合で あっても、為替レートの変動等によりポジション ごとに決済約定レートが異なる場合もあります。**

**④ 通貨ペア別全決済の送信が完了し、USD/JPYのポジションが全て 決済されました。**

※ ポジションの表示が変わらない等があれば、必ず注文履歴で 注文・約定状況をご確認ください。

### 通貨ペア別全決済④

#### **確認画面を表示せずに、ワンクリックで通貨ペア別全決済を発注することもできます。**

### **ワンクリックの通貨ペア別全決済①**

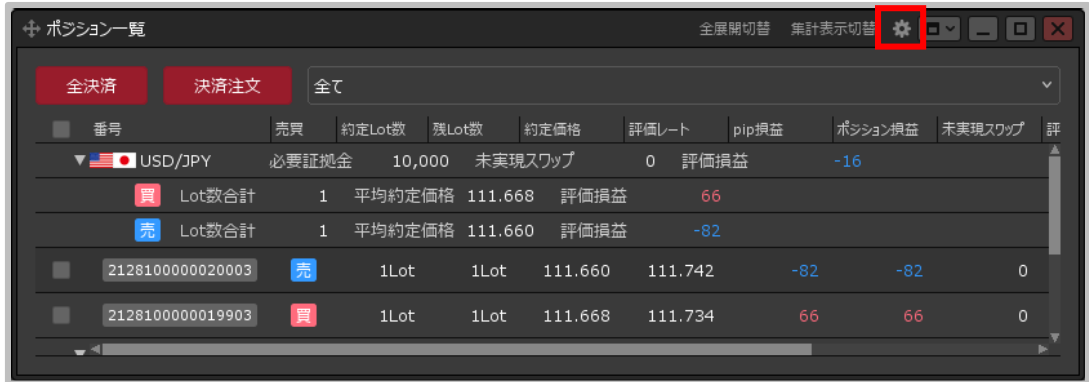

1 【ポジション一覧】画面に表示されている ※ をクリックします。

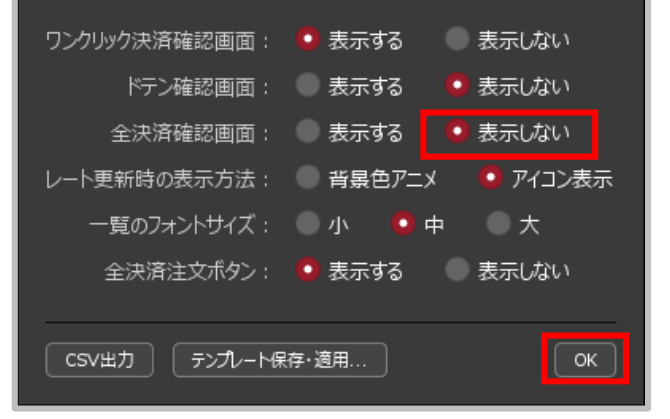

**② 設定画面が表示されます。 【全決済確認画面】の「表示しない」を 選択し【OK】ボタンをクリックします。**

通貨ペア別全決済⑤

#### **ワンクリックの通貨ペア別全決済②**

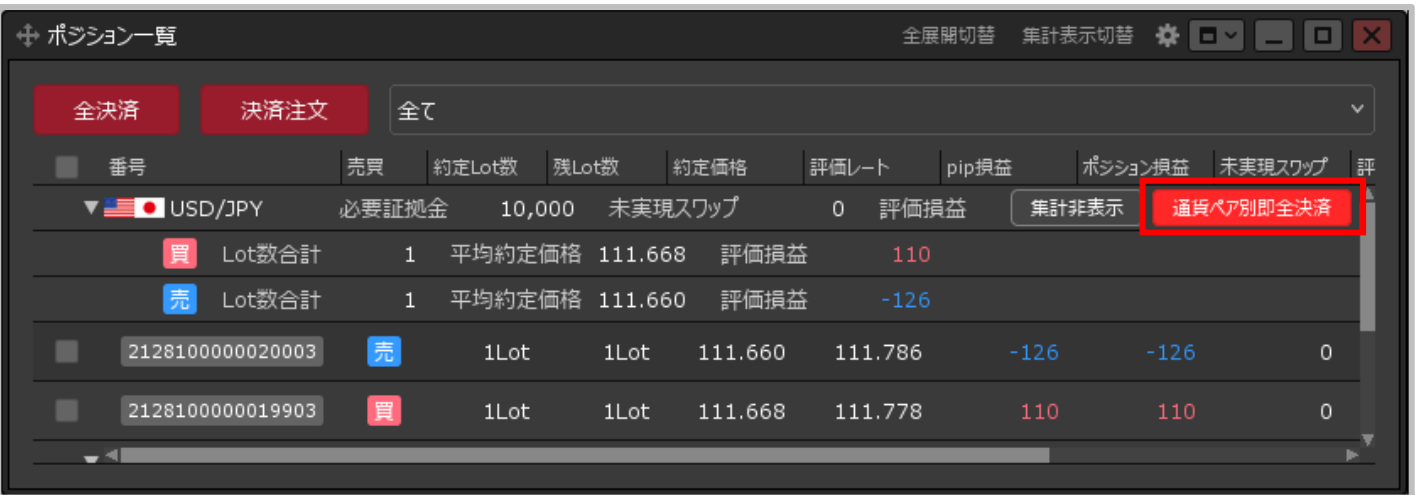

**③ 決済したい通貨ペアの行にカーソルを移動すると、【通貨ペア別即全決済】ボタンに切り替わりました。 これで確認画面を表示せずに、ワンクリックで通貨ペア別全決済注文が発注できるようになりました。**

# 売買別全決済①

**【ポジション一覧】画面から、同じ通貨ペアのポジションを売買別に一度に成行決済することができます。**

**例)USD/JPYの買ポジションを全て成行決済する場合。 売買別全決済①**

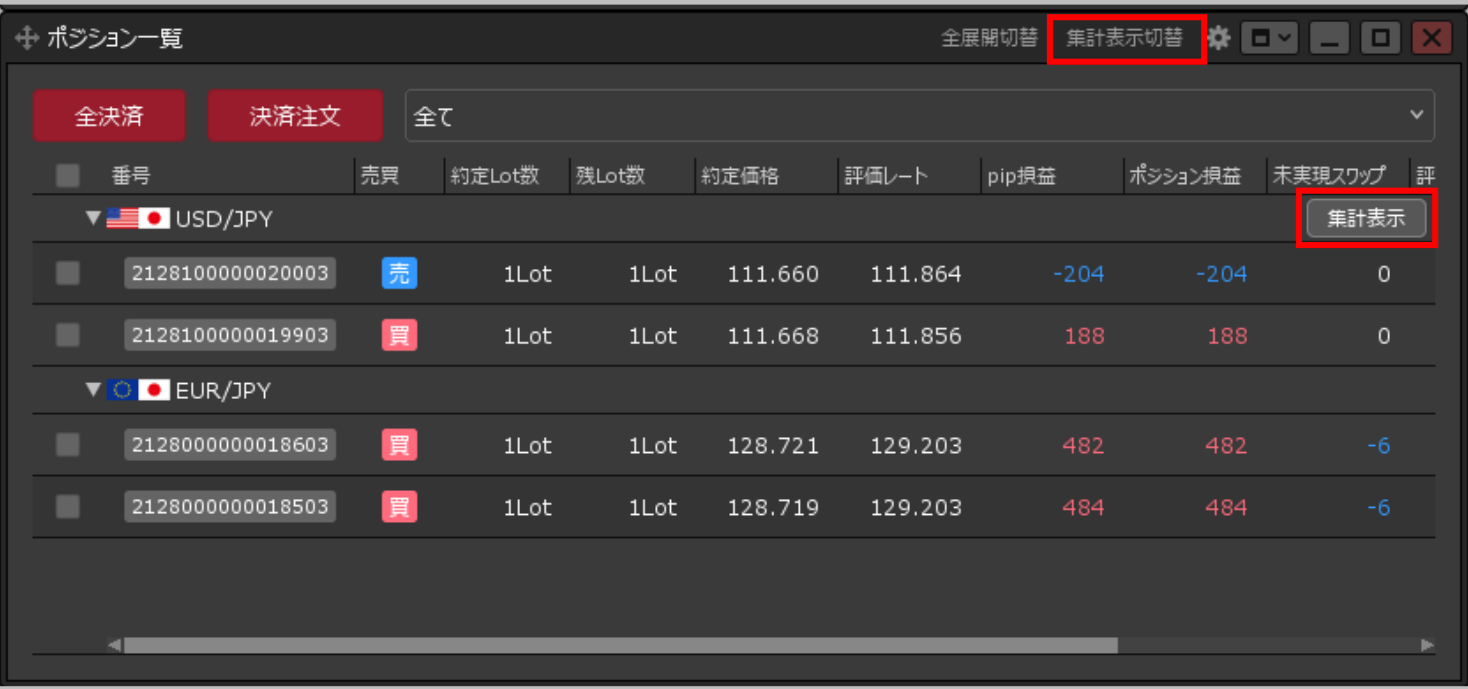

**① 【ポジション一覧】画面上部の【集計表示切替】をクリックします。 または、決済したい通貨ペアの行にカーソルを移動すると、 右端に【集計表示】ボタンが表示されますのでクリックします。**

# 売買別全決済2

### **売買別全決済② 例)USD/JPYの買ポジションを全て成行決済する場合。**

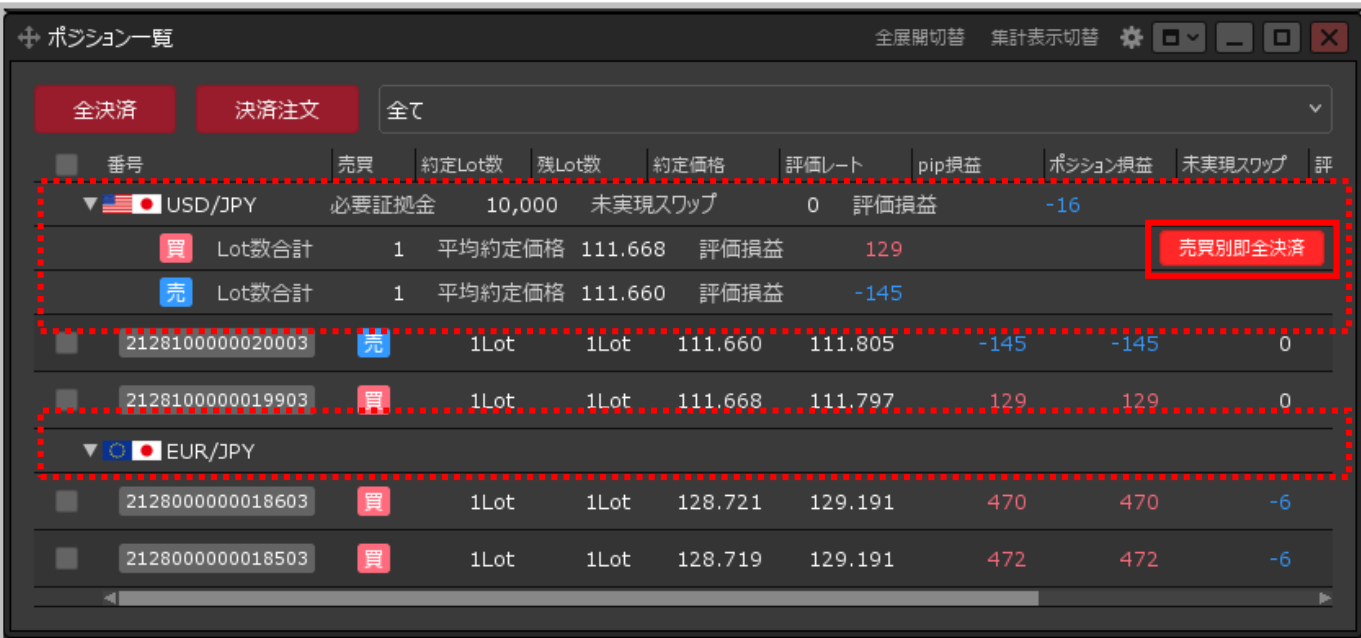

**② 各通貨ペアの集計が表示されました。 決済したい通貨ペアの売または買の行にカーソルを移動すると、 右端に【売買別全決済】ボタンが表示されますのでクリックします。**

**※ 絞り込み表示設定をしている場合は、非表示のポジションも決済の対象となりますので、 ご注意ください。**

# **売買別全決済③**注文確認 USD/JPYの全ての買ポジションを成行で決済します 成行決済送信 キャンセル

**ボタンをクリックします。**

パネル追加 デザイン ※ X クイック注文(USD/JPY) チャート(USD/JPY 60分足 75/85本)  $\boxed{\phantom{p}}$  USD/JPY 60 + R 0 - Y BID  $\vee$   $\begin{bmatrix} \cdot & \cdot \\ \cdot & \cdot \end{bmatrix}$   $\begin{bmatrix} \cdot & \cdot \\ \cdot & \cdot \end{bmatrix}$   $\begin{bmatrix} \cdot & \cdot & \cdot \\ \cdot & \cdot & \cdot \end{bmatrix}$  $\equiv$   $\blacksquare$  USD/JPY  $\backsim$  $0.8$  =  $\bullet$  EUR/JPY  $\checkmark$  $0.9$  =  $H = GBP/JPY$   $\vee$ **BUNGER 110070 BUNGERS 110823**  $BD \wedge$  $BD$   $\blacktriangleright$ **ASK**  $111.859$   $111.867$   $129.235$ 129.244  $152.276$ 152.290 Lot数 1Lot 1 100mg  $1$  Lot  $^{2}$   $^{110^{17}_{2000}}$  $1$  Lot  $2^{11}$   $\frac{1}{100}$ Lot数 +:2021/10/05 09:00:00 拾佳:110.944 意性:111.028 安佳:110.867 5 110.473  $\equiv$  **MOD** AUD/JPY  $\sim$  $0.8$  =  $\bullet$  O CHF/JPY  $\checkmark$  $3.0$  = **DD** CAD/JPY  $\vee$ 2021/10/08 11:00:00 始值:111.841 高值:111.890 安值:111.796 終值:111.8 **ASK BID ASK** BID A ASKA モャート(EUR/JPY 60分足 75/85本)  $81.84^{7}$  120.34<sup>9</sup> 120.37<sup>9</sup> 89.191 81.839 89.174 BID V = NORIO PY 60 9 F D-V2 BID V + 全展開切替 集計表示切替 ※ 日本 | | | | | | | | ポジション一覧 10/05 09:00 08:00 全決済 決済注文 全て ■ 番果 売買 約定Lot数 残Lot数 約定価格 評価レート pip損益 ポシション損益 未実現スワップ 評 +:2021/10/05 09:00:00 拾信:128.897 高信:128.924 安信:128.755 服 128.000  $V = 0$  USD/JPY 未実現スワップ 0 評価損益 必要証拠金 10,000 最新: 2021/10/08 11:00:00 始值: 129.246 高值: 129.267 安值: 129.190 終值: 129.1 图 Lot数合理 平均約定価格 111.660 評価損益 千m-NEUR/USD 60分足 75/85本) 2128100000020003 1Lot 111.660 111.867 **EUR/USD 60分足 ローソク BID**  $\sqrt{2}$   $\sqrt{2}$ 129.235 1Lot 1Lot 128.721 1Lot  $1$ Lot 128,719 129.235 +: 2021/10/05 09:00:00 始值: 1.16172 高值: 1.16198 安值: 1.16101 超 1.15000 -<br>最新: 2021/10/08 11:00:00 始佳:1.15559 高佳:1.15573 安佳:1.15504 終佳:1.155

売買別成行全決済(USD/JPY 買)の送信が完了しました

入出金 >

生活环境金

 $\Omega$ 

**o**lan

注文履歴で注文·約定状況をご確認くださ

必要時期金

20.800

その他情報 >

**④売買別成行全決済の送信が完了し、USD/JPYの全ての買ポジションが 決済されました。**

※ポジションの表示が変わらない等があれば、必ず注文履歴で 注文・約定状況をご確認ください。

**※売買別全決済は、時間帯等のタイミングによっては一部のポジションが約定せず、ポジションが約定と未約定に 分かれてしまう場合があります。また、すべてのポジションが約定した場合であっても、為替レートの変動等により ポジションごとに決済約定レートが異なる場合もあります。**

Copyright (c) Okasan Securities Co., Ltd. All Rights Reserved.

 $\Box$  $\times$ 

デザイン 森 X

111.000

デザイン 春|

デザイン ※ X

1.16000

お知らせ | ログアウト

有効比率

48.360.69%

- ビス情報 操作マニュアル O&A

王価担益

811

設定

+ チャート(USD/JPY 60分足 75/85本)他、全3件 ■■■■■■

# 売買別全決済③

有効評組金

10.059.025

**FX 岡三アクティブFX** 

岡三アクティブト

預許所組金

10.058.214

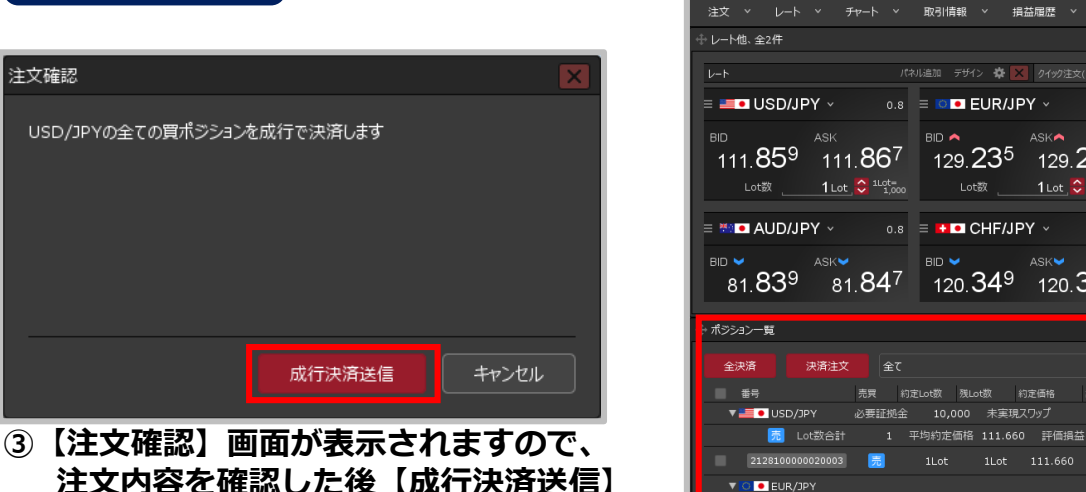

# 売買別全決済4

#### **確認画面を表示せずに、ワンクリックで売買別全決済を発注することもできます。**

### **ワンクリックの売買別全決済①**

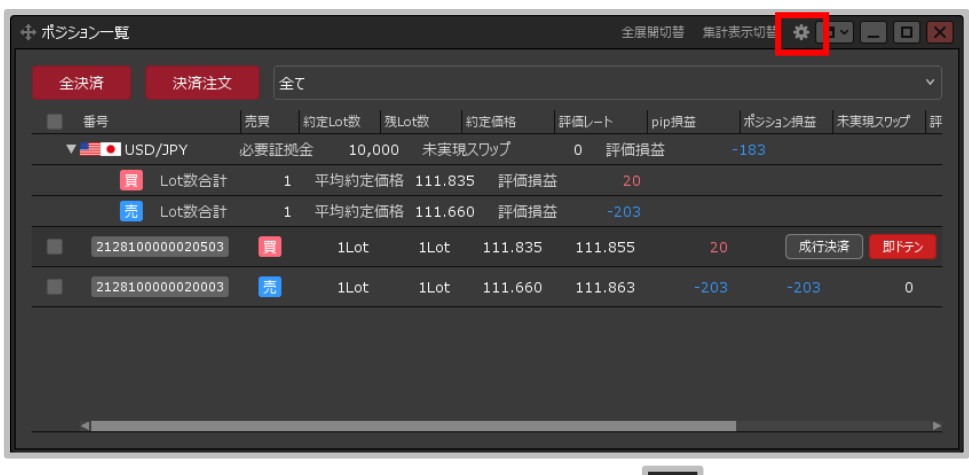

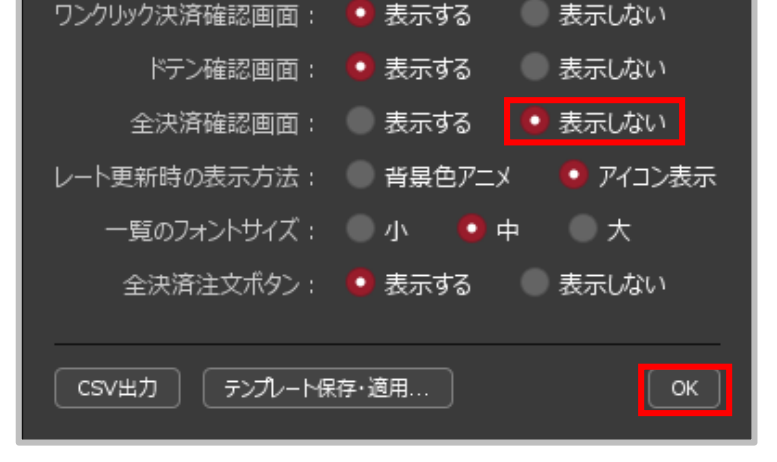

**①【ポジション一覧】画面に表示されている をクリックします。 ② 設定画面が表示されます。**

**【全決済確認画面】の「表示しない」を選択し 【OK】ボタンをクリックします。**

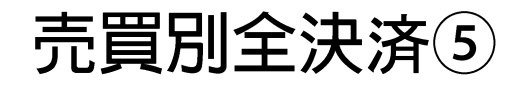

### **ワンクリックの売買別全決済②**

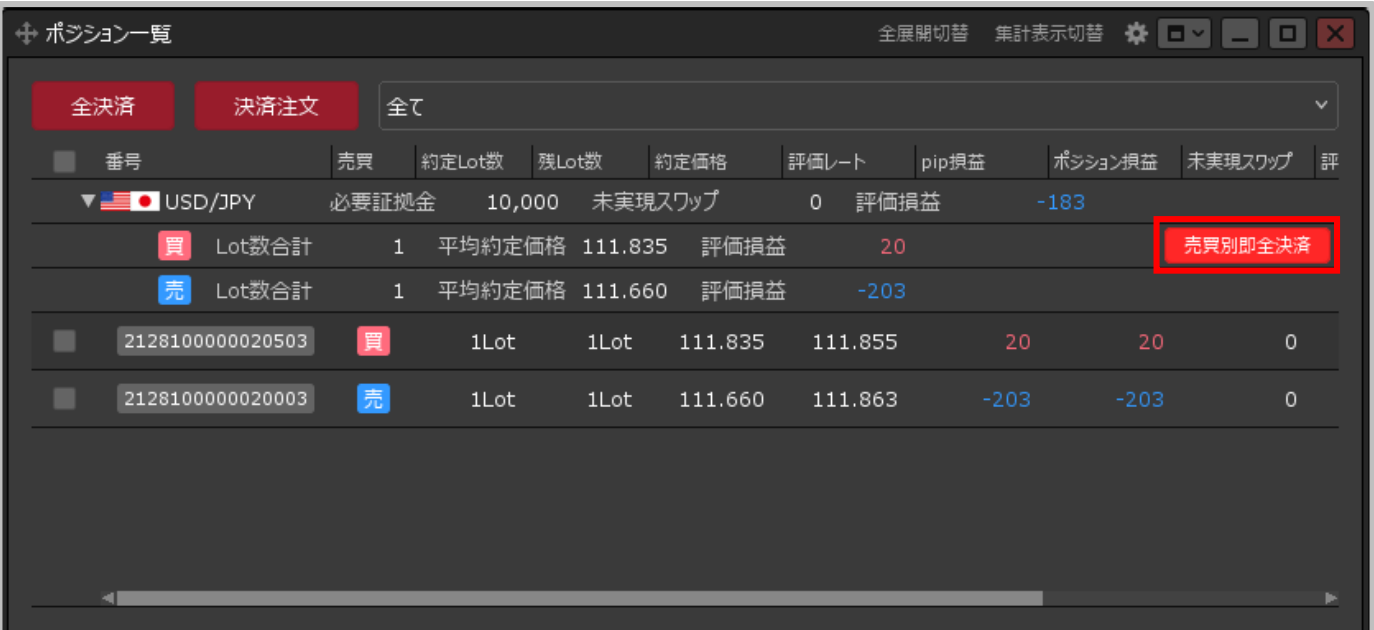

**③ 決済したい通貨ペアの売または買の行にカーソルを移動すると、 【売買別即全決済】ボタンに切り替わりました。 これで確認画面を表示せずに、ワンクリックで売買別全決済注文が発注できるようになりました。**

一括決済①

#### **【ポジション一覧】画面から、複数ポジションのうち選択したものだけを、一度に決済する 一括決済注文を発注することができます。**

**例)USD/JPY 売ポジションと、EUR/JPY 買ポジション 2つを決済する場合 一括決済①**

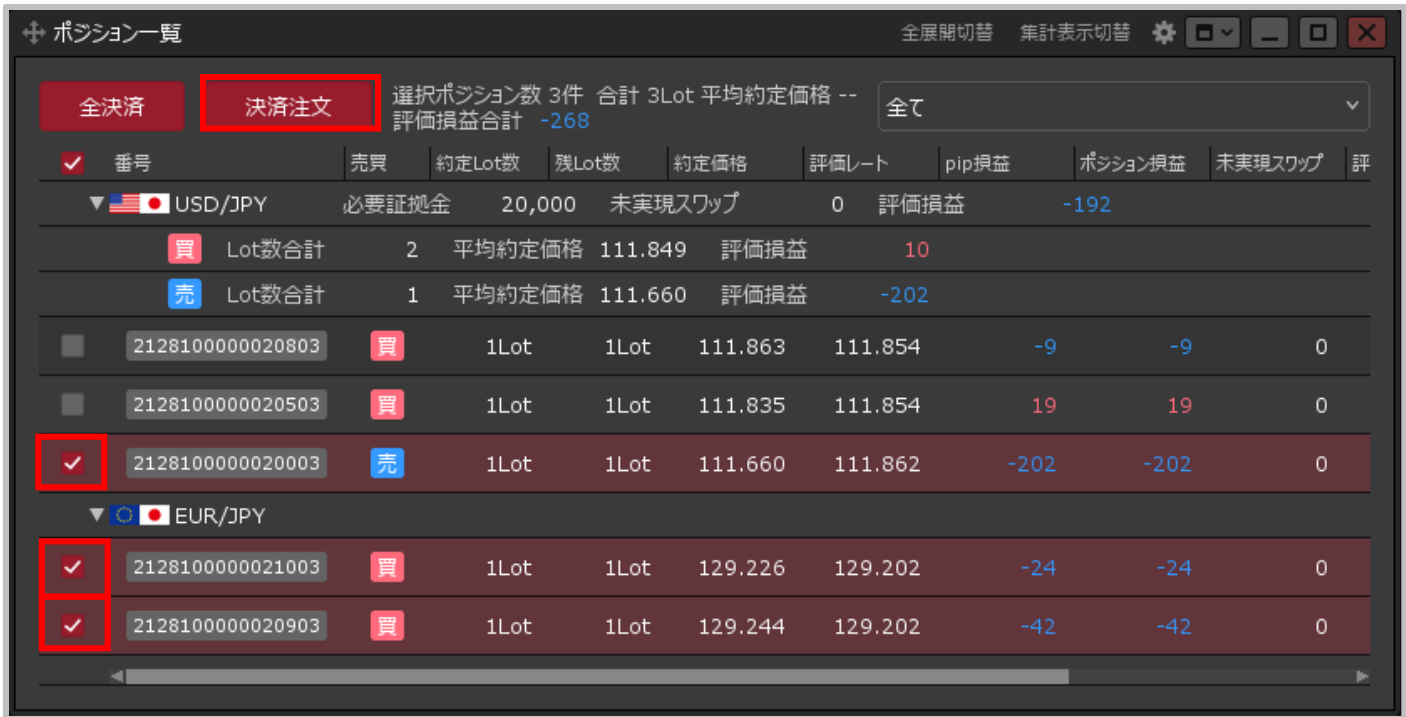

**①決済したいポジションにチェックマークを入れ、【決済注文】ボタンをクリックします。**

一括決済②

#### **例)USD/JPY 売ポジションと、EUR/JPY 買ポジション 2つを決済する場合 一括決済②**

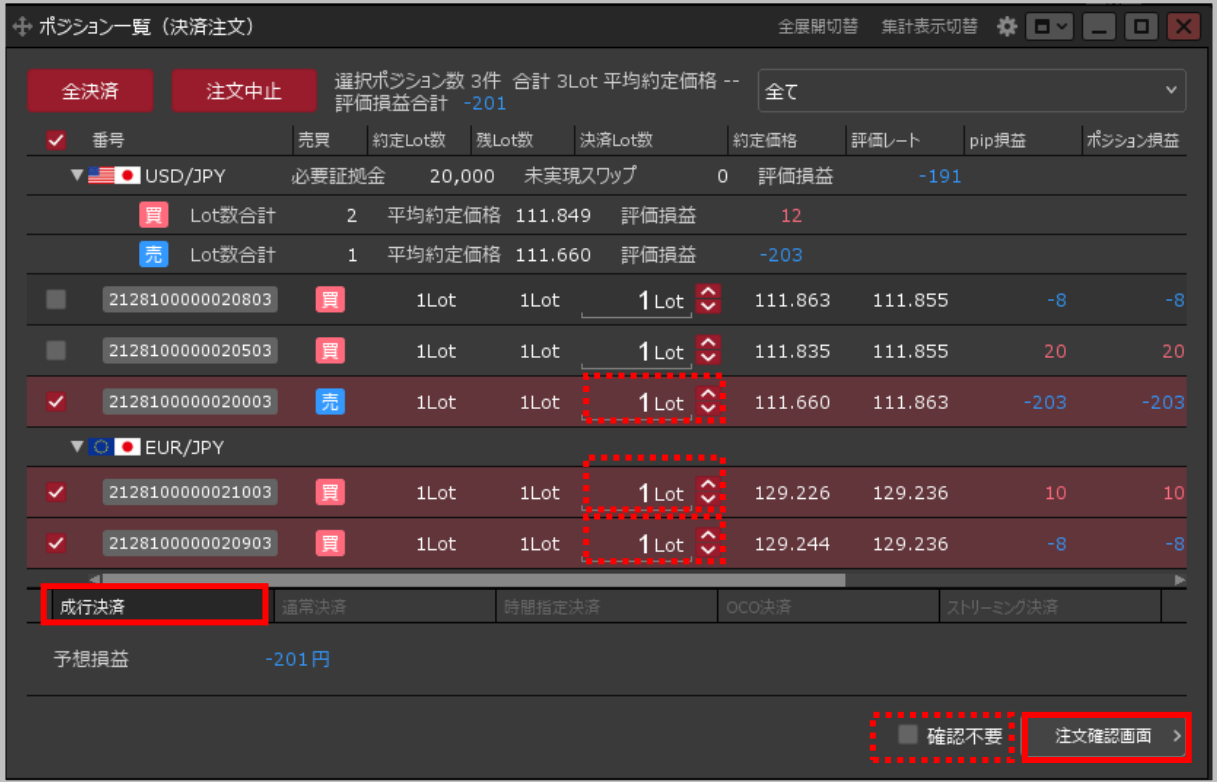

**②【ポジション一覧】画面の下部に決済注文画面が表示されます。【成行決済】をクリックし、 【注文確認画面】ボタンをクリックします。**

※通貨ペアや売買が異なるポジションを同時に決済する場合は【成行決済】のみ選択できます。 ※同じ通貨ペアで売買の方向も同じポジションを選んだ場合は、 【成行決済】以外の注文方法も選択できます。 ※【確認不要】にチェックを入れている場合は、【注文確認画面】ボタンが【注文送信】ボタンとなり、 クリックすると注文されます。 ※2Lot以上のポジションを決済する場合、【決済Lot数】の数字をクリックして決済するLot数を変更すると、

部分決済を行うことができます。

一括決済③

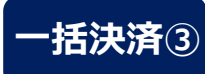

#### **例)USD/JPY 売ポジションと、EUR/JPY 買ポジション 2つを決済する場合 一括決済③**

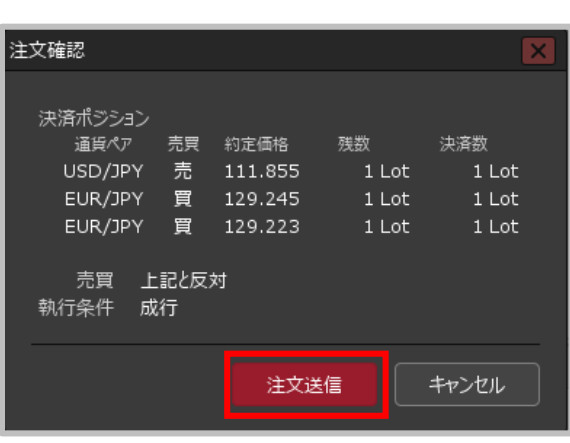

**③【注文確認】画面が表示されますので、 注文内容を確認した後【注文送信】 ボタンをクリックします。**

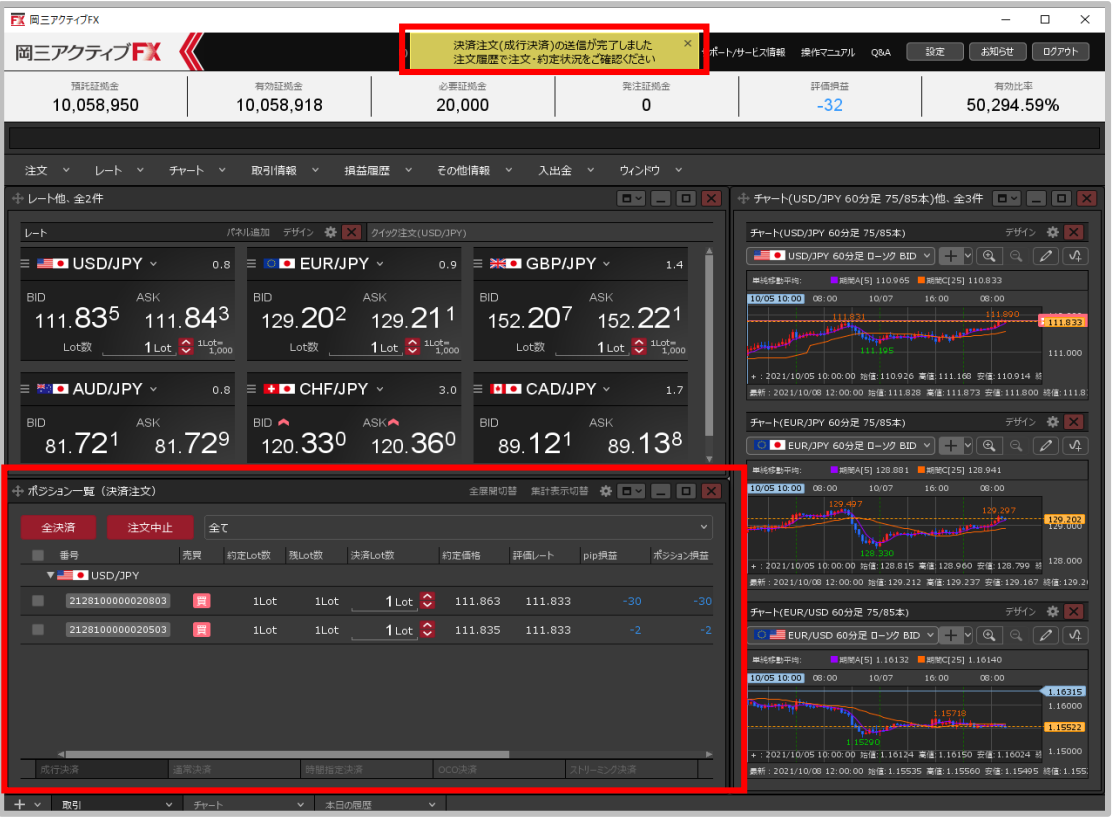

#### **④決済注文が成立し、【ポジション一覧】画面から、 決済をしたポジションが無くなりました。**

※ポジションの表示が変わらない等があれば、必ず注文履歴で注文・約定状況をご確認ください。

**※一括決済は、時間帯等のタイミングによっては一部のポジションが約定せず、ポジションが約定と 未約定に分かれてしまう場合があります。また、通貨ペアと売買がポジションが約定した場合であっても、 為替レートの変動等によりポジションごとに決済約定レートが異なる場合もあります。**

# 全決済注文①

**【ポジション一覧】画面から、全決済注文画面を表示することができます。 全決済注文画面では、保有中の全てのポジションを一度に成行決済することができます。**

# **全決済注文①**

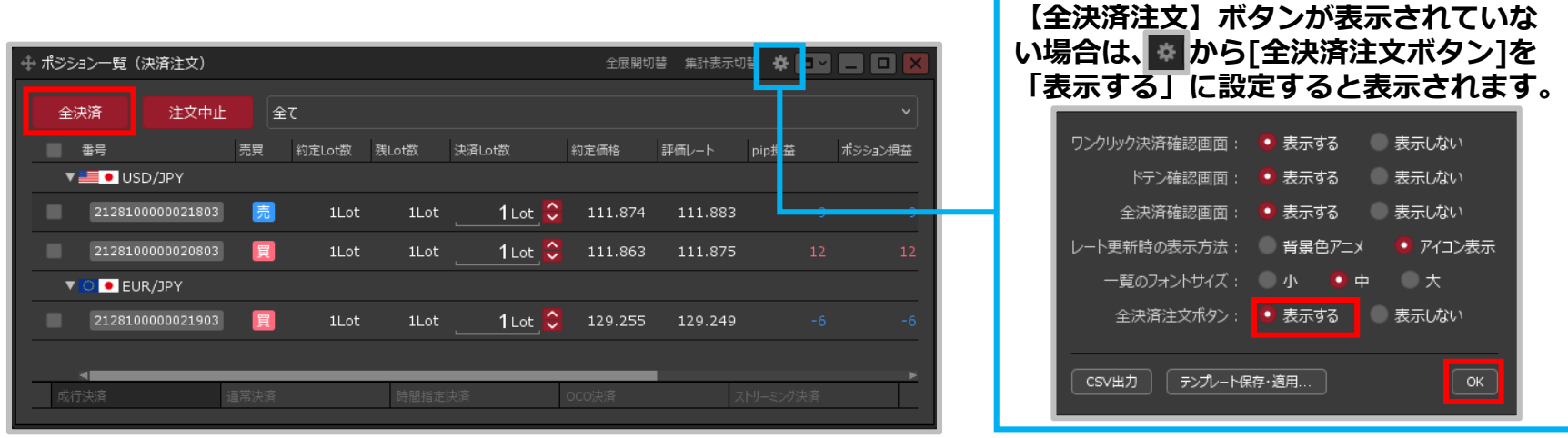

**① 【全決済注文】ボタンをクリックします。**

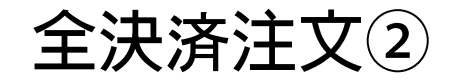

### **全決済注文②**

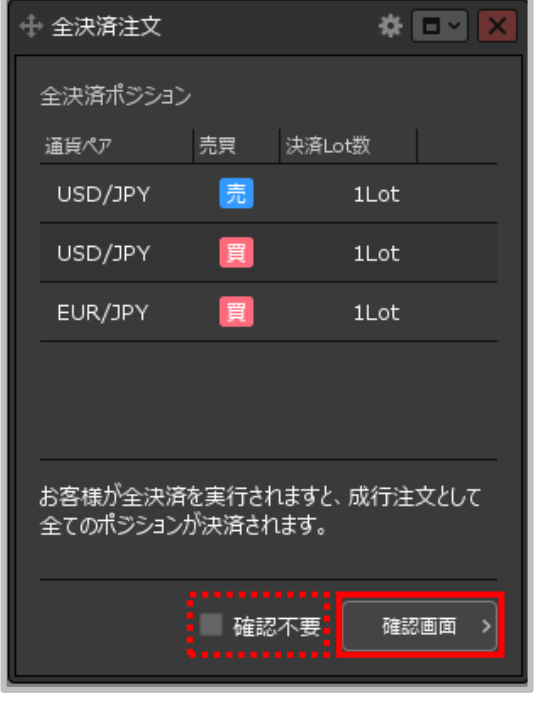

**② 【全決済注文】画面が表示されます。 ポジションの内容を確認し、 【確認画面】ボタンをクリックします。**

※確認不要にチェックを入れていると、【確認画面】ボタンが 【注文送信】ボタンになり、クリックすると発注します。

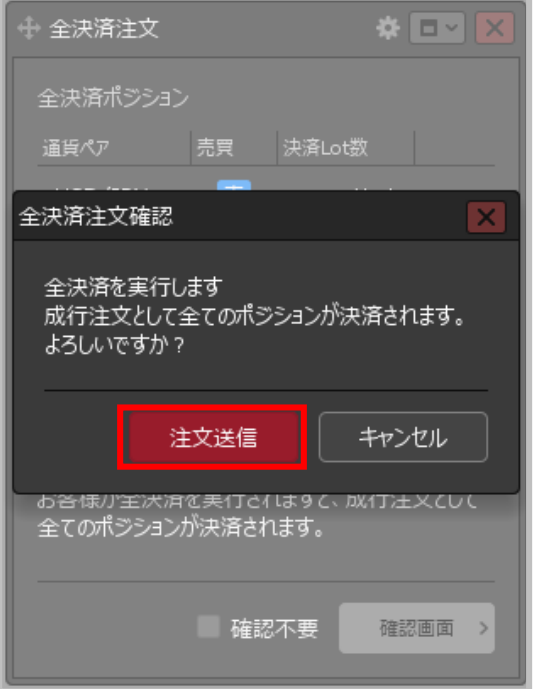

**③【全決済注文確認】画面が表示されますので、 注文内容を確認した後【注文送信】ボタンを クリックします。**

**※ロック中のポジションは決済されません。**

# 全決済注文③

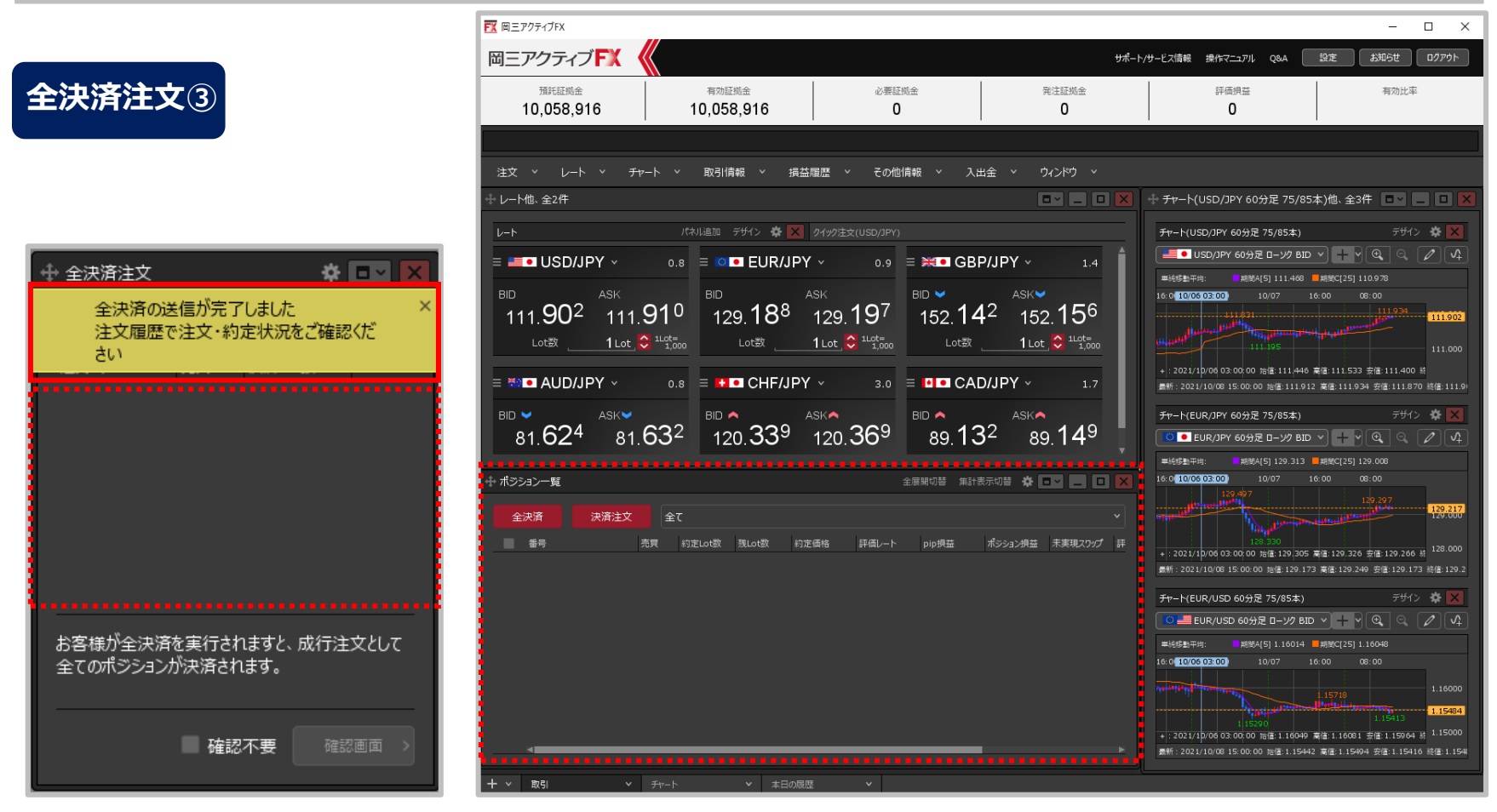

**④ 全決済の送信完了メッセージが表示され、全てのポジションが決済されました。** ※ポジションの表示が変わらない等があれば、必ず注文履歴で注文・約定状況をご確認ください。

#### **※全決済注文は、時間帯等のタイミングによっては一部のポジションが約定せず、 ポジションが約定と未約定に 分かれてしまう場合があります。また、通貨ペアと売買が同じポジションが約定した場合であっても、 為替レートの変動等によりポジションごとに決済約定レートが異なる場合もあります。**
## 決済注文の変更・取消 / 変更①-1

### **【ポジション一覧】画面から、決済注文を変更することができます。**

※決済注文の変更は【決済Lot数】【レート(予想損益、レート差)】【期限】【トリガー価格】の 項目のみ可能です。それ以外を変更する場合は、注文を取消してから新たに出しなおしてください。

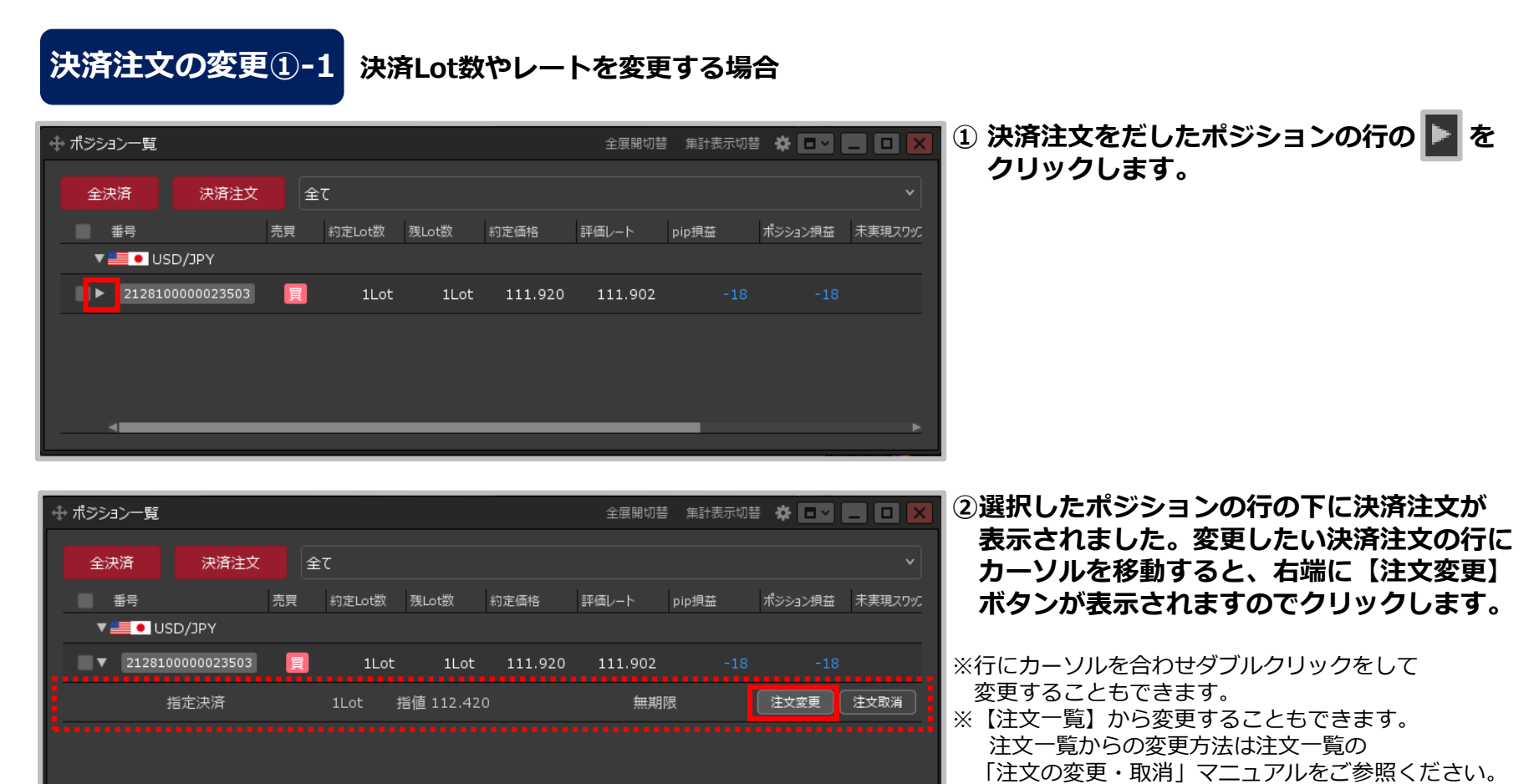

#### Copyright (c) Okasan Securities Co., Ltd. All Rights Reserved.

# 決済注文の変更・取消 / 変更①-2

### **決済注文の変更①-2 決済Lot数やレートを変更する場合**

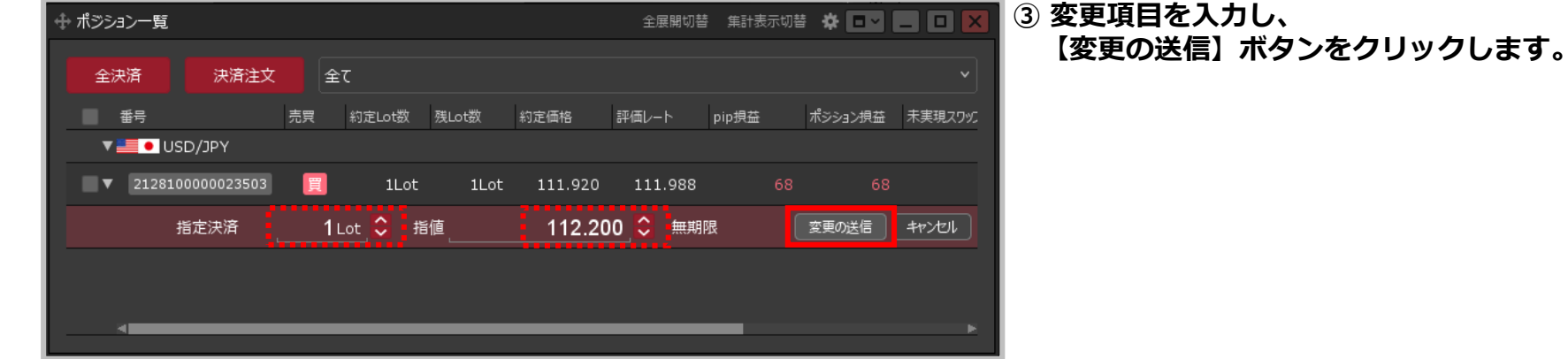

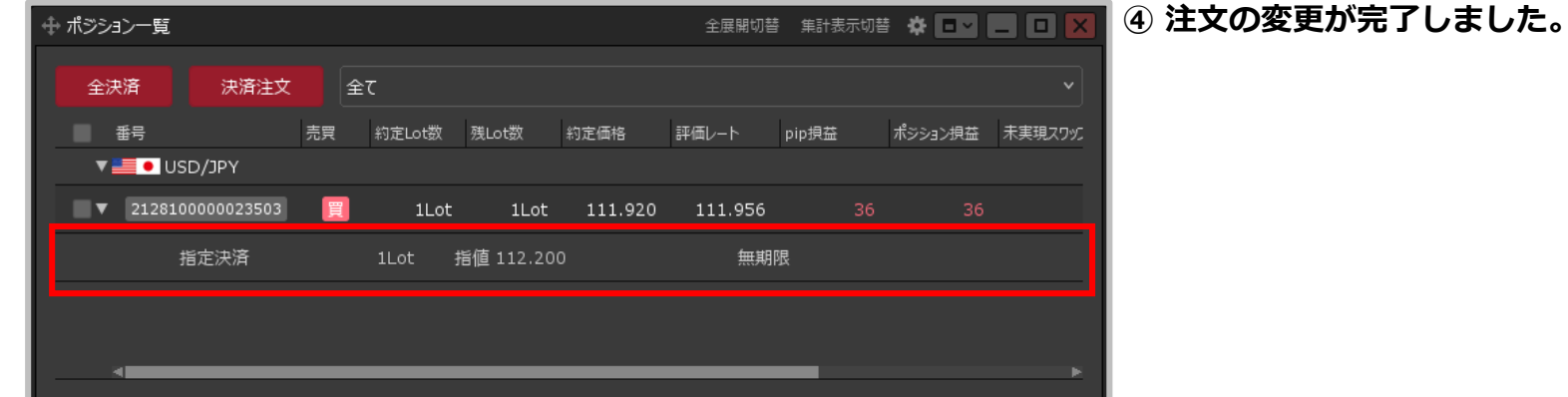

## 決済注文の変更・取消 / 変更②-1

### **決済注文の変更②-1 期限やトリガー価格等も変更する場合**

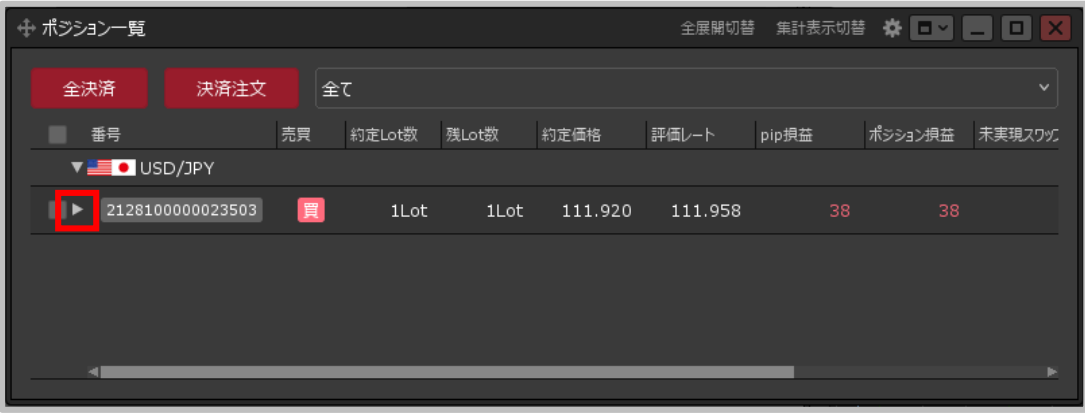

### **① 決済注文をだしたポジションの行の を クリックします。**

⊕ ポジション一覧 全展開切替 集計表示切替 ※ 日本 日 日 全決済 決済注文 全て ■ 番号 売買 約定Lot数 残Lot数 約定価格 評価レート pip損益 ポジション損益 未実現スワップ **V. E. O. USD/JPY**  $\blacksquare$   $\blacktriangledown$  2128100000023503 買 1Lot 1Lot 111.920 111.956 注文変更 | 注文取消 無期限 指定決済 1Lot 指値 112.200 注文 **右クリック** 注文画面で注文変更 注文取消

#### **② 選択したポジションの行の下に決済注文が 表示されました。変更したい決済注文の行に カーソルを合わせ右クリックします。**

※【注文一覧】から変更することもできます。 注文一覧からの変更方法は注文一覧の 「注文の変更・取消」マニュアルをご参照ください。

### Copyright(c) Okasan Securities Co., Ltd. All Rights Reserved.

## 決済注文の変更・取消 / 変更②-2

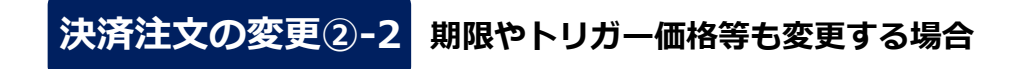

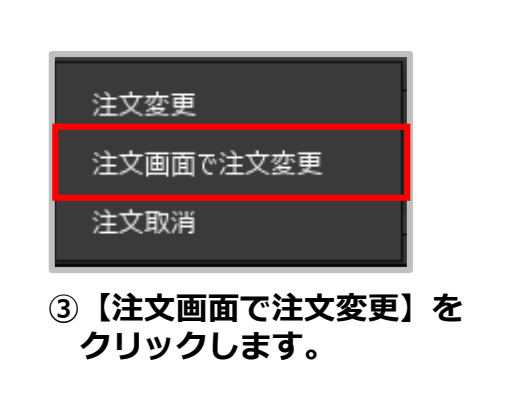

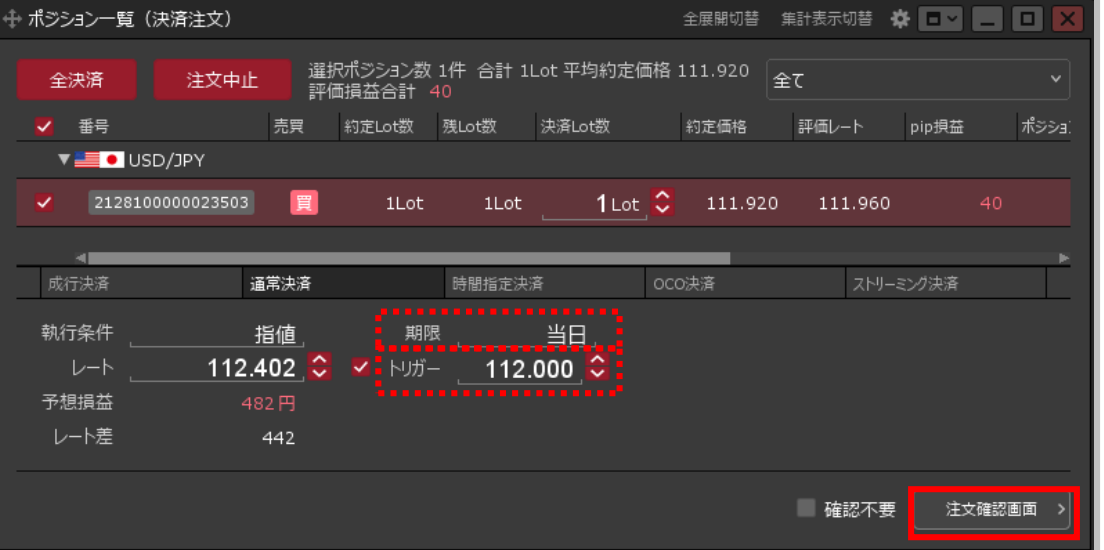

#### **④ 【決済注文変更】画面が表示されます。 変更項目を変更し【注文確認画面】ボタンをクリックします。**

※【確認不要】にチェックを入れている場合は、【注文確認画面】ボタンが 【注文送信】ボタンとなり、クリックすると注文されます。

# 決済注文の変更・取消 / 変更②-3

### **決済注文の変更②-3 期限やトリガー価格等も変更する場合**

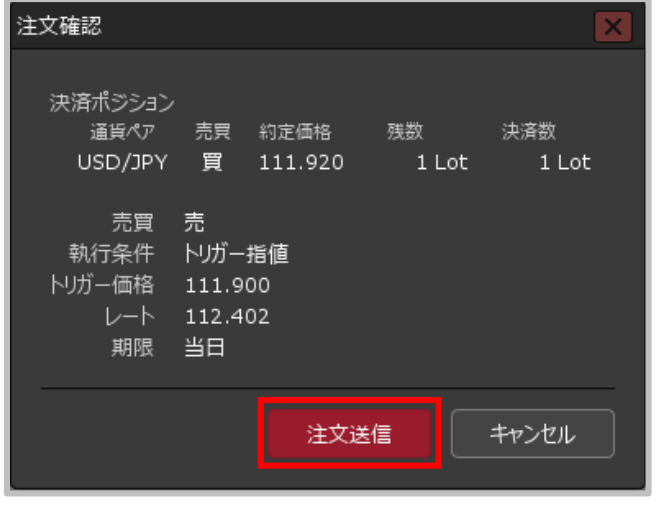

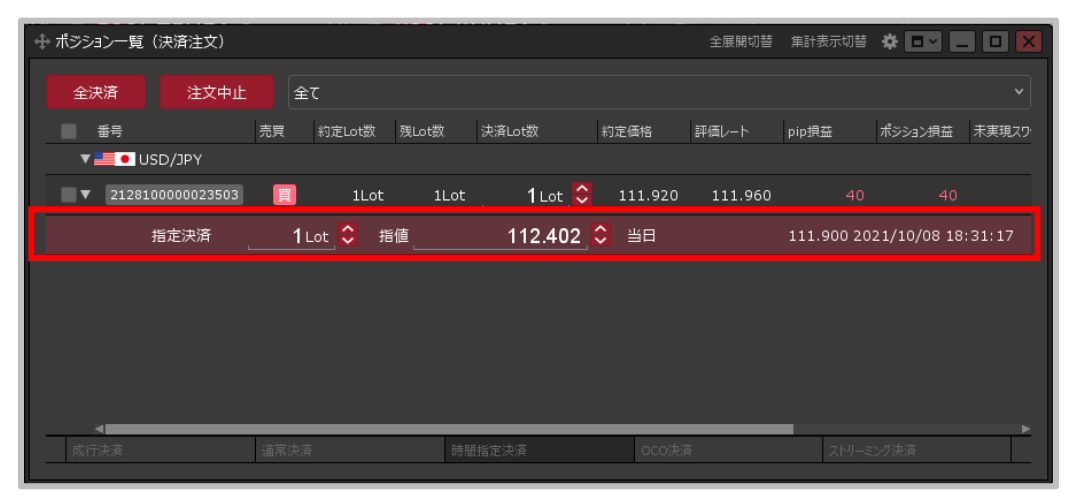

- **⑤【注文確認】画面が表示されますので、 内容を確認した後【注文送信】ボタンを クリックします。**
- **⑥ 注文の変更が完了しました。**

## 決済注文の変更・取消 / 取消①-1

**【ポジション一覧】画面から、決済注文を取消することができます。**

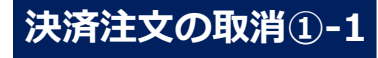

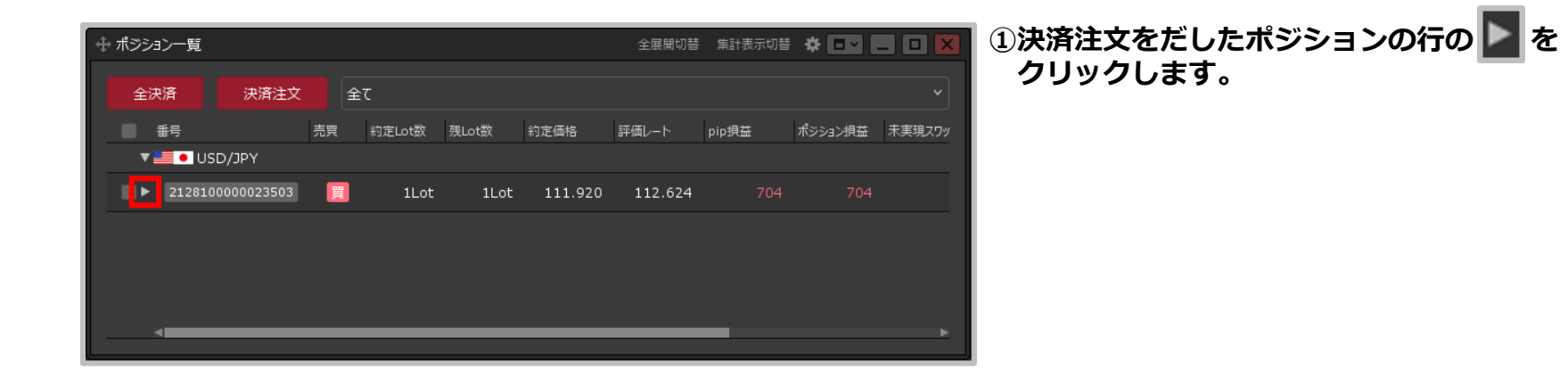

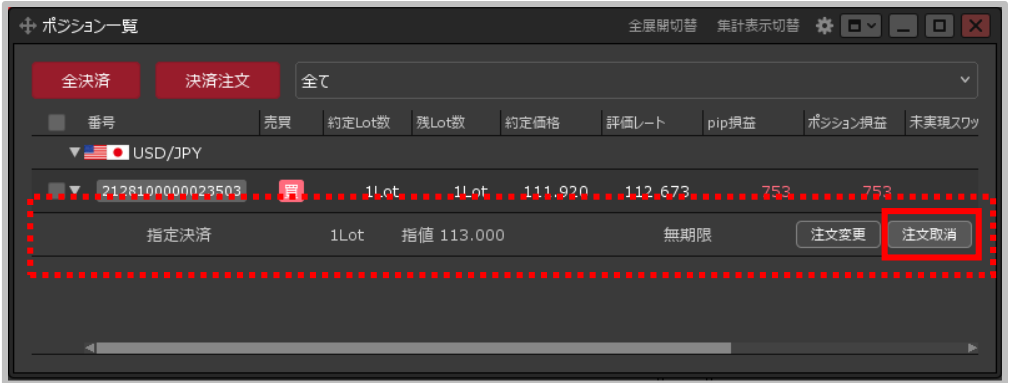

- **②選択したポジションの行の下に決済注文が 表示されました。取消したい決済注文の行に カーソルを移動すると、右端に【注文取消】ボタンが 表示されますのでクリックします。**
- ※【注文一覧】から取消することもできます。 注文一覧からの取消方法は注文一覧の 「注文の変更・取消」マニュアルをご参照ください。

# 決済注文の変更・取消 / 取消①-2

### **決済注文の取消①-2**

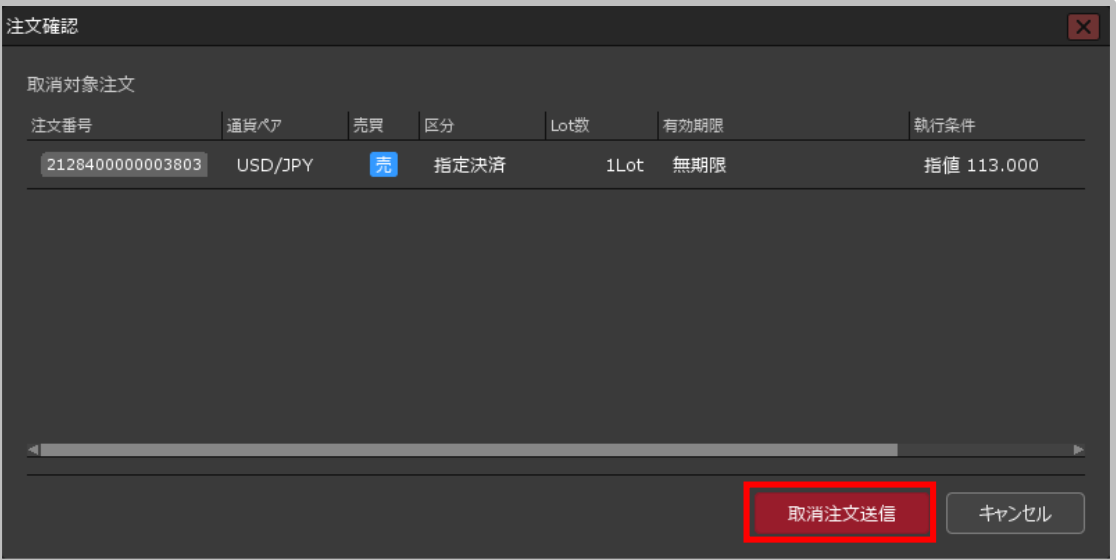

**③【注文確認】画面が表示されますので、 内容を確認した後【取消注文送信】ボタンをクリックします。**

# 決済注文の変更・取消 / 取消①-3

### **決済注文の取消①-3**

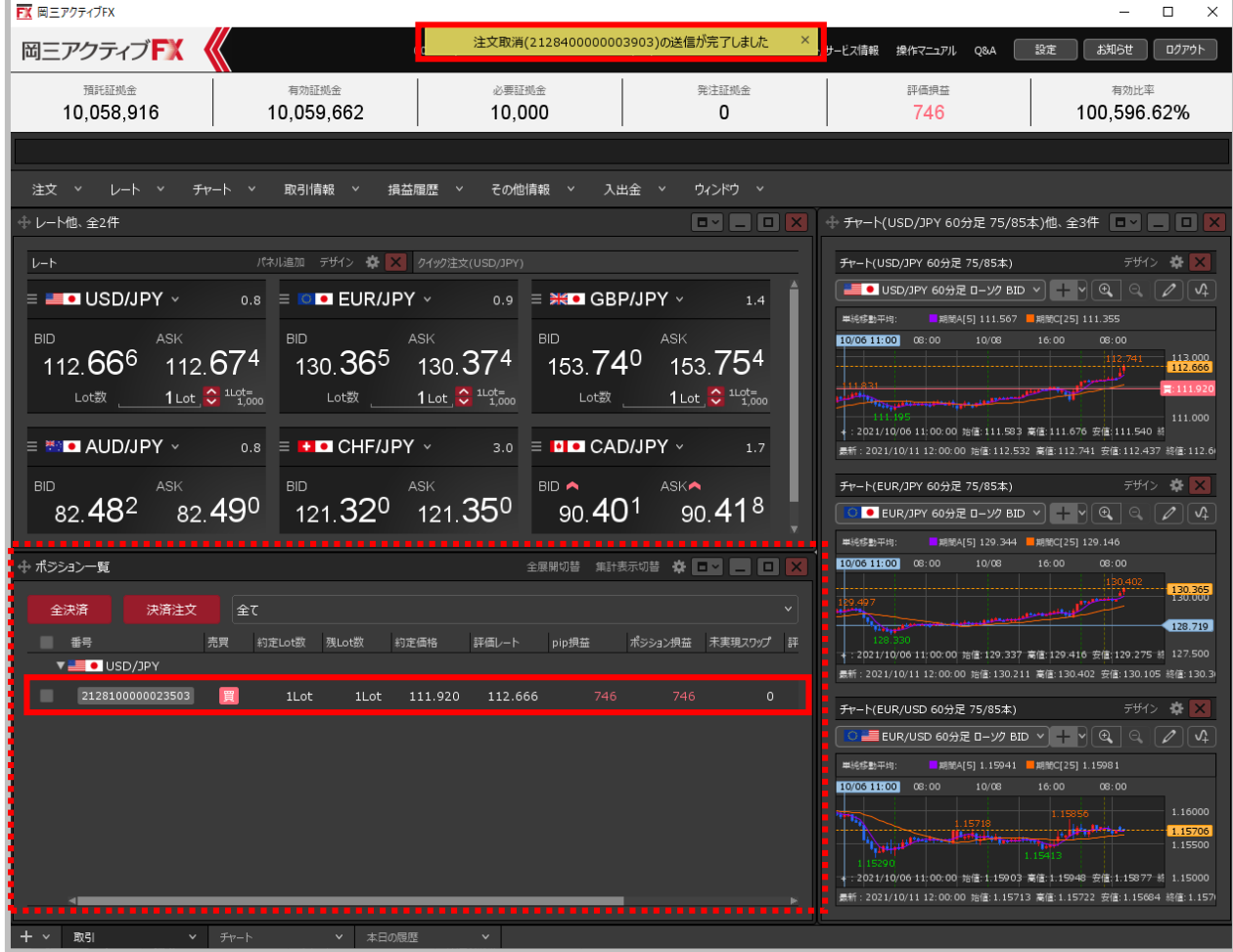

**④ 注文の取消が完了しました。**

## 決済注文の変更・取消 / 取消②-1

### **1つのポジションに複数決済注文を出している場合に、まとめて取消をすることもできます。**

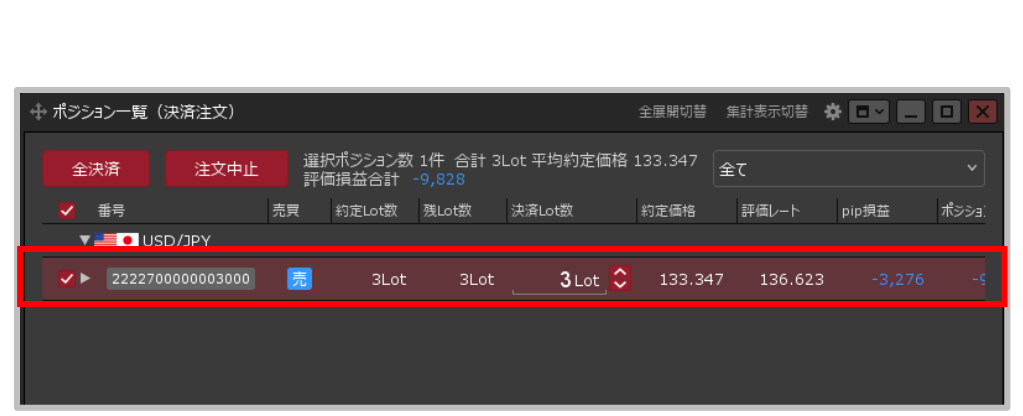

**①決済注文をだしたポジションの行を右クリックします。**

**決済注文の取消②-1**

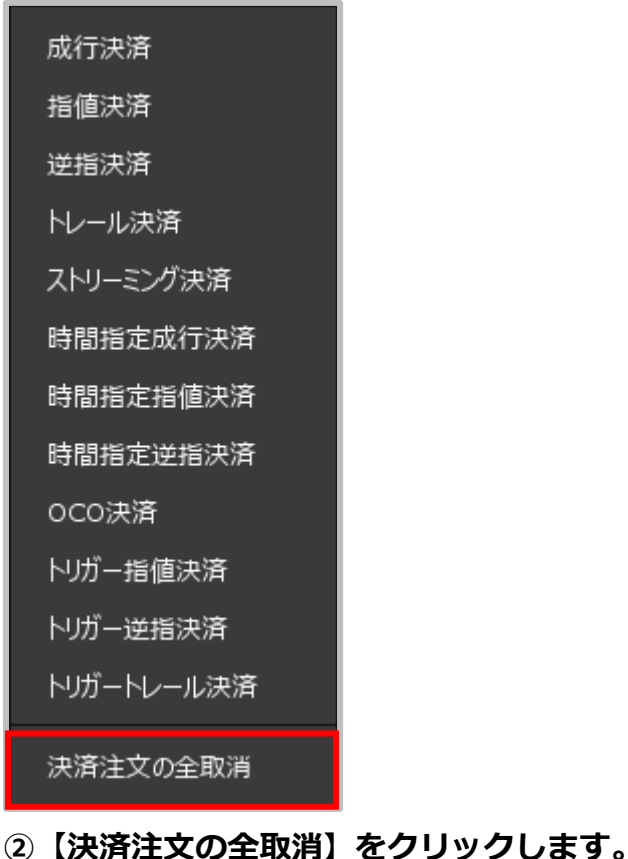

# 決済注文の変更・取消 / 取消②-2

### **決済注文の取消②-2**

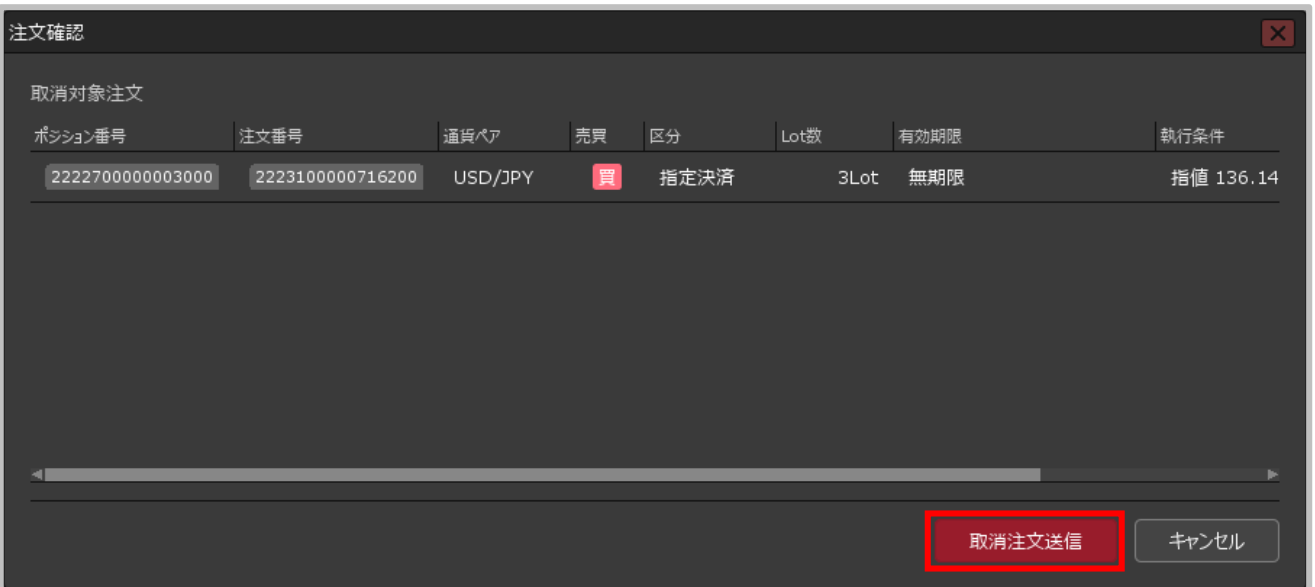

**③【注文確認】画面が表示されますので、 内容を確認した後【取消注文送信】ボタンをクリックします。**

Copyright(c) Okasan Securities Co., Ltd. All Rights Reserved.

## 決済注文の変更・取消 / 取消②-3

### **決済注文の取消②-3**

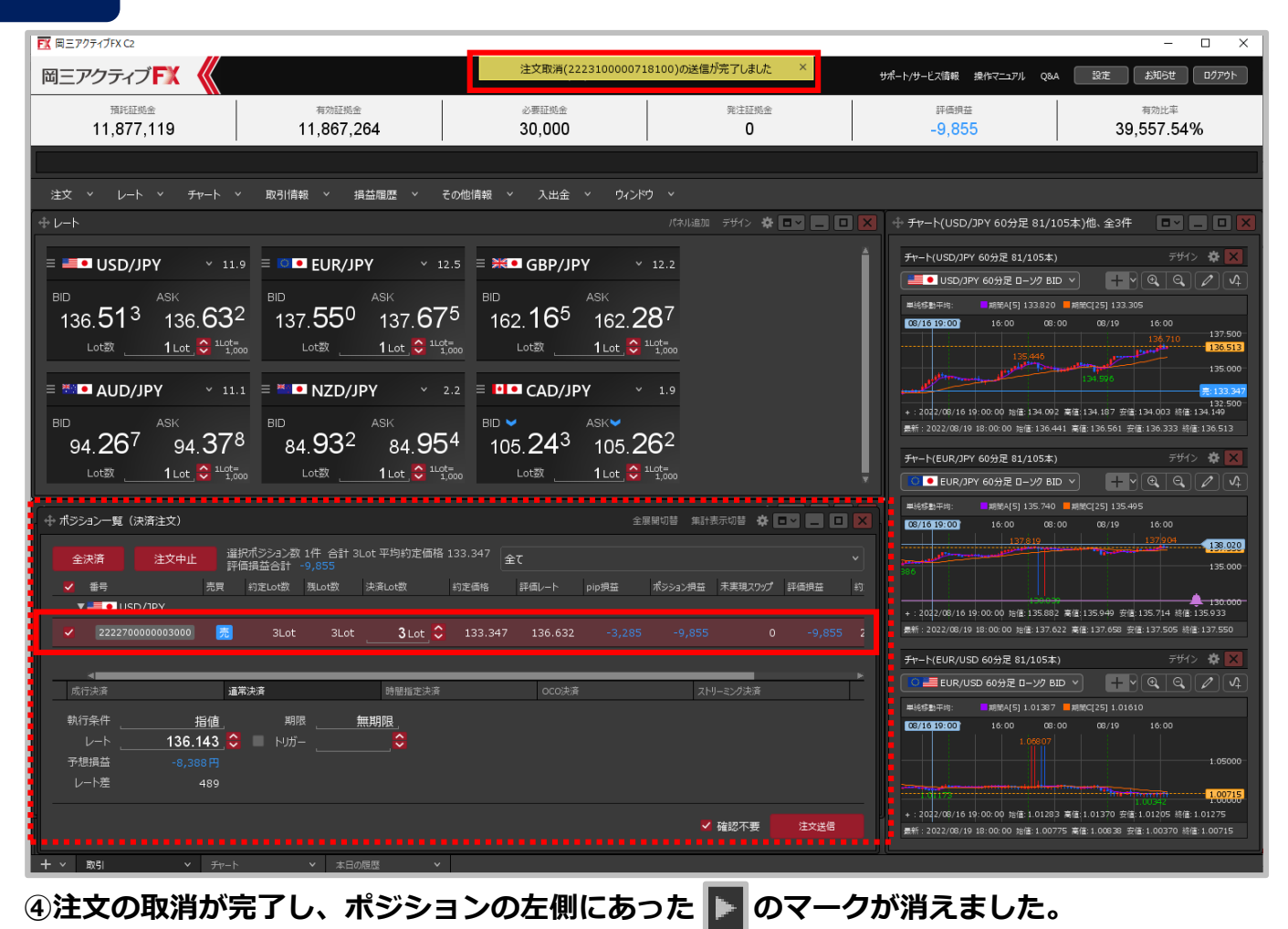